## **NIST SPECIAL PUBLICATION 1800-11C**

## **Data Integrity**

# Recovering from Ransomware and Other Destructive Events

#### **Volume C:**

**How-to Guides** 

## **Timothy McBride**

National Cybersecurity Center of Excellence National Institute of Standards and Technology

Michael Ekstrom
Lauren Lusty
Julian Sexton
Anne Townsend
The MITRE Corporation
McLean, VA

September 2020

**FINAL** 

This publication is available free of charge from: https://doi.org/10.6028/NIST.SP.1800-11

The first draft of this publication is available free of charge from: https://www.nccoe.nist.gov/projects/building-blocks/data-integrity/recover

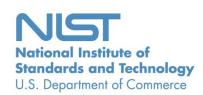

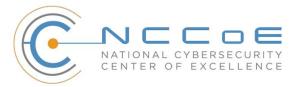

#### **DISCLAIMER**

Certain commercial entities, equipment, products, or materials may be identified by name or company logo or other insignia in order to acknowledge their participation in this collaboration or to describe an experimental procedure or concept adequately. Such identification is not intended to imply special status or relationship with NIST or recommendation or endorsement by NIST or NCCoE; neither is it intended to imply that the entities, equipment, products, or materials are necessarily the best available for the purpose.

National Institute of Standards and Technology Special Publication 1800-11C, Natl. Inst. Stand. Technol. Spec. Publ. 1800-11C, 378 pages, (September 2020), CODEN: NSPUE2

## **FEEDBACK**

As a private-public partnership, we are always seeking feedback on our practice guides. We are particularly interested in seeing how businesses apply NCCoE reference designs in the real world. If you have implemented the reference design, or have questions about applying it in your environment, please email us at <a href="mailto:ds-nccoe@nist.gov">ds-nccoe@nist.gov</a>.

All comments are subject to release under the Freedom of Information Act (FOIA).

National Cybersecurity Center of Excellence
National Institute of Standards and Technology
100 Bureau Drive
Mailstop 2002
Gaithersburg, MD 20899

Email: nccoe@nist.gov

### NATIONAL CYBERSECURITY CENTER OF EXCELLENCE

The National Cybersecurity Center of Excellence (NCCoE), a part of the National Institute of Standards and Technology (NIST), is a collaborative hub where industry organizations, government agencies, and academic institutions work together to address businesses' most pressing cybersecurity issues. This public-private partnership enables the creation of practical cybersecurity solutions for specific industries, as well as for broad, cross-sector technology challenges. Through consortia under Cooperative Research and Development Agreements (CRADAs), including technology partners—from Fortune 50 market leaders to smaller companies specializing in information technology security—the NCCoE applies standards and best practices to develop modular, adaptable example cybersecurity solutions using commercially available technology. The NCCoE documents these example solutions in the NIST Special Publication 1800 series, which maps capabilities to the NIST Cybersecurity Framework and details the steps needed for another entity to re-create the example solution. The NCCoE was established in 2012 by NIST in partnership with the State of Maryland and Montgomery County, Maryland.

To learn more about the NCCoE, visit <a href="https://nccoe.nist.gov">https://nccoe.nist.gov</a>. To learn more about NIST, visit <a href="https://www.nist.gov">https://www.nist.gov</a>.

## **NIST CYBERSECURITY PRACTICE GUIDES**

NIST Cybersecurity Practice Guides (Special Publication Series 1800) target specific cybersecurity challenges in the public and private sectors. They are practical, user-friendly guides that facilitate the adoption of standards-based approaches to cybersecurity. They show members of the information security community how to implement example solutions that help them align with relevant standards and best practices and provide users with the materials lists, configuration files, and other information they need to implement a similar approach.

The documents in this series describe example implementations of cybersecurity practices that businesses and other organizations may voluntarily adopt. These documents do not describe regulations or mandatory practices, nor do they carry statutory authority.

#### **ABSTRACT**

Businesses face a near-constant threat of destructive malware, ransomware, malicious insider activities, and even honest mistakes that can alter or destroy critical data. These data corruption events could cause a significant loss to a company's reputation, business operations, and bottom line.

These types of adverse events, that ultimately impact data integrity, can compromise critical corporate information including emails, employee records, financial records, and customer data. It is imperative

for organizations to recover from a data integrity attack and trust the accuracy and precision of the recovered data.

The National Cybersecurity Center of Excellence (NCCoE) at NIST built a laboratory environment to explore methods to effectively recover from a data corruption event in various Information Technology (IT) enterprise environments. NCCoE also implemented auditing and reporting IT system use to support incident recovery and investigations.

This NIST Cybersecurity Practice Guide demonstrates how organizations can implement technologies to take immediate action following a data corruption event. The example solution outlined in this guide encourages effective monitoring and detection of data corruption in standard, enterprise components as well as custom applications and data composed of open-source and commercially available components.

## **KEYWORDS**

business continuity; data integrity; data recovery; malware; ransomware

## **ACKNOWLEDGMENTS**

We are grateful to the following individuals for their generous contributions of expertise and time.

| Name           | Organization               |  |
|----------------|----------------------------|--|
| Steve Petruzzo | GreenTec USA               |  |
| Steve Roberts  | Hewlett Packard Enterprise |  |
| Dave Larimer   | IBM Corporation            |  |
| John Unthank   | IBM Corporation            |  |
| Jim Wachhaus   | Tripwire                   |  |
| Donna Koschalk | Veeam Software Corporation |  |
| Dewain Smith   | Veeam Software Corporation |  |
| Lisa Ignosci   | Veeam Software Corporation |  |

| Name            | Organization          |
|-----------------|-----------------------|
| Brian Abe       | The MITRE Corporation |
| Sarah Kinling   | The MITRE Corporation |
| Josh Klosterman | The MITRE Corporation |
| Susan Urban     | The MITRE Corporation |
| Mary Yang       | The MITRE Corporation |

The Technology Partners/Collaborators who participated in this build submitted their capabilities in response to a notice in the Federal Register. Respondents with relevant capabilities or product components were invited to sign a Cooperative Research and Development Agreement (CRADA) with NIST, allowing them to participate in a consortium to build this example solution. We worked with:

| Technology Partner/Collaborator | Build Involvement                                        |
|---------------------------------|----------------------------------------------------------|
| GreenTec USA                    | GreenTec WORMdisk, v151228                               |
| Hewlett Packard Enterprise      | HPE ArcSight ESM, v6.9.1 HPE ArcSight Connector, v7.4.0  |
| IBM Corporation                 | IBM Spectrum Protect, v8.1.0                             |
| <u>Tripwire</u>                 | Tripwire Enterprise, v8.5 Tripwire Log Center, v7.2.4.80 |
| Veeam Software Corporation      | Veeam Availability Suite 9.5                             |

## **Contents**

| 1 | Intr | oduct         | tion                                                   | 1   |
|---|------|---------------|--------------------------------------------------------|-----|
|   | 1.1  | Practio       | ce Guide Structure                                     | 1   |
|   | 1.2  | Build (       | Overview                                               | 2   |
|   | 1.3  | Typog         | graphical Conventions                                  | 3   |
| 2 | Pro  | duct I        | nstallation Guides                                     | 3   |
|   | 2.1  | Active        | e Directory and Domain Name System (DNS) Server        | 4   |
|   |      | 2.1.1         | Installing Features                                    | 4   |
|   |      | 2.1.2         | Creating a Certificate Authority                       | 17  |
|   |      | 2.1.3         | Configure Account to Add Computers to Domain           | 30  |
|   |      | 2.1.4         | Adding Machines to the Correct Domain                  | 36  |
|   |      | 2.1.5         | Configuring Active Directory to Audit Account Activity | 46  |
|   | 2.2  | Micro         | soft Exchange Server                                   | 48  |
|   |      | 2.2.1         | Install Microsoft Exchange                             | 48  |
|   | 2.3  | Sharel        | Point Server                                           | 60  |
|   |      | 2.3.1         | Install Roles and Features                             | 60  |
|   |      | 2.3.2         | Install SharePoint                                     | 67  |
|   |      | 2.3.3         | SharePoint Products Configuration Wizard               | 73  |
|   |      | 2.3.4         | Configure SharePoint                                   | 74  |
|   | 2.4  | Windo         | ows Server Hyper-V Role                                | 75  |
|   |      | 2.4.1         | Production Installation                                | 75  |
|   | 2.5  | MS SQL Server |                                                        |     |
|   |      | 2.5.1         | Install and Configure MS SQL                           | 81  |
|   |      | 2.5.2         | Open Port on Firewall                                  | 89  |
|   |      | 2.5.3         | Add a New Login to the Database                        | 94  |
|   | 2.6  | HPE A         | rcSight Enterprise Security Manager (ESM)              | 96  |
|   |      | 2.6.1         | Install Individual ArcSight Windows Connectors         | 96  |
|   |      | 2.6.2         | Install a Connector Server for ESM on Windows 2012 R2  | 116 |
|   |      | 2.6.3         | Install Syslog Connector for Ubuntu                    | 131 |
|   |      |               |                                                        |     |

| 2.7  | IBM Sp  | pectrum Protect                                                                                 | . 144 |
|------|---------|-------------------------------------------------------------------------------------------------|-------|
|      | 2.7.1   | Install IBM Spectrum Protect Server                                                             | 144   |
|      | 2.7.2   | Install IBM Spectrum Protect Client Management Services                                         | 158   |
|      | 2.7.3   | Configure IBM Spectrum Protect                                                                  | 165   |
|      | 2.7.4   | Adding Clients to IBM Spectrum Protect                                                          | 176   |
|      | 2.7.5   | Install the Spectrum Protect Client on Windows                                                  | 183   |
|      | 2.7.6   | Install the Spectrum Protect Client on Ubuntu                                                   | 195   |
| 2.8  | Green   | Tec WORMdisks                                                                                   | . 202 |
| 2.9  | Veeam   | Backup & Replication                                                                            | . 203 |
|      | 2.9.1   | Production Installation                                                                         | 203   |
| 2.10 | Tripwi  | re Enterprise and Tripwire Log Center (TLC)                                                     | . 209 |
|      | 2.10.1  | Install Tripwire Agent on Windows                                                               | 209   |
|      | 2.10.2  | Install Tripwire Agent on Ubuntu                                                                | 215   |
|      | 2.10.3  | Install Tripwire Log Center                                                                     | 223   |
|      | 2.10.4  | Configure Tripwire Log Center                                                                   | 223   |
|      | 2.10.5  | Install Tripwire Log Center Console                                                             | 233   |
|      | 2.10.6  | Integrate Tripwire Log Center Tripwire Log Center with Tripwire Enterprise                      | 233   |
| 2.11 | Integra | ation: Tripwire Log Center (TLC) and HPE ArcSight ESM                                           | . 242 |
|      | 2.11.1  | Integrating TLC and ESM                                                                         | 242   |
|      | 2.11.2  | Configuring Tripwire Enterprise and HPE ArcSight ESM to Detect and Report File Integrity Events |       |
| 2.12 | Integra | ation: HPE ArcSight ESM with Veeam and Hyper-V                                                  | . 276 |
|      | 2.12.1  | Install ArcSight Connector                                                                      | 276   |
|      | 2.12.2  | Create a Parser for Veeam Logs                                                                  | 291   |
|      | 2.12.3  | Create a Parser for Hyper-V Logs                                                                | 293   |
| 2.13 | Integra | ation: GreenTec WORMdisks and IBM Spectrum Protect                                              | . 295 |
|      | 2.13.1  | Install IBM Spectrum Protect Server on the GreenTec Server                                      | 295   |
|      | 2.13.2  | Configure IBM Spectrum Protect                                                                  | 306   |
|      | 2.13.3  | Connect the GreenTec Server to the IBM Spectrum Protect Server                                  | 317   |
|      | 2.13.4  | Define a Volume on the GreenTec Server                                                          | 321   |

|        | 2.13.5 | Create a Policy to Back Up to GreenTec disks                            | 327   |
|--------|--------|-------------------------------------------------------------------------|-------|
|        | 2.13.6 | Create a Schedule That Uses the New Policy                              | 332   |
|        | 2.13.7 | Installing Open File Support on the Client                              | 335   |
|        | 2.13.8 | Temporarily Add Client to GreenTec IBM Server                           | 340   |
| 2.14   | Integr | ation: Backing Up and Restoring System State with GreenTec              | 346   |
|        | 2.14.1 | Installing Windows Server Essentials for System State Backup Capability | 346   |
|        | 2.14.2 | Configure Network Accessible GreenTec Disk                              | 352   |
|        | 2.14.3 | Back Up the System State                                                | 354   |
|        | 2.14.4 | Restoring the System State                                              | 355   |
| 2.15   | Integr | ation: Copying IBM Backup Data to GreenTec WORMdisks                    | 356   |
|        | 2.15.1 | Copying Backups for a Single Machine to a GreenTec WORMDisk             | 357   |
| 2.16   | Integr | ation: Tripwire and MS SQL Server                                       | 361   |
|        | 2.16.1 | Create a New Account on MS SQL Server                                   | 361   |
|        | 2.16.2 | Create a New Audit on MS SQL Server                                     | 365   |
|        | 2.16.3 | Create a New Node for the MS SQL Server on Tripwire Enterprise          | 372   |
| Append | lix A  | List of Acronyms                                                        | . 377 |
|        |        |                                                                         |       |

## 1 Introduction

The following guides show IT professionals and security engineers how we implemented this data integrity solution example. We cover all the products employed in this reference design. We do not recreate the product manufacturers' documentation, which is presumed to be widely available. Rather, these guides show how we integrated the products into our environment.

Note: These are not comprehensive tutorials. There are many possible service and security configurations for these products that are out of scope for this reference design.

## 1.1 Practice Guide Structure

This NIST Cybersecurity Practice Guide demonstrates a standards-based reference design and provides users with the information they need to replicate the data integrity solution. This reference design is modular and can be deployed in whole or in parts.

This guide contains three volumes:

- NIST SP 1800-11A: Executive Summary
- NIST SP 1800-11B: Approach, Architecture, and Security Characteristics what we built and why
- NIST SP 1800-11C: How-To Guides instructions for building the example solution (you are here)

Depending on your role in your organization, you may use this guide in different ways:

**Business decision makers, including chief security and technology officers,** will be interested in the *Executive Summary (NIST SP 1800-11A)*, which describes the:

- challenges enterprises face in protecting their data from loss or corruption
- example solution built at the National Cybersecurity Center of Excellence (NCCoE)
- benefits of adopting the example solution

**Technology or security program managers** who are concerned with how to identify, understand, assess, and mitigate risk will be interested in this part of the guide, *NIST SP 1800-11B*, which describes what we did and why. The following sections will be of particular interest:

- Section 3.4.1, Assessing Risk Posture, provides a description of the risk analysis we performed.
- Section 3.4.2, Security Control Map, maps the security characteristics of the example solution to cybersecurity standards and best practices.

Consider sharing the *Executive Summary (NIST SP 1800-11A)* with your leadership team to help them understand the importance of adopting standards-based data integrity solutions.

IT professionals who want to implement an approach like this will find the whole practice guide useful. You can use the How-To portion of the guide (NIST SP 1800-11C) to replicate all or parts of the build created in our lab. The guide provides specific product installation, configuration, and integration instructions for implementing the example solution. We do not recreate the product manufacturers' documentation, which is generally widely available. Rather, we show how we integrated the products in our environment to create an example solution.

This guide assumes that IT professionals have experience implementing security products within the enterprise. While we used a suite of commercial products to address this challenge, this guide does not endorse these particular products. Your organization can adopt this solution or one that adheres to these guidelines in whole, or you can use this guide as a starting point for tailoring and implementing parts of the data integrity solution. Your organization's security experts should identify the products that will best integrate with your existing tools and IT system infrastructure. We hope you will seek products that are congruent with applicable standards and best practices.

A NIST cybersecurity practice guide does not describe "the" solution, but a possible solution. This is a draft guide. We seek feedback on its contents and welcome your input. Comments, suggestions, and success stories will improve subsequent versions of this guide. Please contribute your thoughts to ds-nccoe@nist.gov.

## 1.2 Build Overview

The NCCoE built a hybrid virtual-physical laboratory environment to explore methods to effectively recover from a data corruption event in various Information Technology (IT) enterprise environments. NCCoE also explored the issues of auditing and reporting that IT systems use to support incident recovery and investigations. The servers in the virtual environment were built to the hardware specifications of their specific software components.

The NCCoE worked with members of the Data Integrity Community of Interest to develop a diverse (but non-comprehensive) set of use case scenarios against which to test the reference implementation. These are detailed in Volume B, Section 5.1. For a detailed description of our architecture, see Volume B, Section 4.

## 1.3 Typographical Conventions

The following table presents typographic conventions used in this volume.

| Typeface/ Symbol | Meaning                                                                                              | Example                                                                                                    |
|------------------|----------------------------------------------------------------------------------------------------|----------------------------------------------------------------------------------------------------|
| Italics          | filenames and pathnames references to documents that are not hyperlinks, new terms, and placeholders | For detailed definitions of terms, see the NCCoE Glossary.                                                                                          |
| Bold             | names of menus, options, command buttons and fields                                                  | Choose <b>File &gt; Edit</b> .                                                                                                    |
| Monospace        | command-line input, on-<br>screen computer output,<br>sample code examples, sta-<br>tus codes        | mkdir                                                                                                    |
| Monospace Bold   | command-line user input<br>contrasted with computer<br>output                                        | service sshd start                                                                                                    |
| blue text        | link to other parts of the doc-<br>ument, a web URL, or an<br>email address                          | All publications from NIST's National Cybersecurity Center of Excellence are available at <a href="http://nccoe.nist.gov">http://nccoe.nist.gov</a> |

## **2 Product Installation Guides**

This section of the practice guide contains detailed instructions for installing, configuring, and integrating all the products used to build an instance of the example solution.

The products presented in this document have the potential to change both interfaces and functionality. This document aims to highlight the core configurations an organization could use along with visual representations of those configurations.

## 2.1 Active Directory and Domain Name System (DNS) Server

As part of our enterprise emulation, we included an Active Directory server that doubles as a DNS server. This section covers the installation and configuration process used to set up Active Directory and DNS on a Windows Server 2012 R2 machine.

## 2.1.1 Installing Features

1. Open Server Manager.

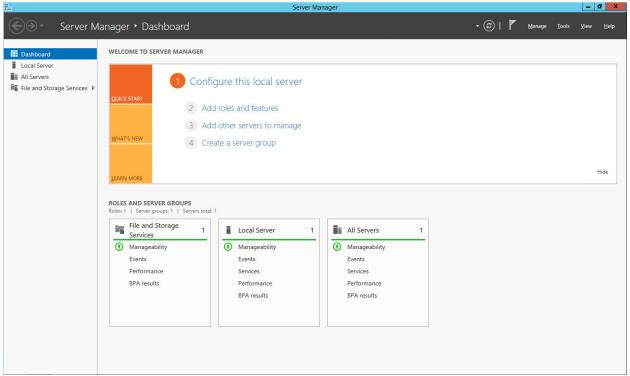

2. Click the link Add Roles and Features.

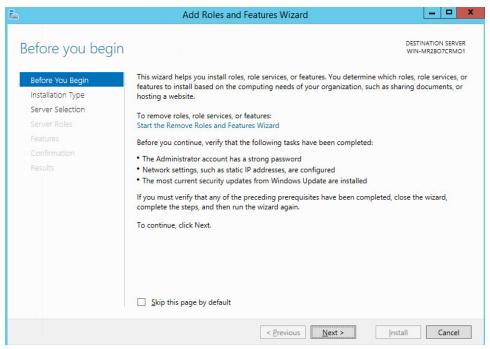

- 3. Click Next.
- 4. Select Role-based or feature-based installation.

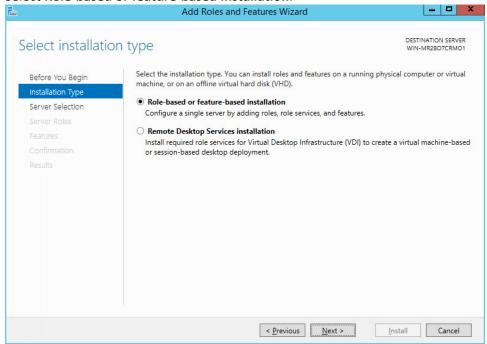

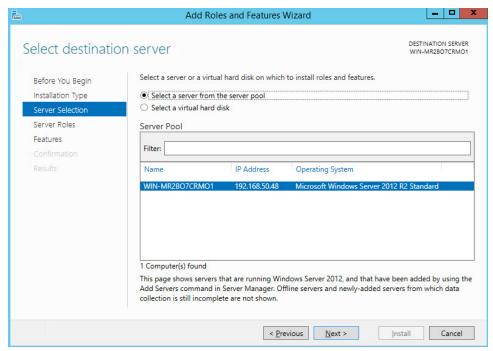

- 6. Select ADDNS (or the correct Windows Server name) from the list.
- 7. Click Next.

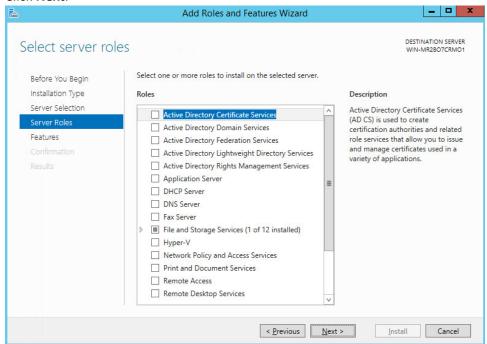

8. Check the box next to Active Directory Domain Services.

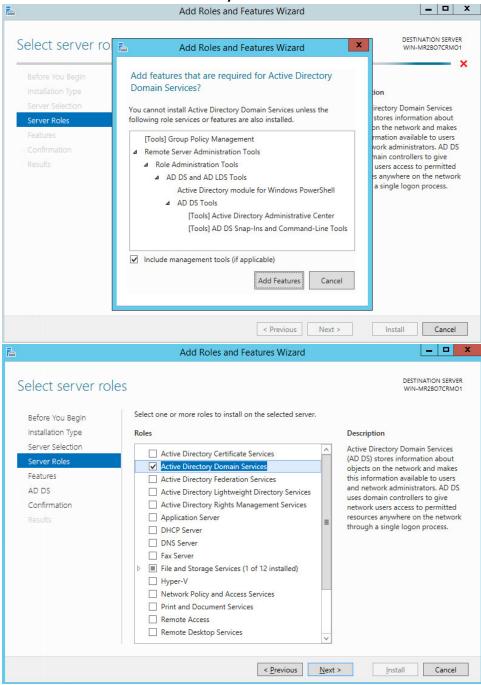

- 9. Click Add Features.
- 10. Click Next.

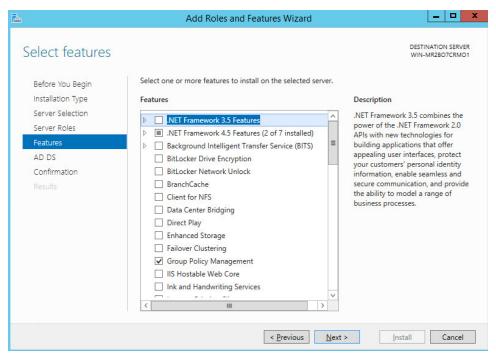

11. Ensure that **Group Policy Management**, .NET Framework 4.5, TCP Port Sharing, Remote Server Administration Tools, and Windows PowerShell are selected.

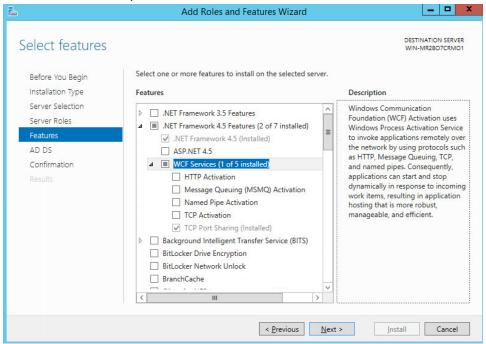

- 12. Select any additional features and click **Add Features** on the popup.
- 13. Click Next.

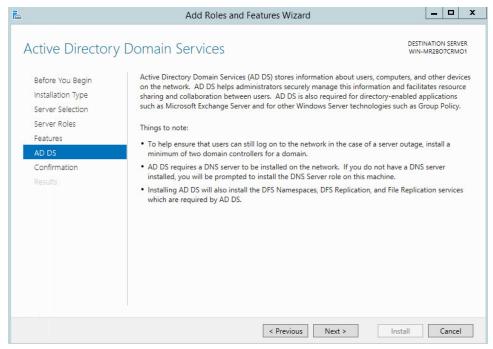

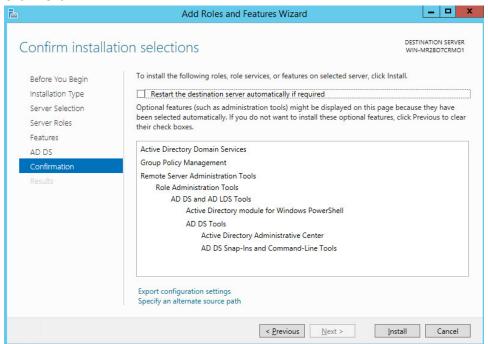

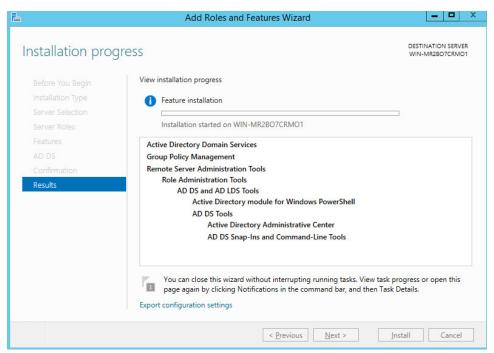

#### 15. Click Install.

16. Wait for the installation to complete.

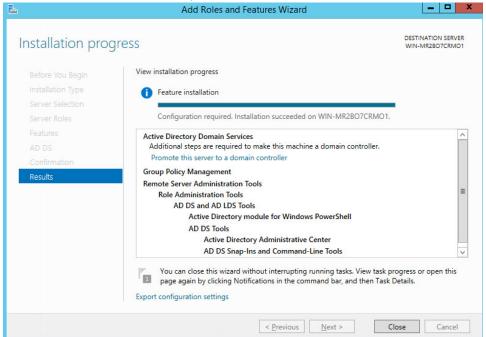

17. Select Post-Deployment Configuration or Promote this server to a domain controller.

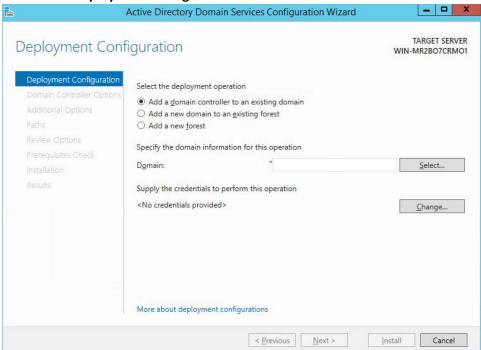

18. Select Add a new forest.

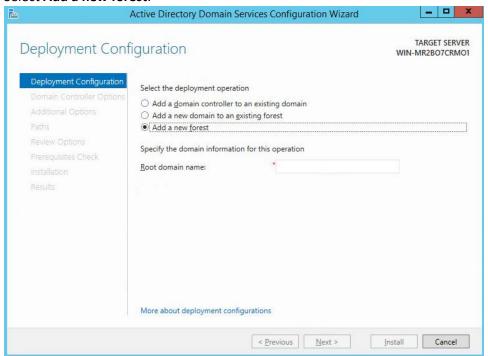

19. Enter a Root domain name. Example: DI.TEST.

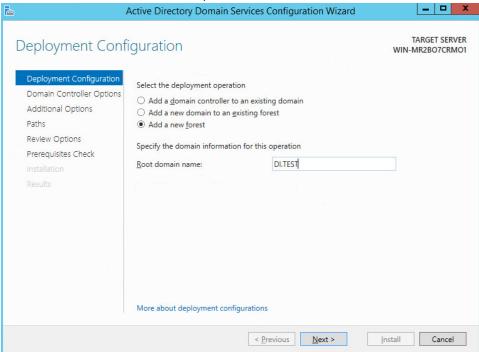

20. Click Next.

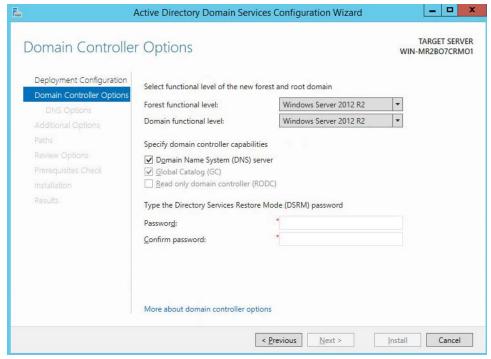

21. Select Windows Server 2012 R2 for the Forest Functional Level.

- 22. Select Windows Server 2012 R2 for the Domain Functional Level.
- 23. Check the box next to DNS server and Global Catalog.
- 24. Do not check the box next to read-only domain controller.
- 25. Specify a password for DSRM.

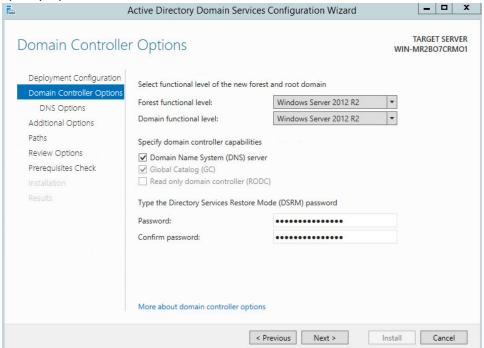

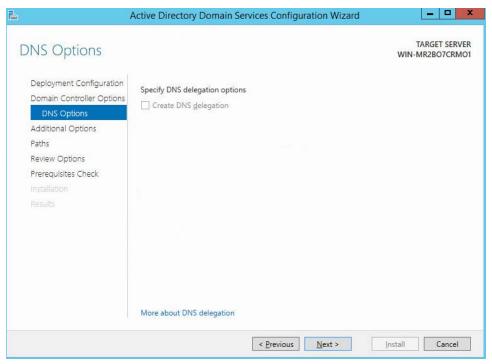

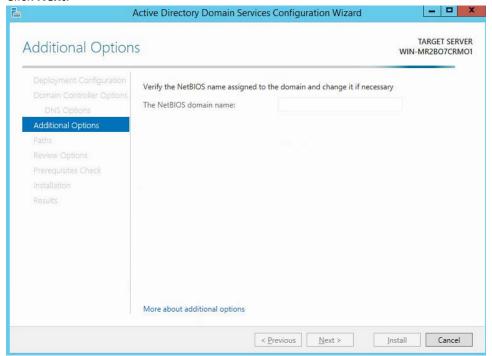

- 28. Verify the NetBIOS name.
- 29. Click Next.

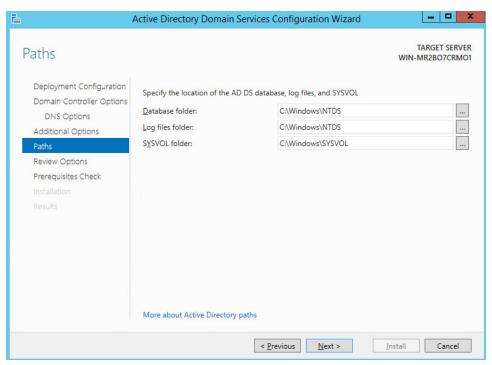

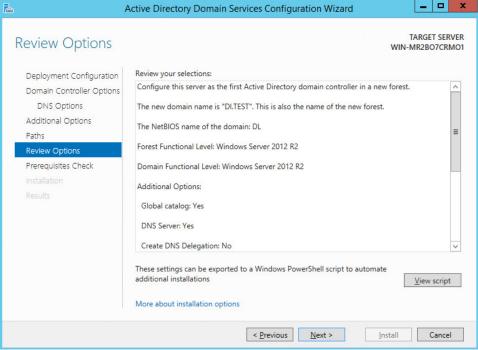

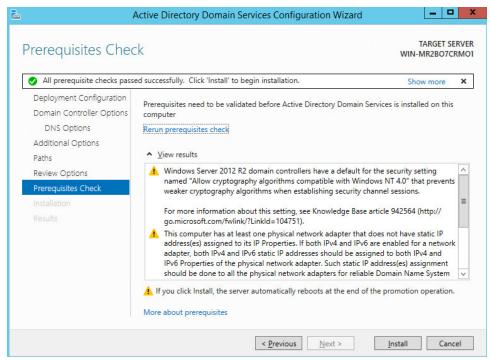

32. Click Install.

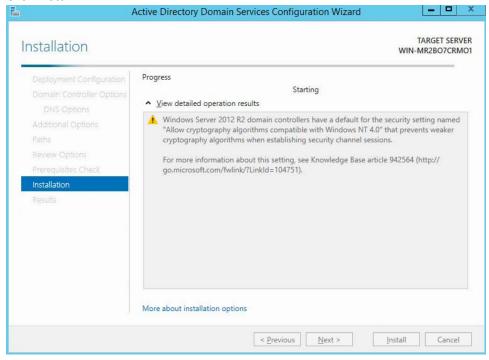

33. The server automatically reboots.

## 2.1.2 Creating a Certificate Authority

1. Open Server Manager.

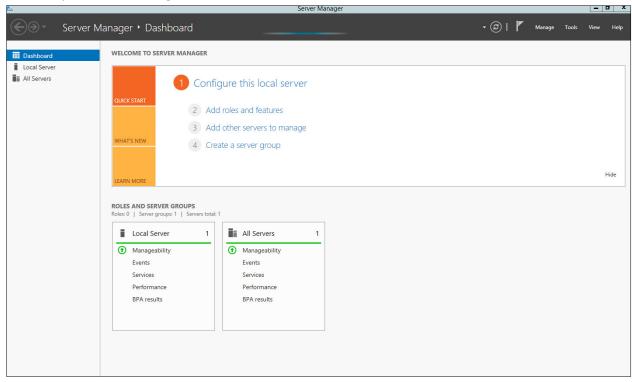

2. Click the link Add Roles and Features.

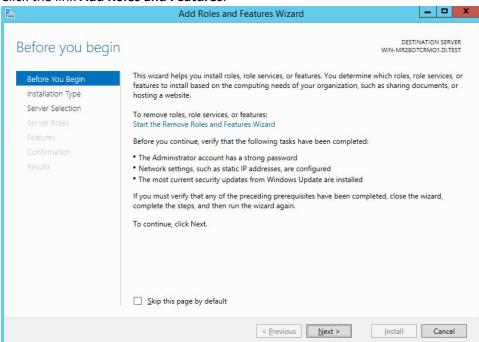

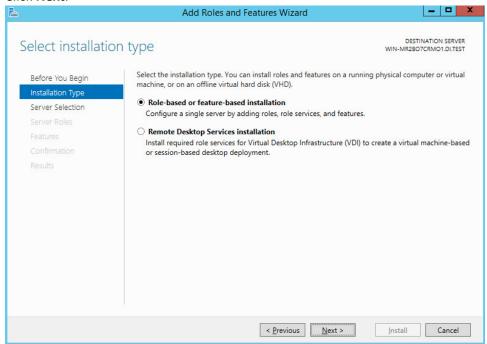

- 4. Select Role-based or feature-based installation.
- 5. Click Next.

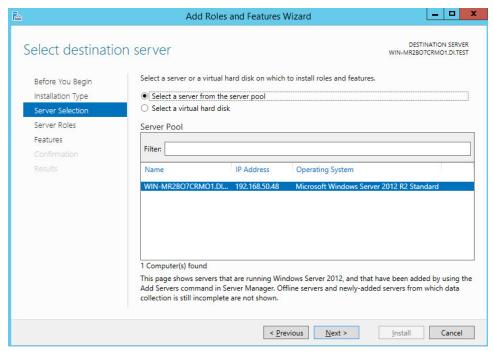

- 6. Select ADDNS (or the correct Windows Server name) from the list.
- 7. Click Next.

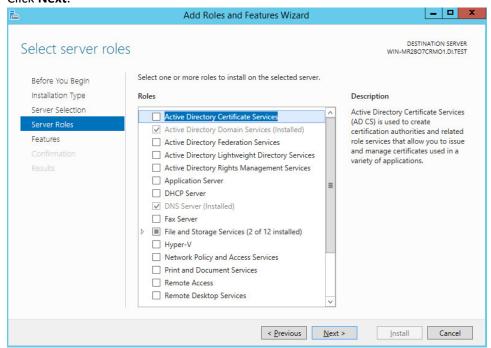

8. Check the box next to Active Directory Certificate Services

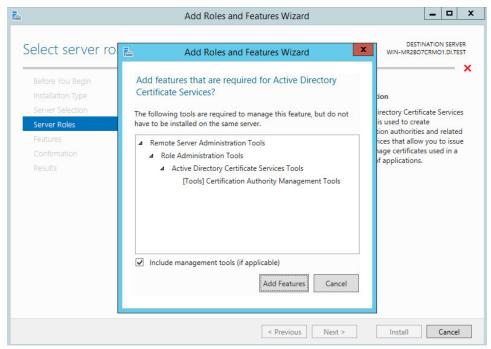

9. Click Add Features.

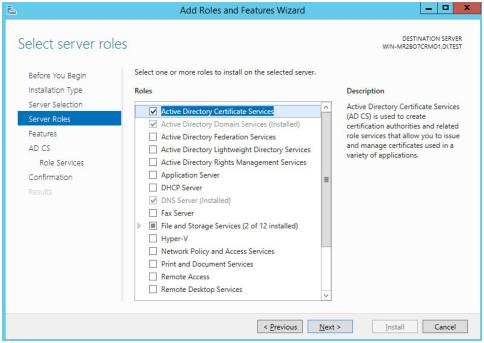

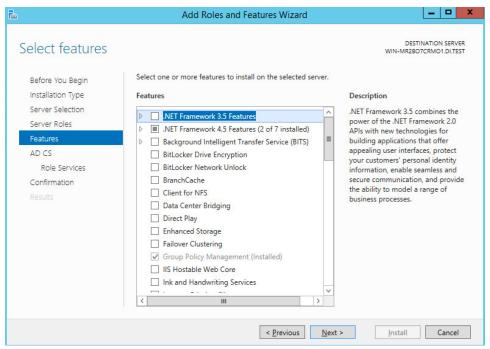

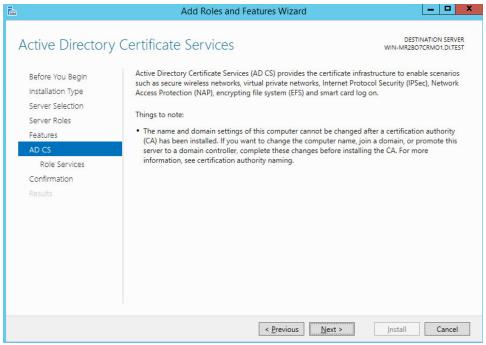

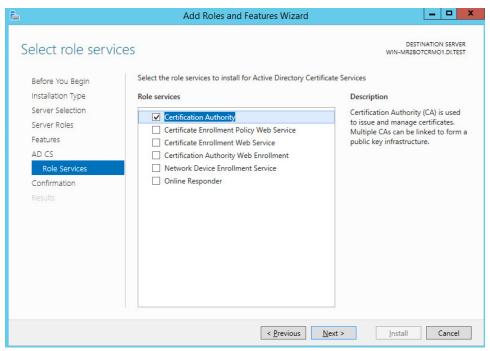

- 13. Select Certification Authority on the Role Services list.
- 14. Click Next.

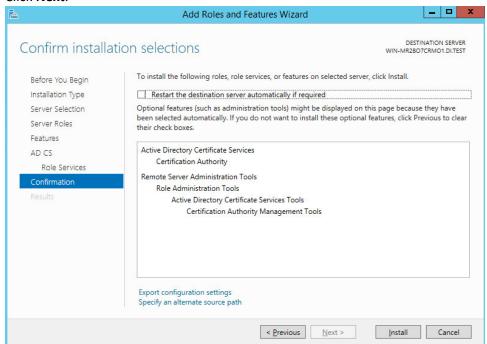

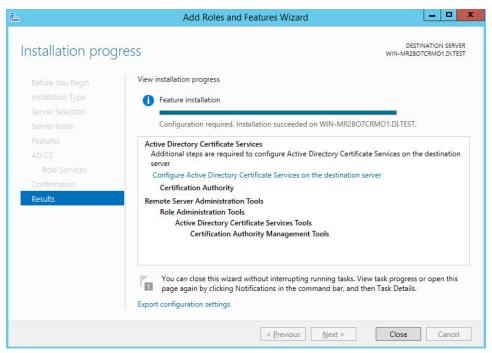

- 15. Click Install.
- 16. Select Configure Active Directory Certificate Services on the destination server.

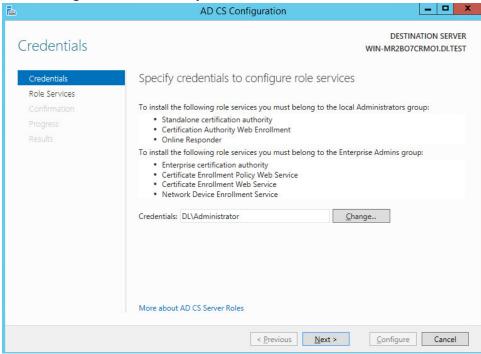

## 18. Select Certification Authority.

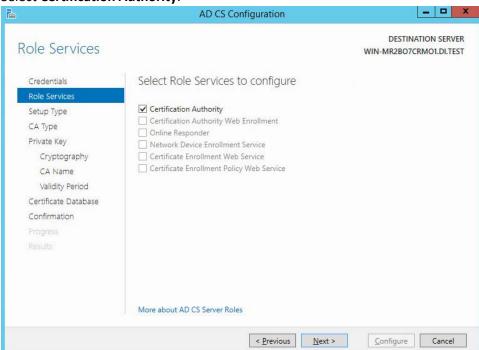

#### 19. Click Next.

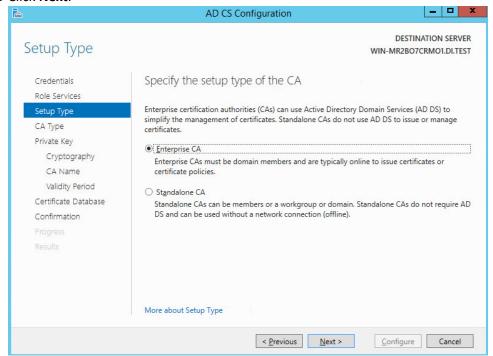

## 20. Select Enterprise CA.

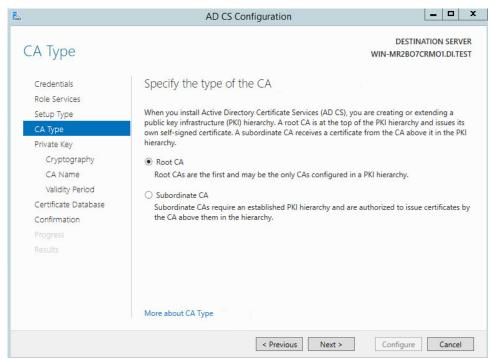

- 22. Select Root CA.
- 23. Click Next.

24. Select Create a new private key.

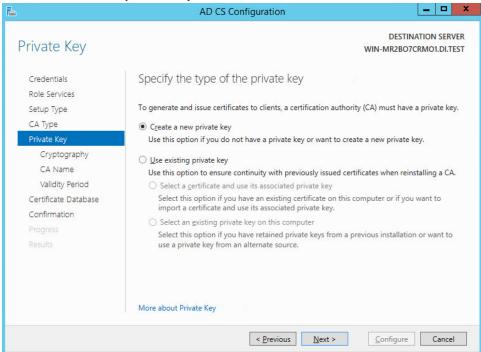

- 25. Click Next.
- 26. Select RSA#Microsoft Software Key Storage Provider.
- 27. Enter **2048** in the box.

## 28. Select SHA256 from the list.

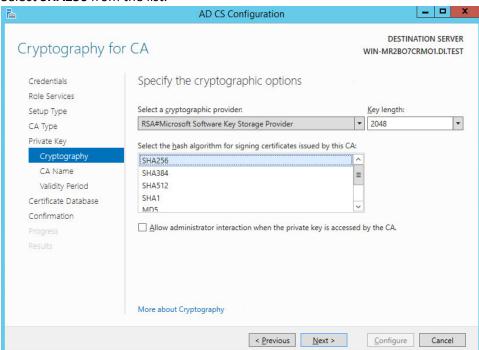

#### 29. Click Next.

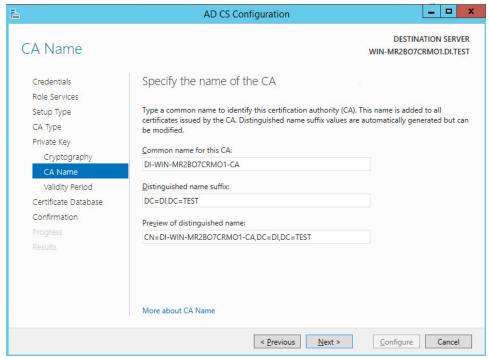

31. Specify a validity period specific to your organization's needs.

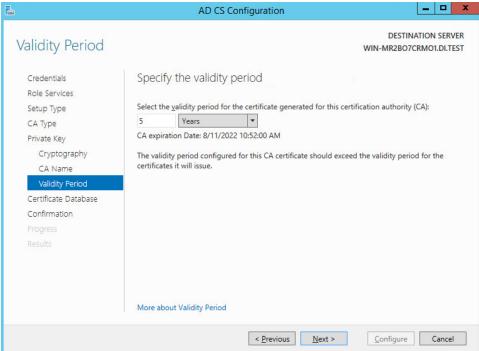

32. Click Next.

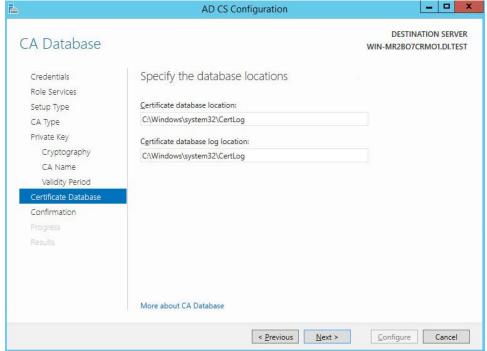

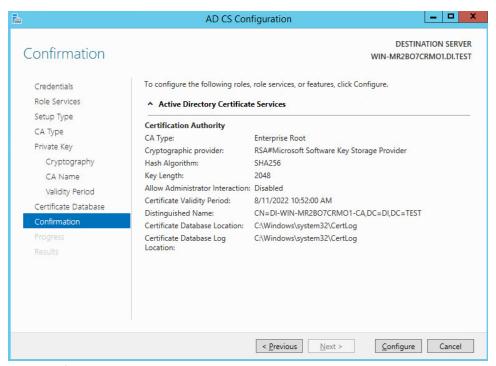

#### 34. Click Configure.

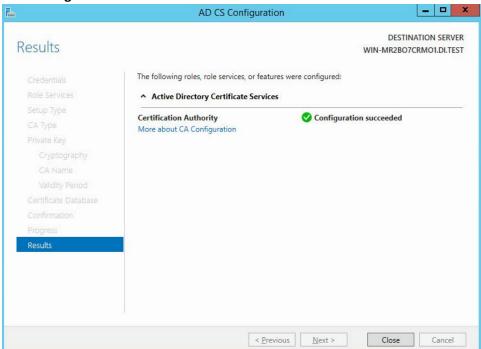

## 2.1.3 Configure Account to Add Computers to Domain

- 1. Open the start menu.
- 2. Type dsa.msc and run the program.

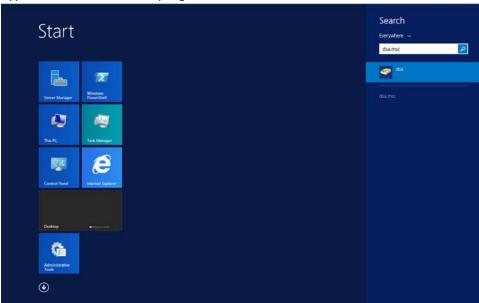

3. Right click on **Users** in the left pane.

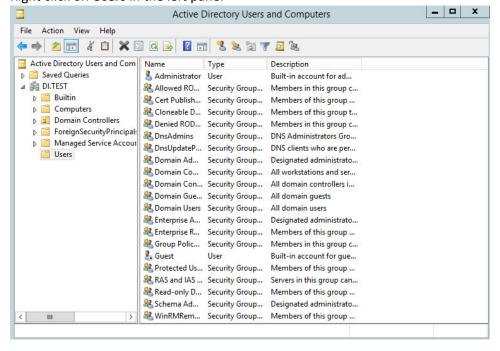

### 4. Click **Delegate Control**.

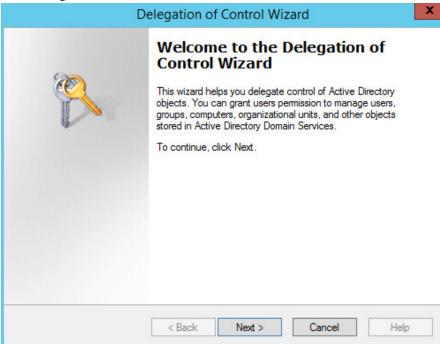

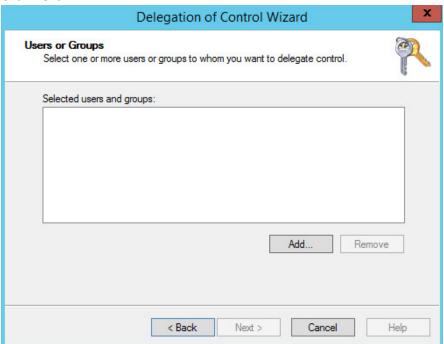

6. Click Add to add a user or group. Example: Domain Admins.

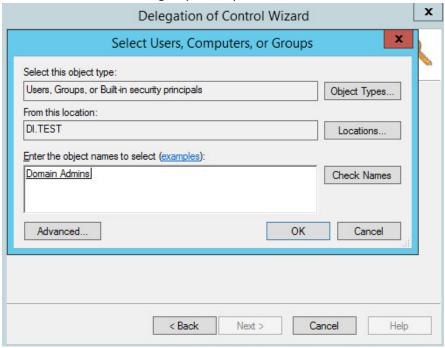

7. When finished adding users or groups, click **OK**.

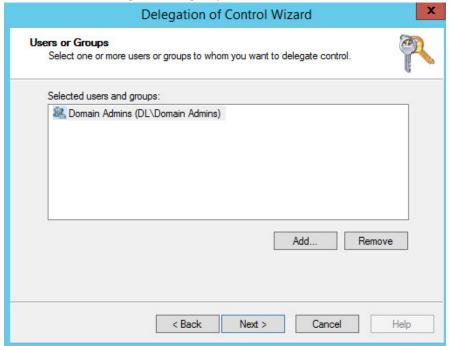

9. Choose Create a custom task to delegate.

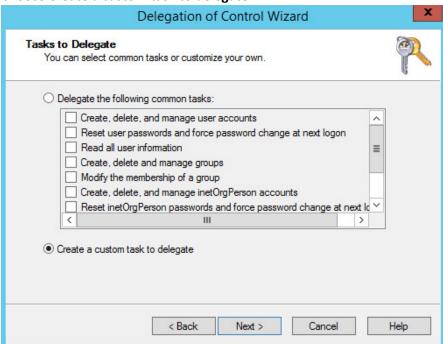

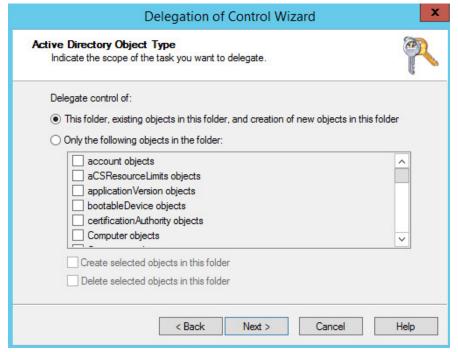

- 11. Choose Only the following objects in the folder.
- 12. Select the Computer Objects check box.

- 13. Check the box for Create selected objects in this folder.
- 14. Check the box for **Delete selected objects in this folder**.

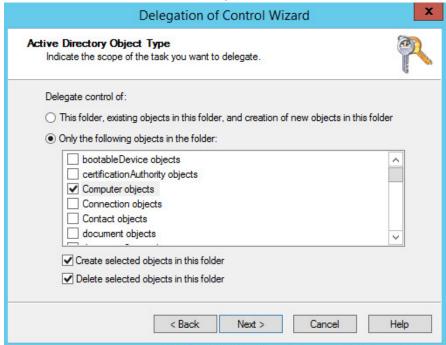

16. In the Permissions List, choose Reset Password, Read and write Account Restrictions, Validated write to DNS host name, Validated write to service principal name.

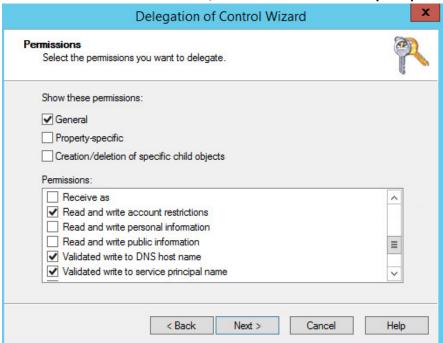

17. Click Next.

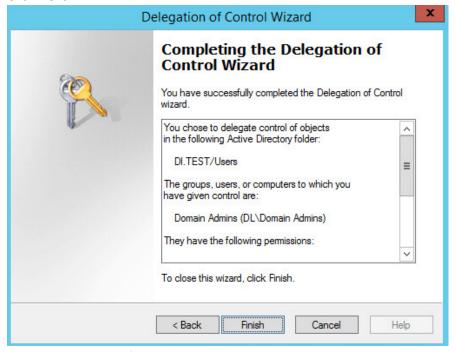

18. Observe the successful installation and click Finish.

# 2.1.4 Adding Machines to the Correct Domain

- 1. Right click network icon in task bar.
- 2. Click Open Network and Sharing center.

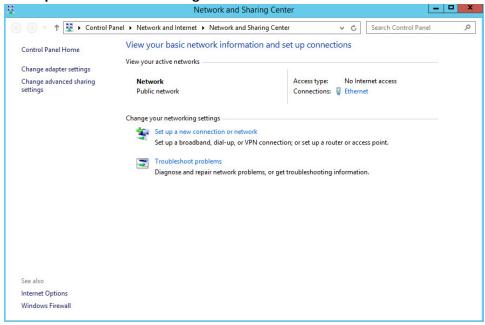

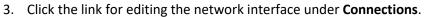

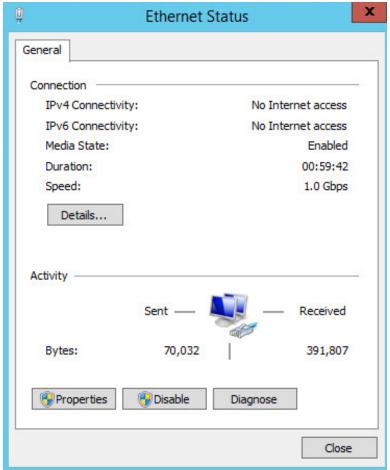

4. Click **Properties**.

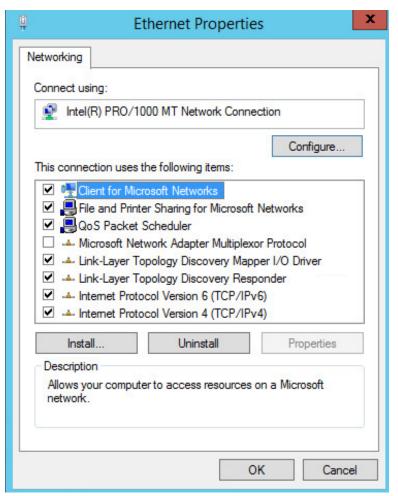

5. Click Internet Protocol Version 4.

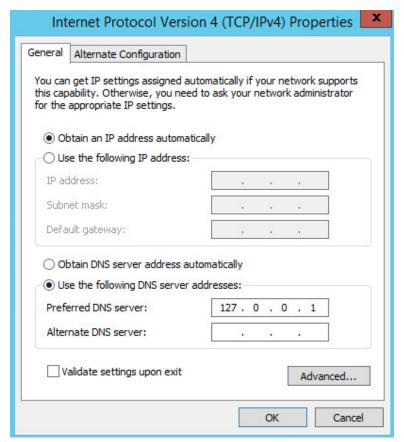

6. Click Properties.

7. Set the **DNS** field to the IP address of the AD/DNS server.

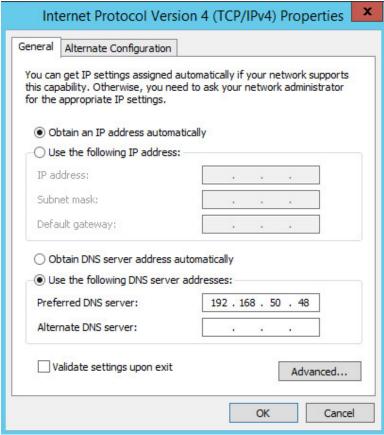

- 8. Click OK.
- 9. Exit out of the **Network and Sharing Center**
- 10. Push the **start menu** button.

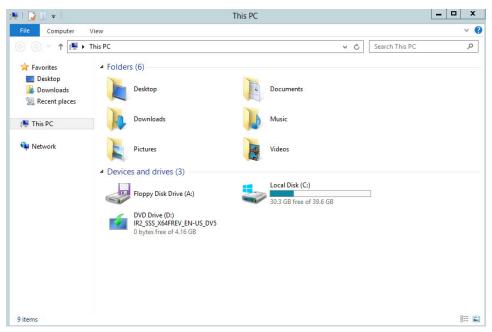

#### 11. Go to This PC.

12. Right click in the window and choose Properties.

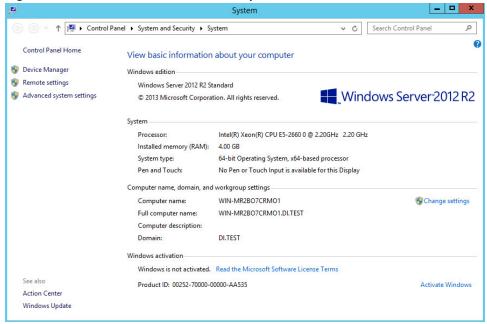

13. Under Name, domain, and workgroup settings, click Change settings.

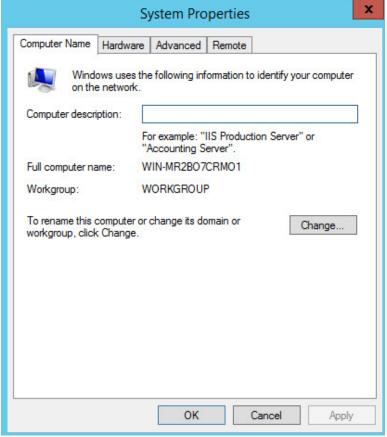

14. Click Change....

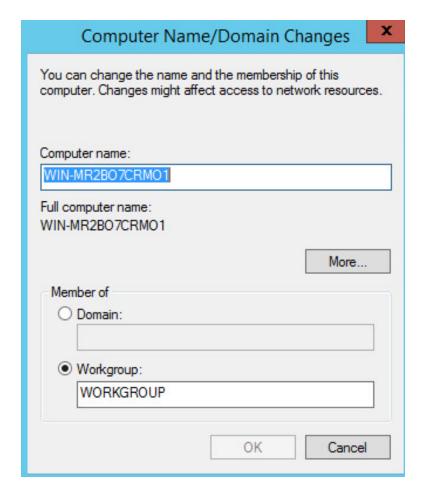

15. Select **Domain** and enter the domain specified on the AD/DNS server.

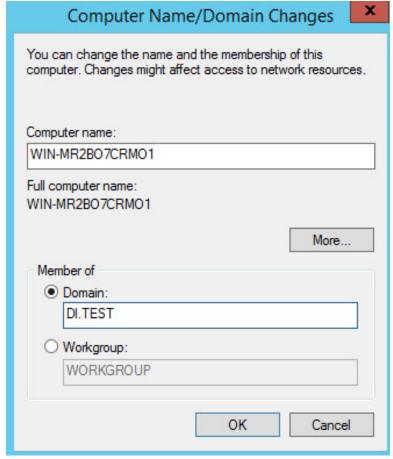

16. Click **OK**.

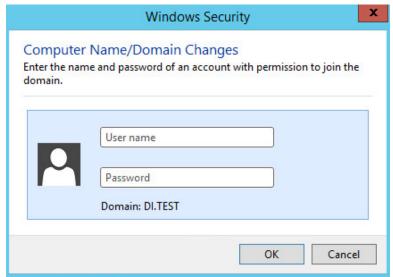

17. Enter the credentials of an account in AD which has the right permissions to add a group to the domain.

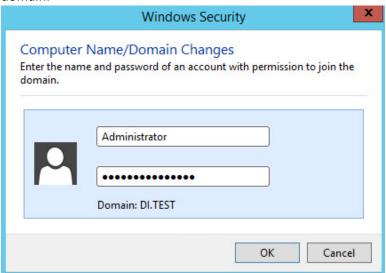

18. Click **OK** a few times and restart the server when prompted.

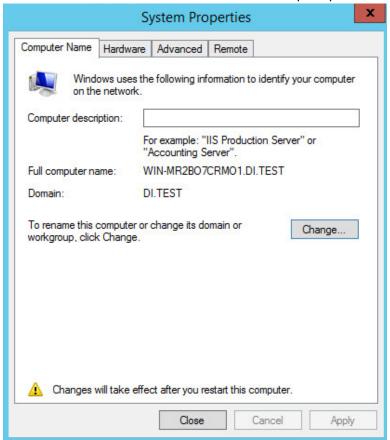

## 2.1.5 Configuring Active Directory to Audit Account Activity

1. Open Local Security Policy from the Start Menu.

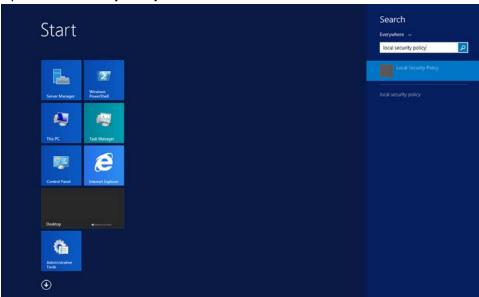

2. Open Local Policies > Audit Policy.

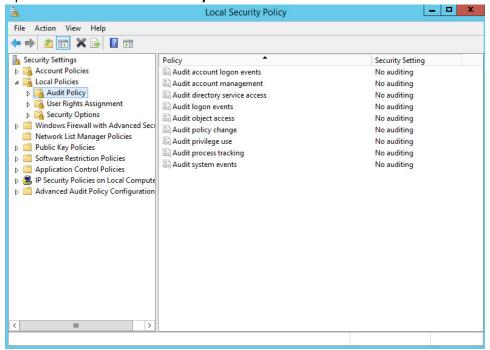

- 3. Right click Audit account management.
- 4. Select Properties.

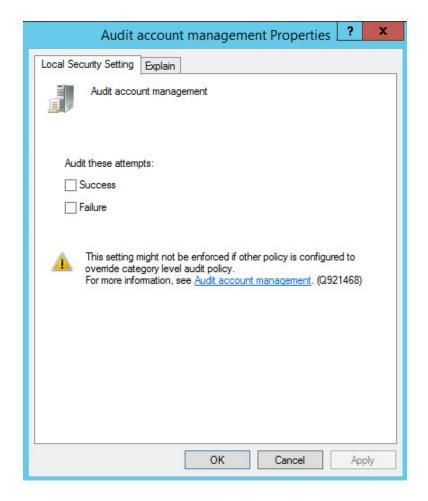

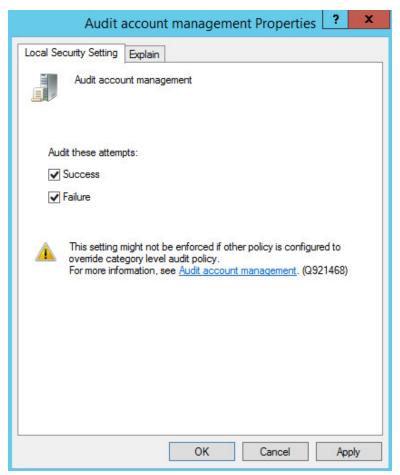

- 5. Check the boxes next to Success and Failure.
- 6. Click OK.
- 7. Account management activities will now be reported to **Windows Event Log Security**.

## 2.2 Microsoft Exchange Server

As part of our enterprise emulation, we include a Microsoft Exchange server. This section covers the installation and configuration process used to set up Microsoft Exchange on a Windows Server 2012 R2 machine.

## 2.2.1 Install Microsoft Exchange

1. Run Exchange2016-x64.exe.

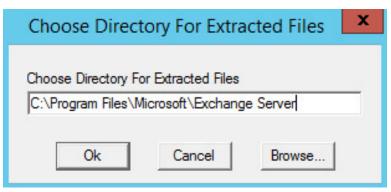

2. Choose the directory for the extracted files and press **OK**.

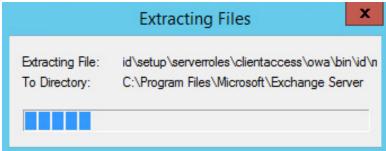

3. Enter the directory and run setup.exe.

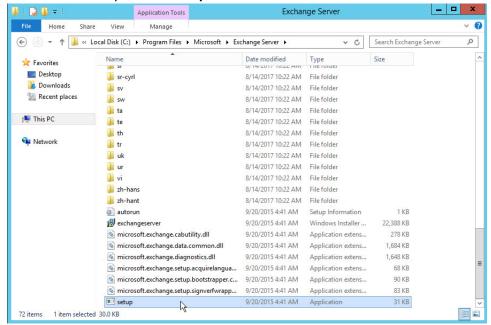

4. Select Connect to the Internet and check for updates.

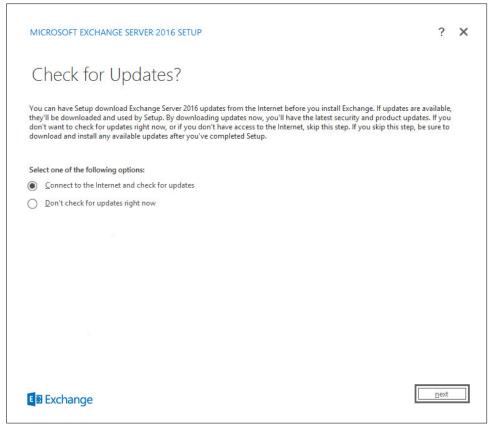

5. Wait for the check to finish.

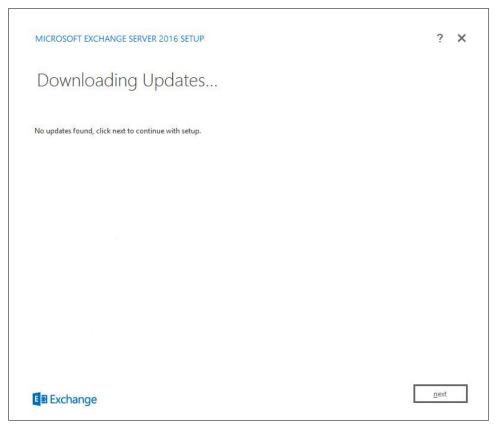

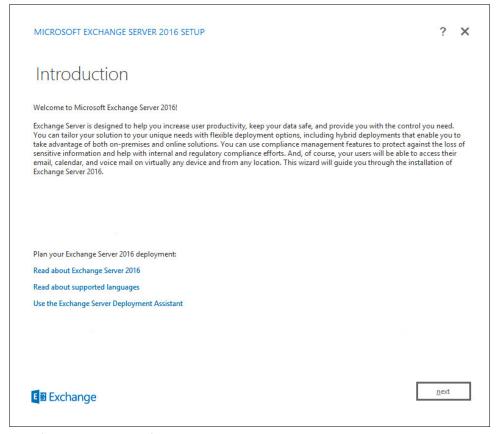

- 7. Wait for the copying to finish.
- 8. Click Next.

9. Click I accept the terms in the license agreement.

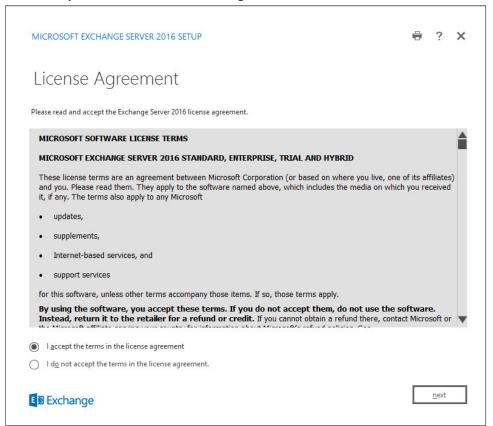

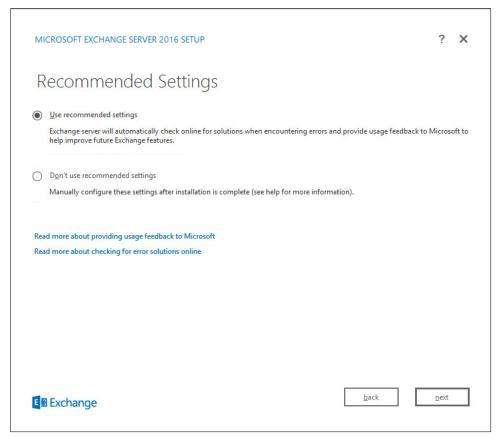

- 11. Click Use Recommended Settings.
- 12. Click Next.
- 13. Check Mailbox role.
- 14. Check Automatically install Windows Server roles and features that are required to install Exchange Server.

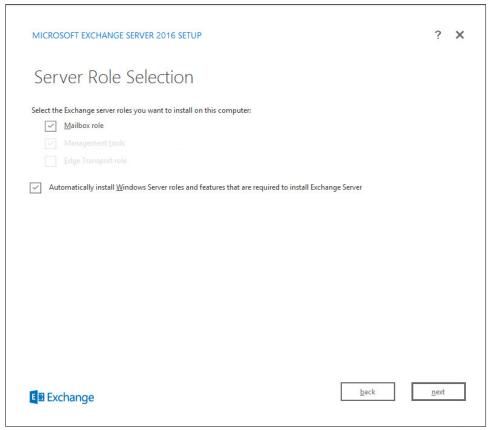

- 15. Click Next.
- 16. Specify the installation path for MS Exchange.

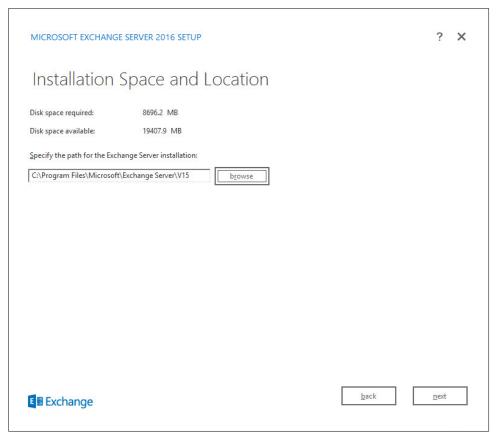

- 17. Click Next.
- 18. Specify the name for the Exchange organization. Example: DI.

19. Decide whether to apply split permissions based on the needs of the enterprise.

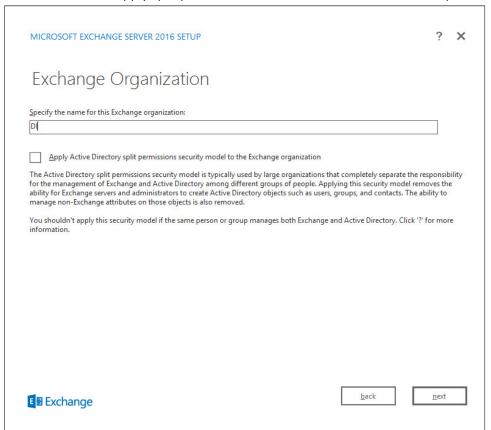

- 20. Click Next.
- 21. Click No.

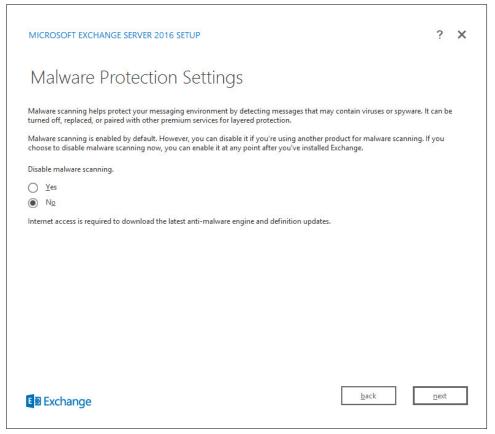

- 22. Click Next.
- 23. Install any prerequisites listed.
- 24. If necessary, restart the server and re-run **setup.exe**, following through steps 3 to 22 again.

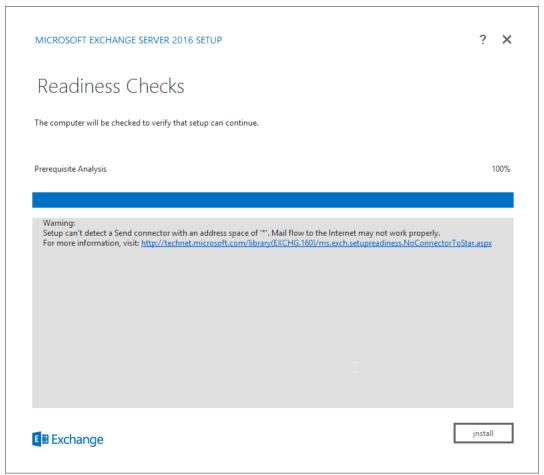

25. Click Install.

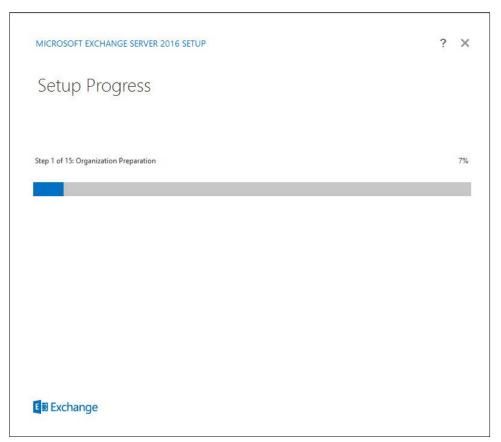

26. Wait for setup to complete.

### 2.3 SharePoint Server

As part of our enterprise emulation, we include a Microsoft SharePoint server. This section covers the installation and configuration process used to set up SharePoint on a Windows Server 2012 R2 machine.

## 2.3.1 Install Roles and Features

1. Open Server Manager.

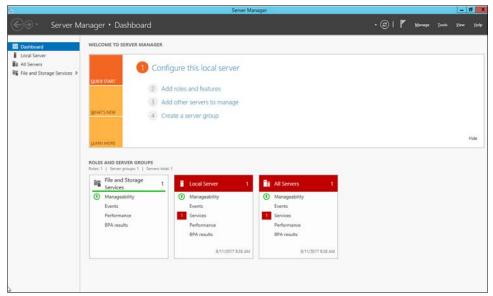

2. Click Manage.

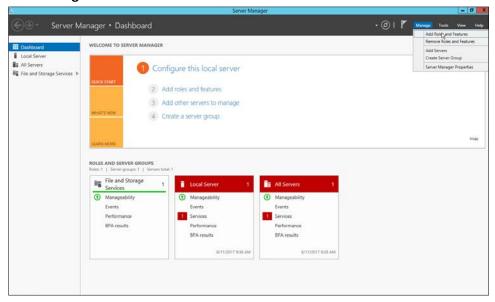

3. Click Add Roles and Features.

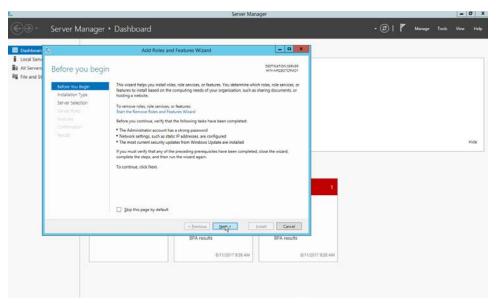

- 4. Click Next.
- 5. Choose Role-based or feature-based installation.

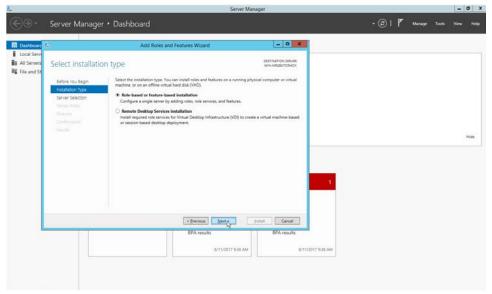

- 6. Click Next.
- 7. Choose **Select a server from the server pool**.
- 8. Choose the SharePoint server from the list.

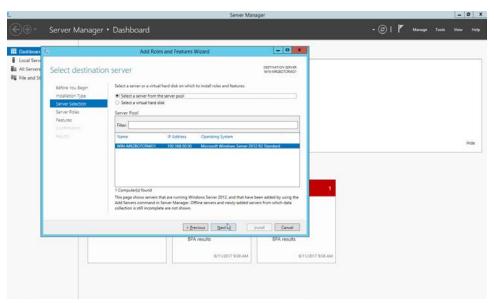

- 9. Click **Next**.
- 10. Check Application Server Role.

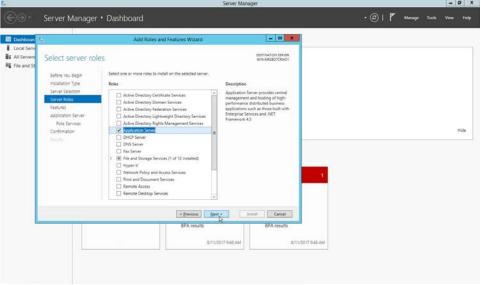

- 11. Click Next.
- 12. Check IIS Hostable Web Core.

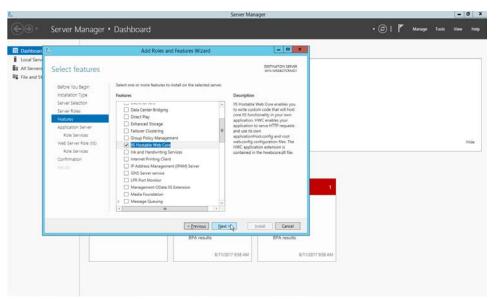

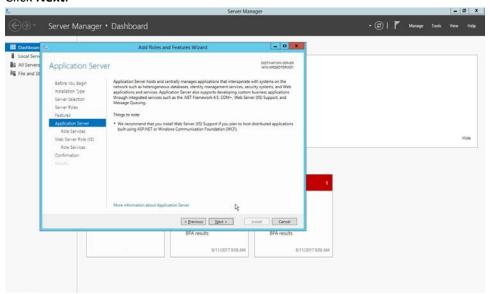

- 14. Click Next.
- 15. Check all boxes under Application Server Role Services.

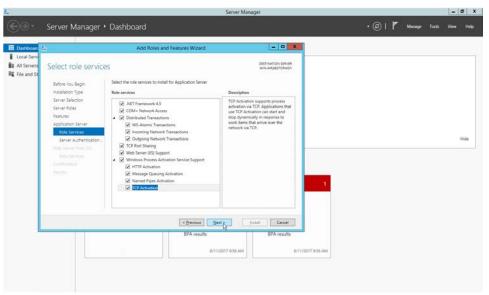

- 16. Click Next.
- 17. Choose Create a self-signed certificate.

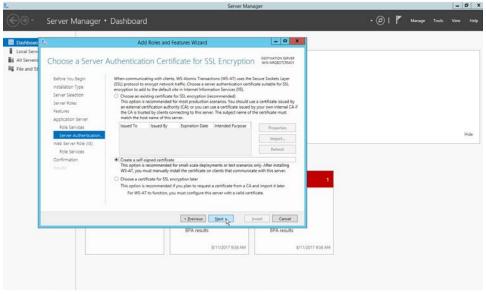

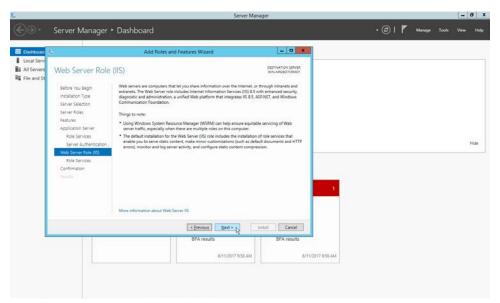

- 19. Click Next.
- 20. Check all boxes under Web Server (IIS) Role Services.

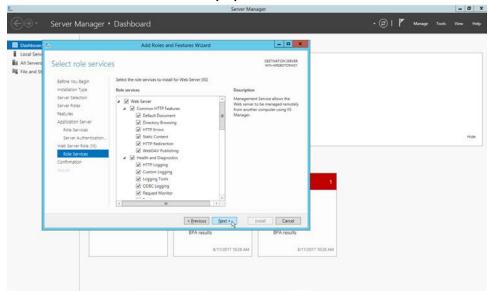

- 21. Click Next.
- 22. Check Restart the destination server automatically if required.

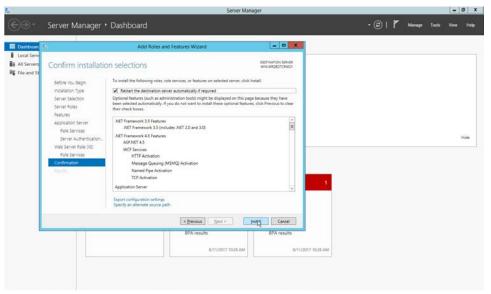

- 23. Click Install.
- 24. The server may automatically restart.
- 25. Right click the .ISO file for SharePoint Server.
- 26. Choose Mount.

## 2.3.2 Install SharePoint

1. Navigate to the main directory of the ISO.

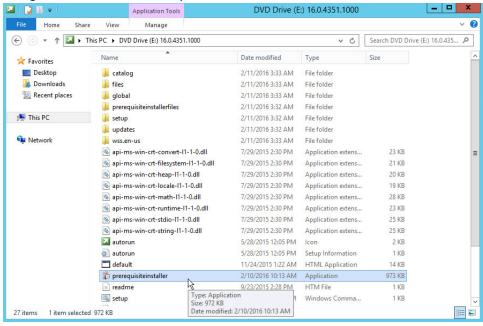

2. Double click pre-requisite installer.

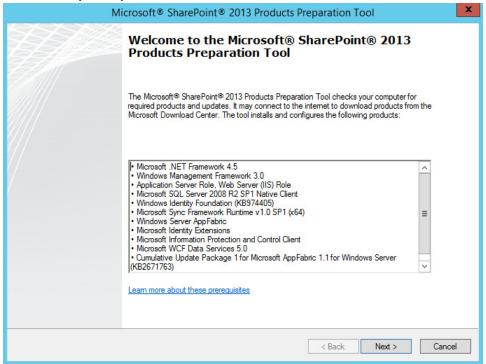

- 3. Click Next.
- 4. Click I accept the terms of the License agreement.

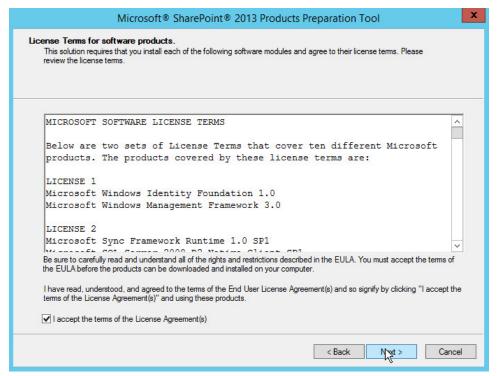

- Click Next.
- 6. Resolve any dependencies and repeat steps 2-5.

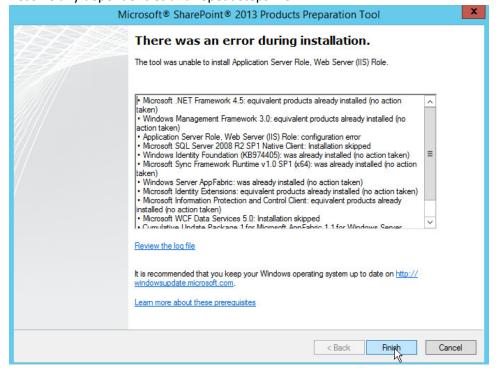

- 7. After the successful installation, click **Finish**.
- 8. The server may automatically restart.
- 9. Remount the .ISO file for SharePoint Server.
- 10. Navigate to the main directory of the .ISO file.

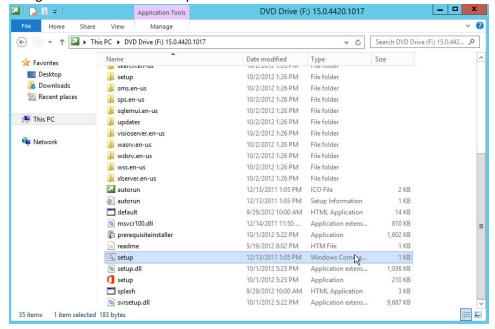

11. Double click the program called **setup**.

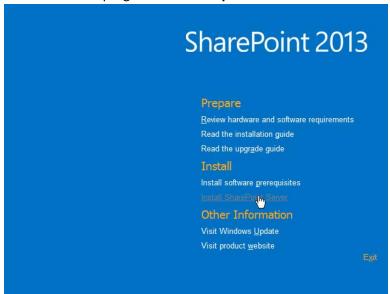

- 12. Click Install SharePoint Server.
- 13. Enter your product key when prompted.

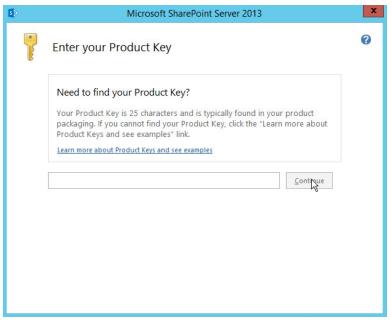

- 14. Click Continue.
- 15. Check I accept the terms of this agreement.

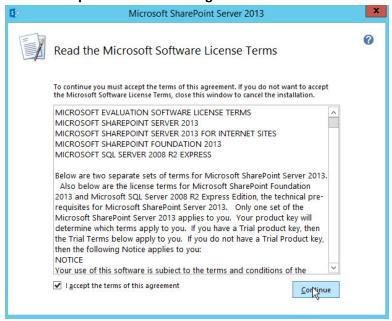

- 16. Click Continue.
- 17. Choose which **Server Type** fits your organization's purposes.

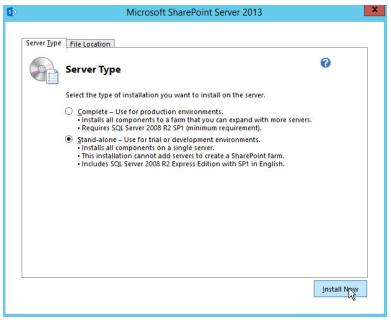

- 18. Click Install Now.
- 19. Wait for the installation to finish.
- 20. Check Run the SharePoint Products Configuration Wizard now.

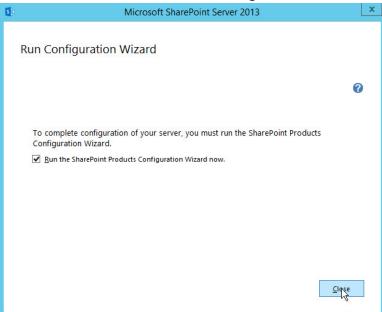

21. Click Close.

# 2.3.3 SharePoint Products Configuration Wizard

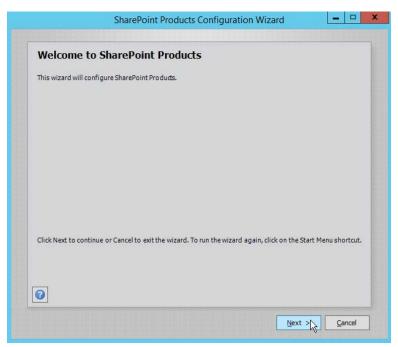

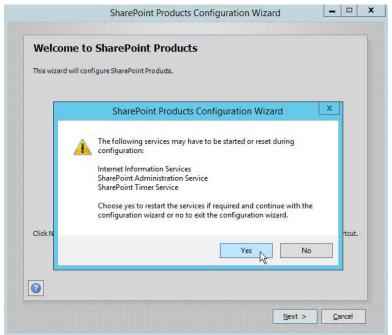

- 2. Click Yes.
- 3. Click Next.

4. Wait for the configuration to complete (it may take up to 30 minutes depending on your system).

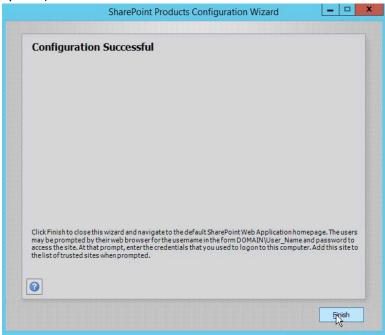

5. Click Finish.

# 2.3.4 Configure SharePoint

- 1. **Open** a browser and navigate to *http://sharepoint* (replace **sharepoint** with the hostname or IP address of the SharePoint server).
- 2. Choose the type of SharePoint template that fits your business needs. Example: Enterprise > Document Center.

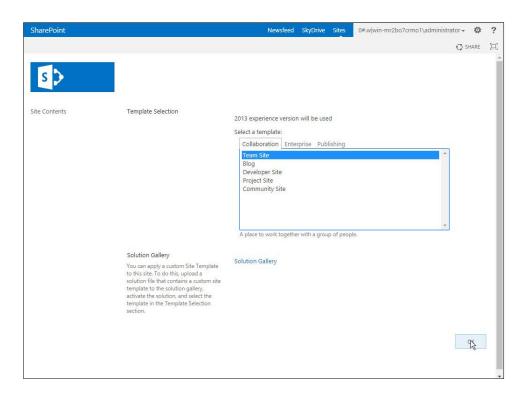

# 2.4 Windows Server Hyper-V Role

As part of our simulated enterprise, we include a Windows Hyper-V server. This section covers the instructions for installing Windows Server Hyper-V on a Windows Server 2012 R2 machine.

The instructions for enabling the Windows Server Hyper-V Role are retrieved from <a href="https://technet.microsoft.com/en-us/library/hh846766(v=ws.11).aspx">https://technet.microsoft.com/en-us/library/hh846766(v=ws.11).aspx</a> and are replicated below for preservation and ease of use.

### 2.4.1 Production Installation

1. In Server Manager, on the Manage menu, click Add Roles and Features.

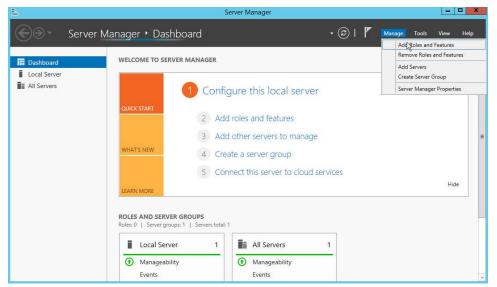

2. On the **Before you begin** page, verify that your destination server and network environment are prepared for the role and feature you want to install.

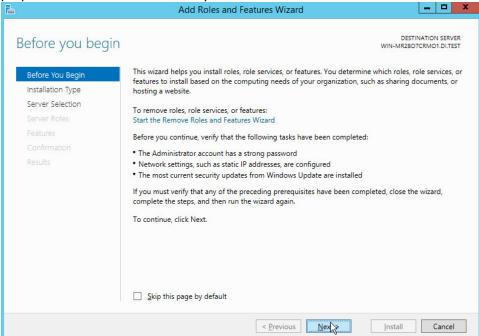

- 3. Click Next.
- 4. On the Select installation type page, select Role-based or feature-based installation.

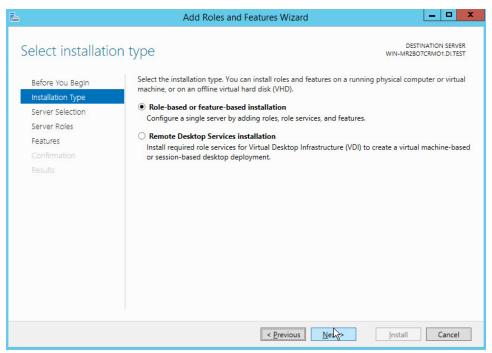

- 5. Click Next.
- 6. On the **Select destination server** page, select a server from the server pool.

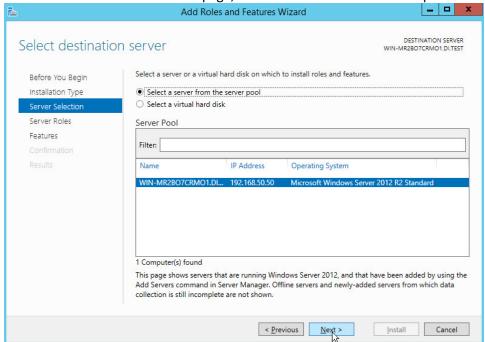

- 7. Click Next.
- 8. On the Select server roles page, select Hyper-V.

9. To add the tools that you use to create and manage virtual machines, click Add Features.

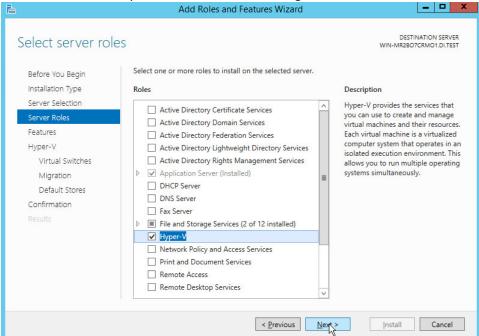

10. Click Next.

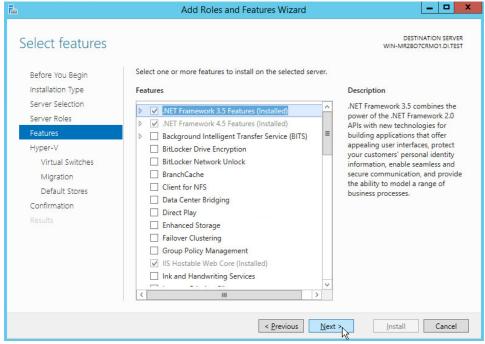

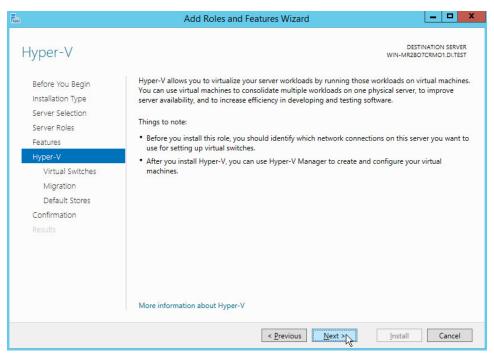

- 12. Click Next.
- 13. On the Create Virtual Switches page, select the appropriate options.

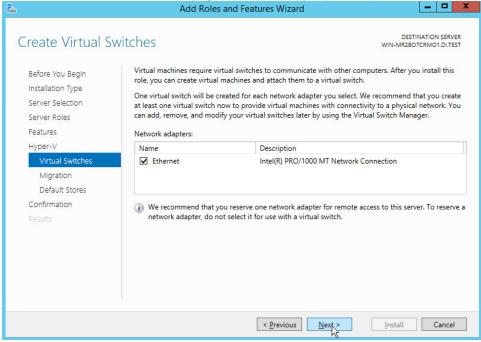

- 14. Click Next.
- 15. On the Virtual Machine Migration page, select the appropriate options.

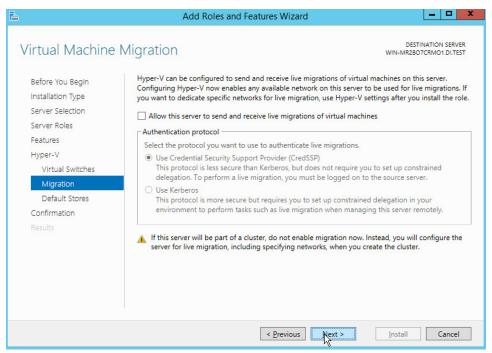

17. On the **Default Stores** page, select the appropriate options.

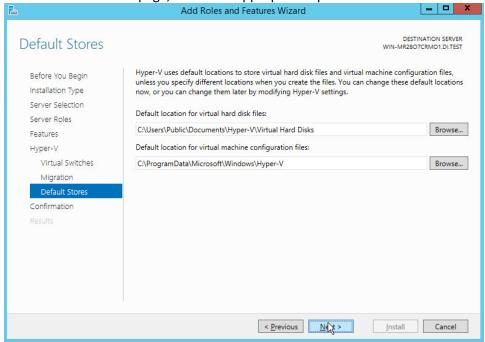

19. On the **Confirm installation selections** page, select **Restart the destination server automatically if required**.

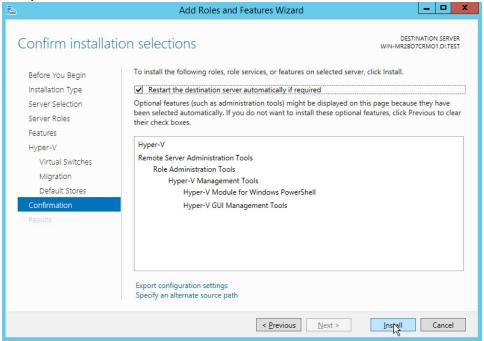

- 20. Click Install.
- 21. When installation is finished, verify that Hyper-V installed correctly. Open the **All Servers** page in Server Manager, select a server on which you installed Hyper-V. Check the **Roles and Features** tile on the page for the selected server.

### 2.5 MS SQL Server

As part of both our enterprise emulation and data integrity solution, we include a Microsoft SQL Server. This section covers the installation and configuration process used to set up Microsoft SQL Server on a Windows Server 2012 R2 machine.

## 2.5.1 Install and Configure MS SQL

- 1. Acquire SQL Server 2014 Installation Media.
- Locate the installation media in the machine and click on SQL2014\_x64\_ENU to launch SQL Server Installation Center.

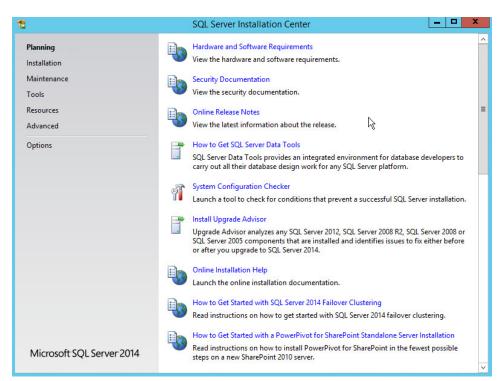

3. On the left menu, select **Installation**.

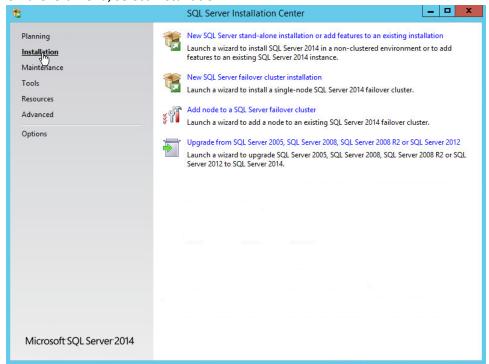

4. Select **New SQL Server stand-alone installation or add features to an existing installation**. This will launch the SQL Server 2014 setup.

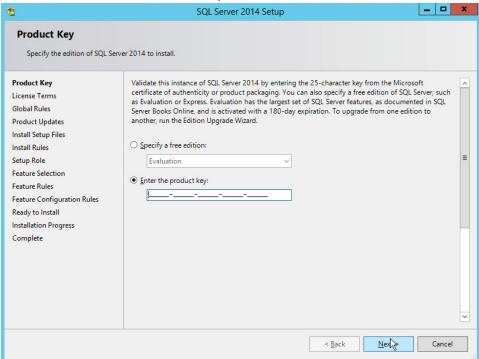

- 5. In the **Product Key** section, enter your product key.
- 6. Click Next.

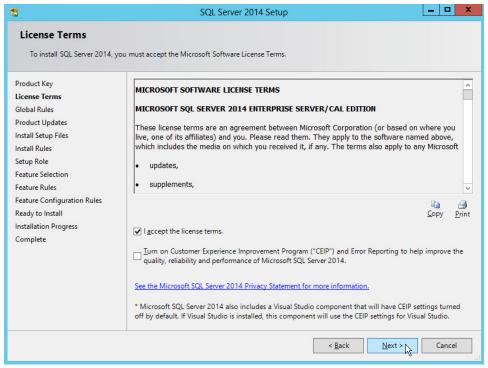

- 7. In the License Terms section, read and click I accept the license terms.
- 8. Click Next.
- 9. In the **Install Rules** section, note and resolve any further conflicts.
- 10. Click Next.
- 11. In the **Setup Role** section, select **SQL Server Feature Installation**.

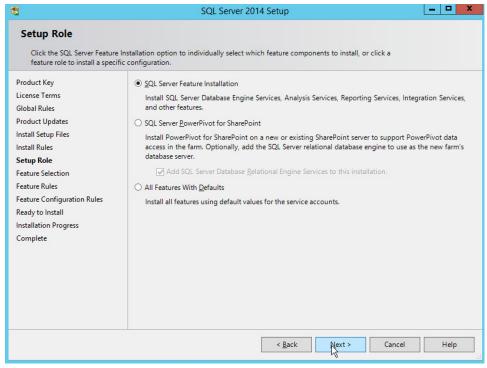

- 12. Click Next.
- 13. In the **Feature Selection** section, select the following:
  - a. Database Engine Services
  - b. Client Tools Connectivity
  - c. Client Tools Backwards Compatibility
  - d. Client Tools SDK
  - e. Management Tools Basic
  - f. Management Tools Complete
  - g. SQL Client Connectivity SDK
  - h. Any other desired features

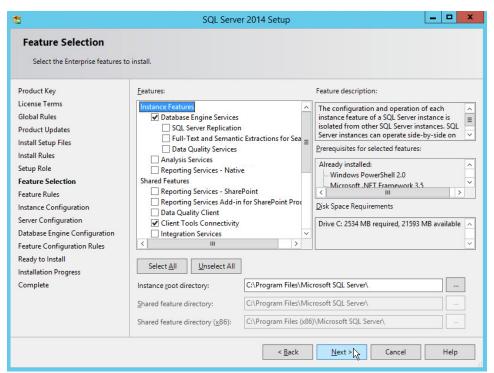

15. In the Instance Configuration section, select Default instance.

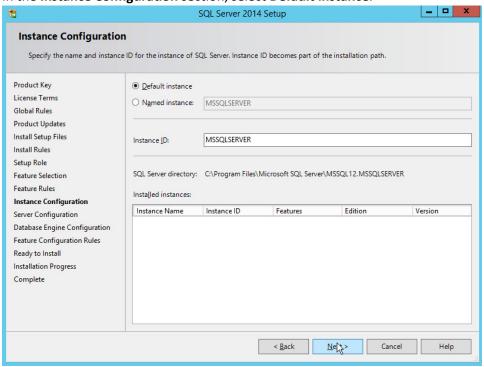

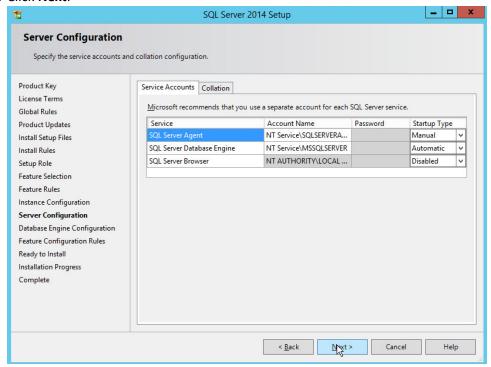

- 17. In the **Server Configuration** section, click **Next**.
- 18. In the Database Engine Configuration section, make sure Mixed Mode is selected.
- 19. Add all desired users as Administrators under **Specify SQL Server Administrators** by pressing **Add Current User.** 
  - a. For Domain accounts, type in **\$DOMAINNAME\\$USERNAME** into **Enter the object** names to select textbox.
  - b. Click OK.
  - c. For local computer accounts, click on **locations** and select the computers name.
  - d. Click OK.
  - e. Type the username into the **Enter the object names to select** textbox.
  - f. Once you are finished adding users, click **Next**.

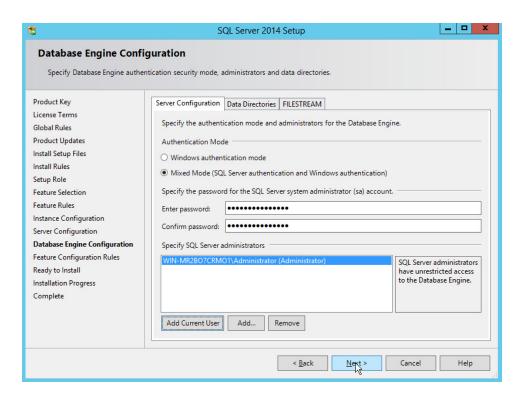

20. In the Ready to install section, verify the installation and click Install.

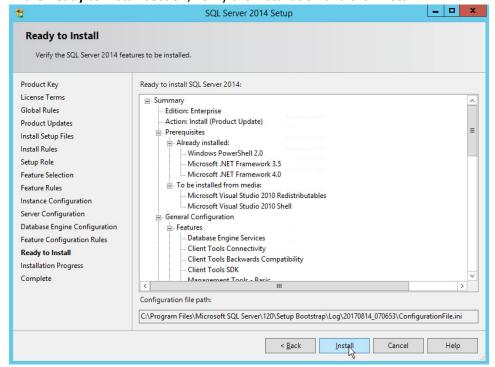

21. Wait for the install to finish.

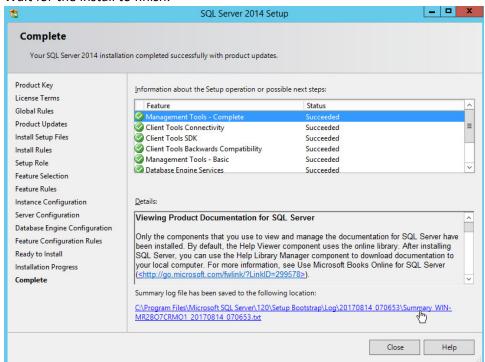

# 2.5.2 Open Port on Firewall

1. Open Windows Firewall with Advanced Security.

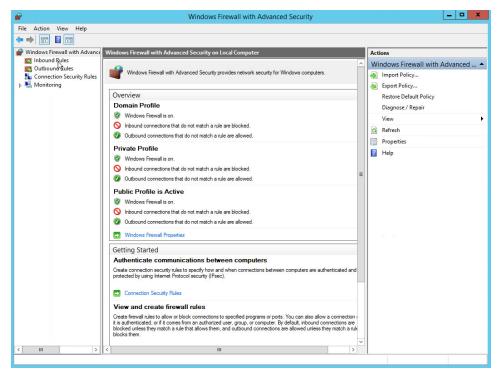

2. Click Inbound Rules and then New Rule.

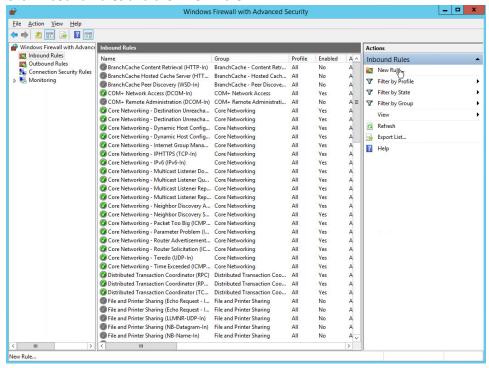

Select Port.

- 4. Click Next.
- 5. Select TCP and Specific local ports.
- 6. Type **1433** into the text field.

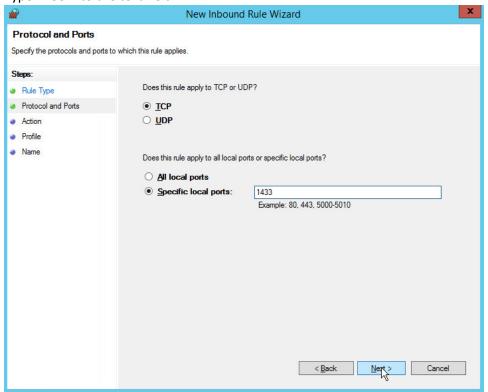

- 7. Click Next.
- 8. Select Allow the connection.

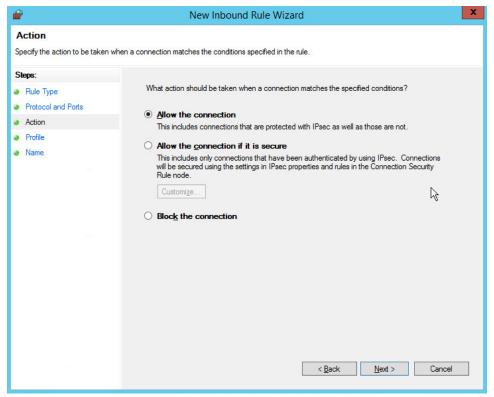

- 9. Click Next.
- 10. Select all applicable locations.

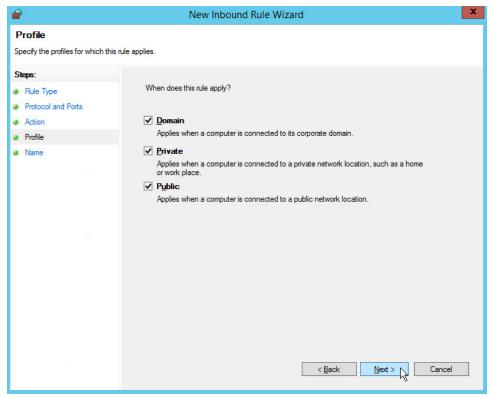

- 11. Click Next.
- 12. Name the rule Allow SQL Access.

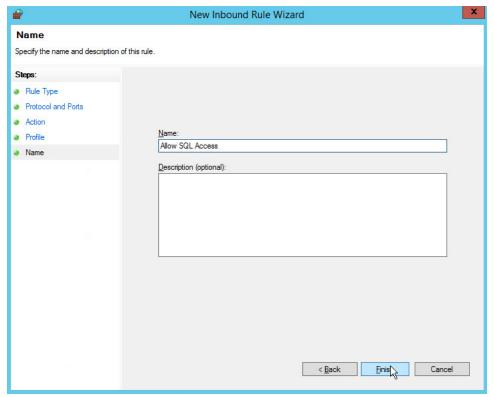

13. Click Finish.

# 2.5.3 Add a New Login to the Database

1. Open SQL Server Management Studio.

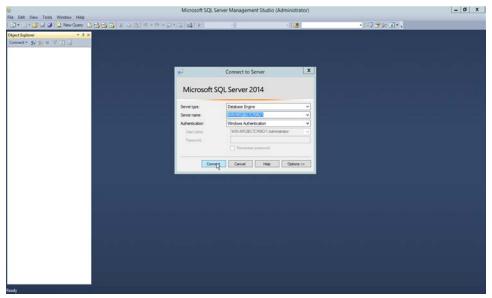

- 2. Hit **Connect** to connect to the database.
- 3. In the **Object Explorer** window, expand the **Security** folder.

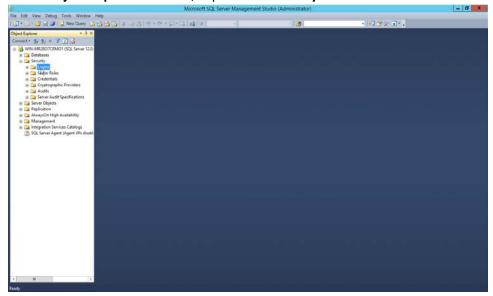

- 4. Right click on the **Logins** folder and click **New Login...**.
- 5. Input the desired user.

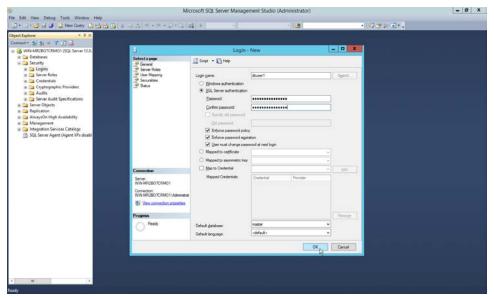

6. Click OK.

## 2.6 HPE ArcSight Enterprise Security Manager (ESM)

HPE ArcSight Enterprise Security Manager is primarily a log collection/analysis tool with features for sorting, filtering, correlating, and reporting information from logs. It is adaptable to logs generated by various systems, applications, and security solutions.

This installation guide assumes a pre-configured CentOS 7 Virtual Machine with ESM already installed and licensed. This section covers the installation and configuration process used to set up ArcSight agents on various machines.

## 2.6.1 Install Individual ArcSight Windows Connectors

1. Log in to your DNS server.

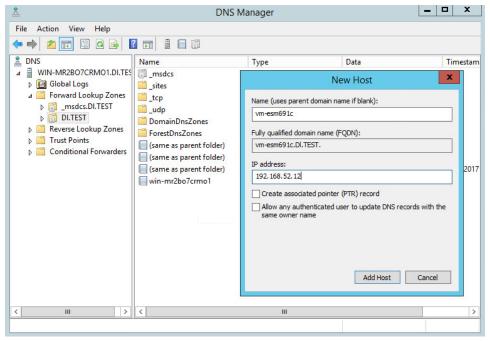

- 2. Add the host name of the ESM server *vm-esm691c* to the DNS list and associate it with the IP address of the ESM server.
- 3. Run the installation file ArcSight-7.4.0.7963.0-Connector-Win64.

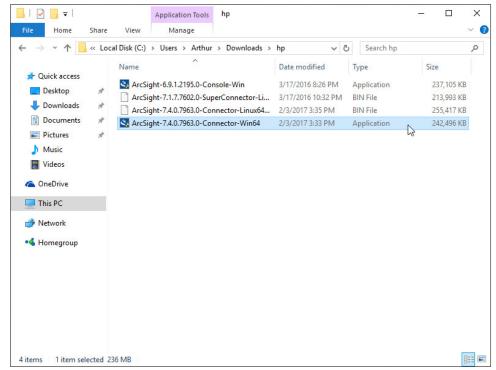

4. Wait for the initial setup to finish.

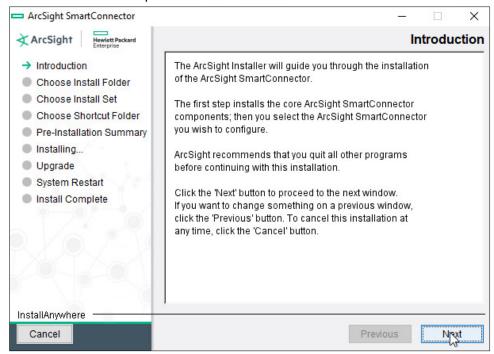

- 5. Click Next.
- 6. Choose a destination folder. Note: It is recommended to change the default destination folder to <default>\Windows. This is to avoid conflicts if you wish to install more than one connector.

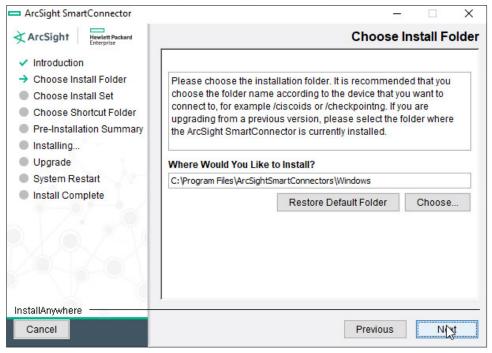

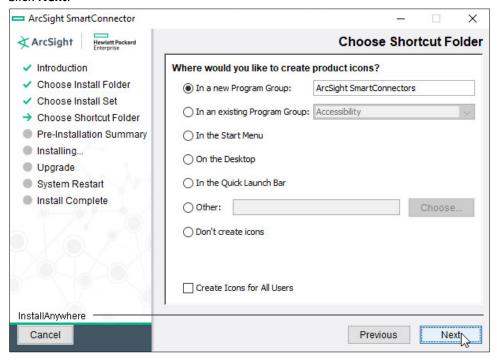

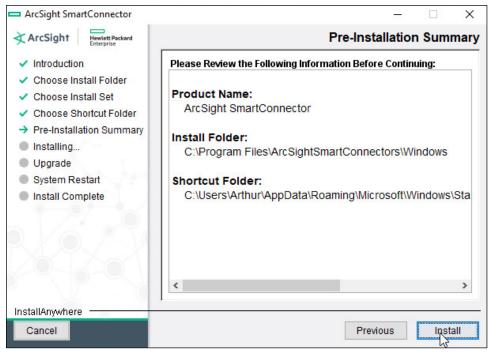

- 9. Click Install.
- 10. Wait for the installation to finish.

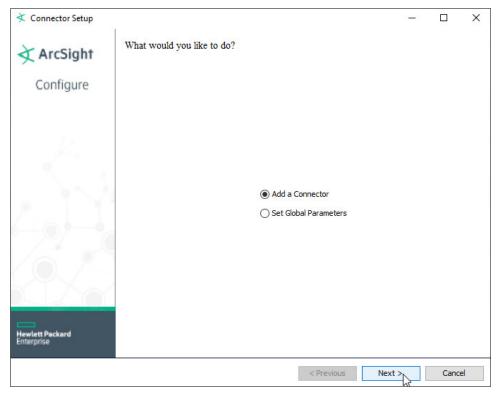

- 11. Select Add a Connector.
- 12. Click Next.
- 13. Choose Microsoft Windows Event Log Native from the list.

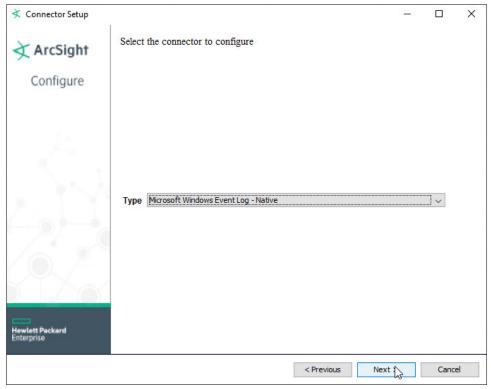

- 14. Click Next.
- 15. Check Security log, System log, and Application Log.

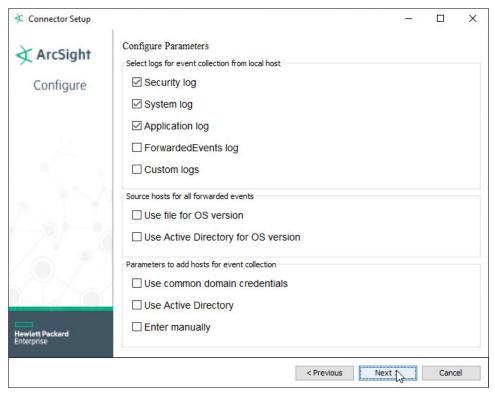

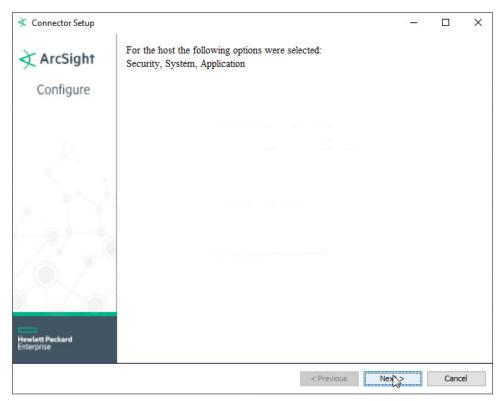

- 17. Click Next.
- 18. Choose ArcSight Manager (encrypted).

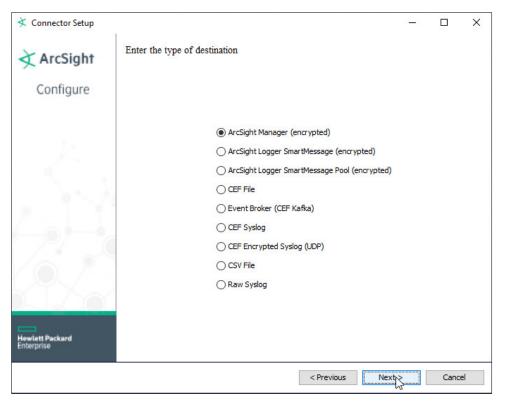

- 19. Click Next.
- 20. For Manager Hostname, put vm-esm691c, or the hostname of your ESM server.
- 21. For Manager Port, put 8443 (or the port that ESM is running on) on the ESM server.
- 22. Enter the username and password used for logging into **ArcSight Command Center**. Default: (admin/password)

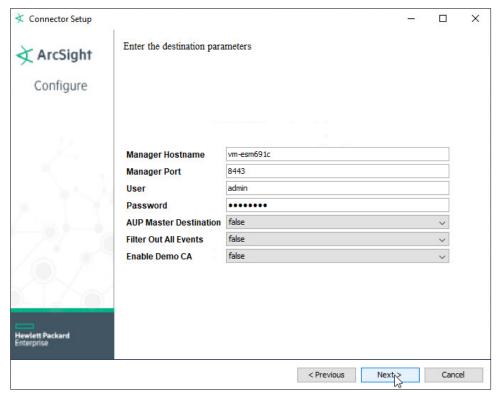

- 23. Click Next.
- 24. Set identifying details about the system to help identify the connector (include a value for **Name**; the rest is optional).

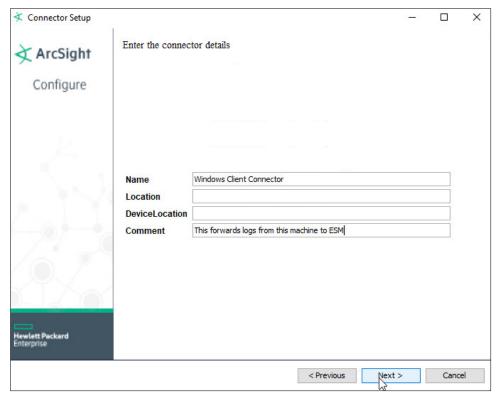

- 25. Click Next.
- 26. Select **Import the certificate to connector from destination**. This will fail if the **Manager Hostname** does not match the hostname of the Virtual Machine.

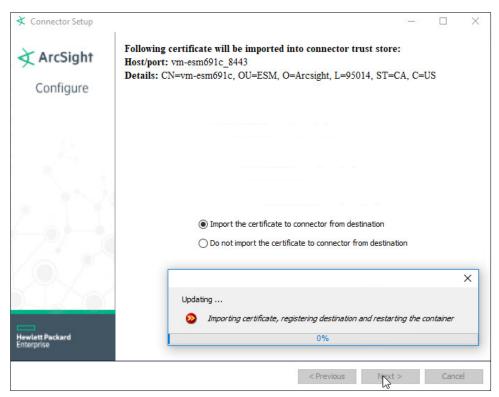

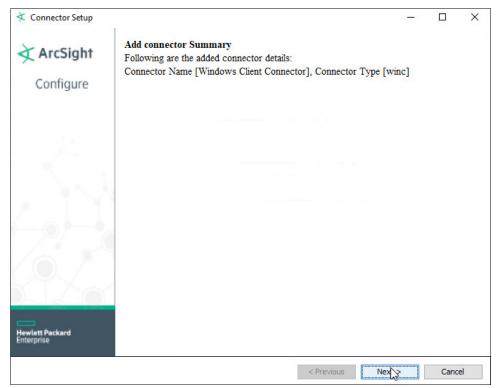

- 28. Click Next.
- 29. Choose Install as a service.

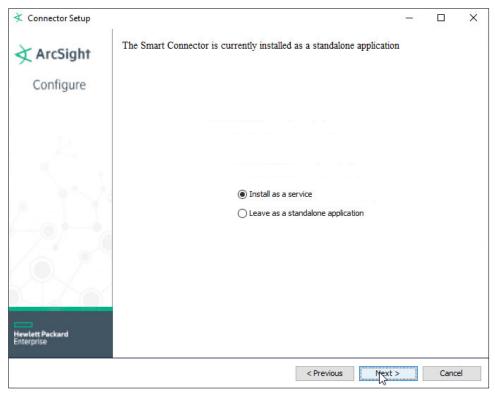

30. Click Next.

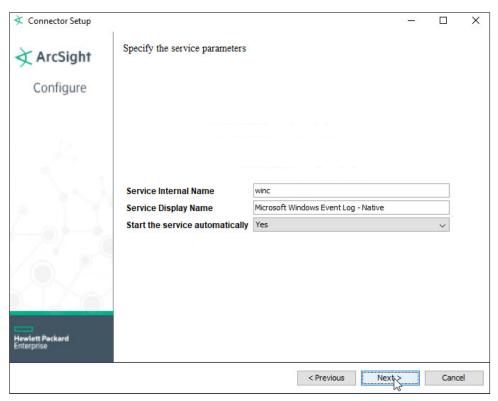

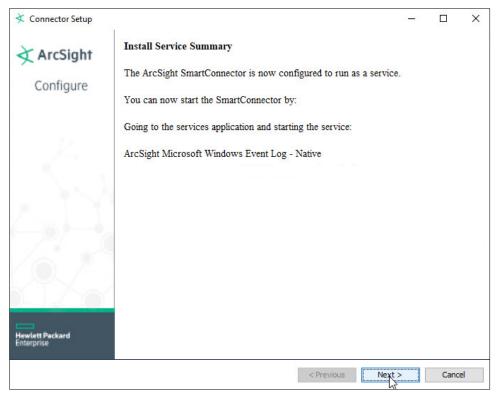

- 32. Click Next.
- 33. Choose Exit.

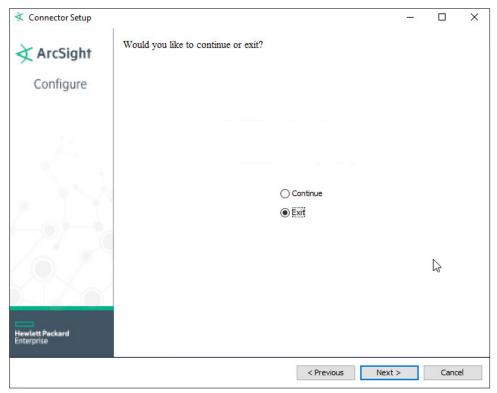

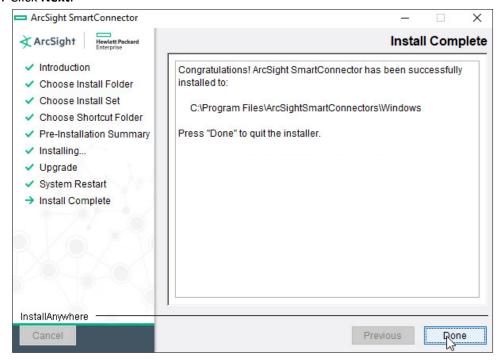

- 35. Click Done.
- 36. Open Task Manager.
- 37. Click More Details.

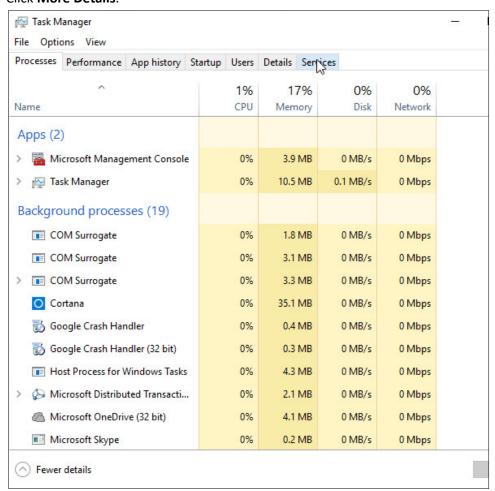

- 38. Go to the **Services** tab.
- 39. Find the service just created for ArcSight and right click it.

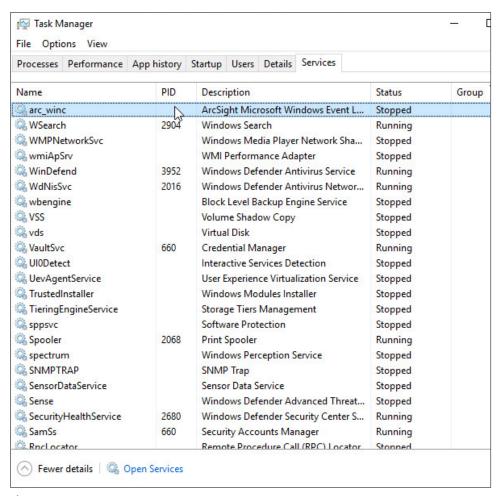

# 40. Choose Start.

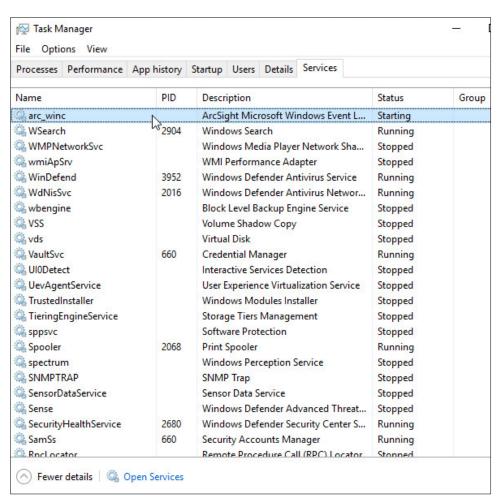

41. The machine will now report its logs to ArcSight ESM.

# 2.6.2 Install a Connector Server for ESM on Windows 2012 R2

1. Run the installation file ArcSight-7.4.0.7963.0-Connector-Win64.

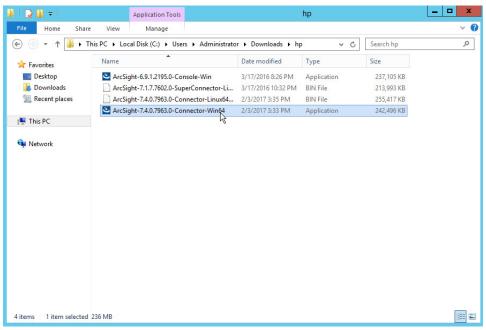

2. Wait for the initial setup to finish.

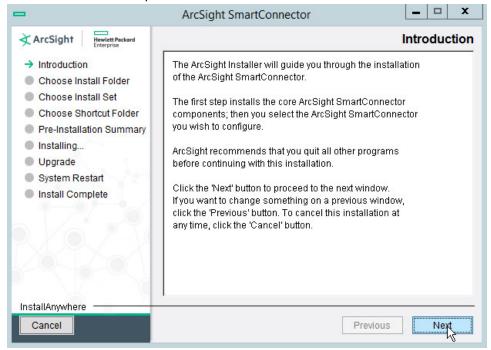

- 3. Click Next.
- 4. Choose a destination folder. Note: It is recommended to change the default destination folder to <default>\Windows. This is to avoid conflicts if you wish to install more than one connector.

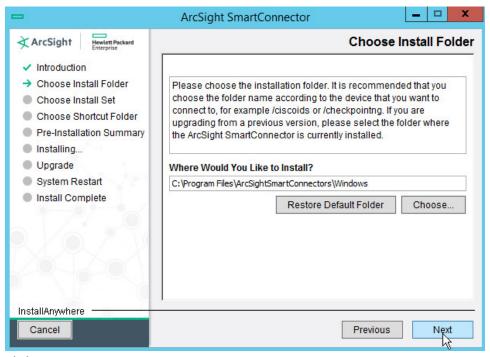

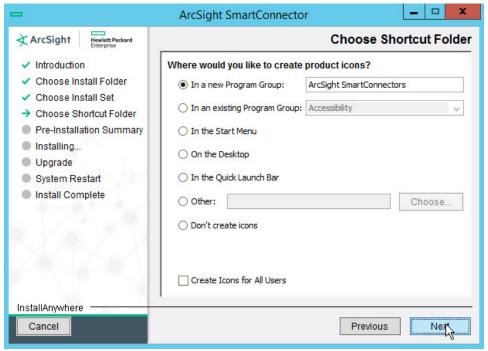

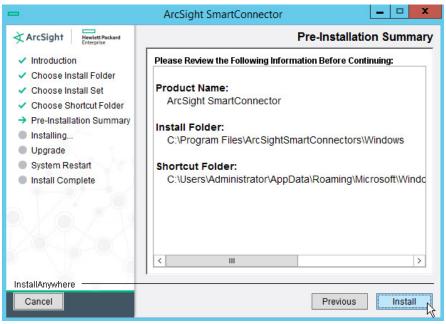

- 7. Click Install.
- 8. Wait for the installation to finish.
- 9. Select Add a Connector.

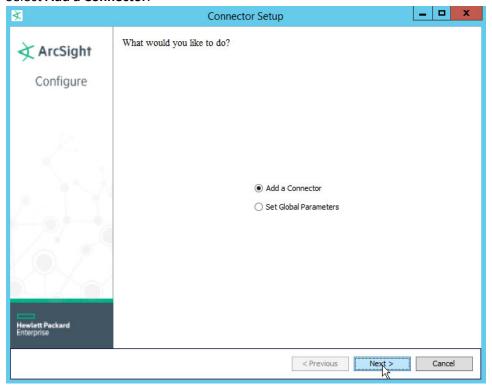

- 10. Click Next.
- 11. Choose Microsoft Windows Event Log Native from the list.

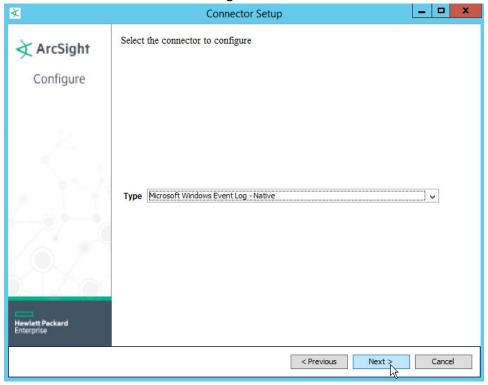

- 12. Click Next.
- 13. Check Security log, System log, Application Log.
- 14. Check Use Active Directory.

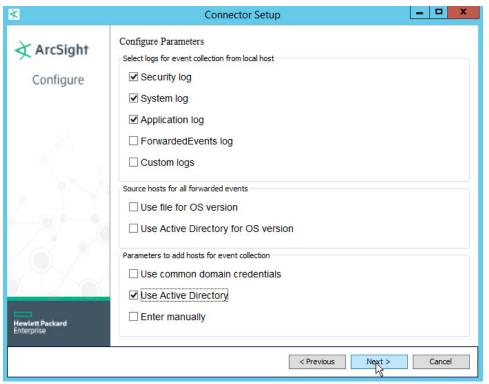

- 15. Click Next.
- 16. Fill out the form with the appropriate information for your Active Directory server. It is recommended to create an account on Active Directory specifically for ArcSight.
- 17. Select Replace Hosts for Use Active Directory host results for.

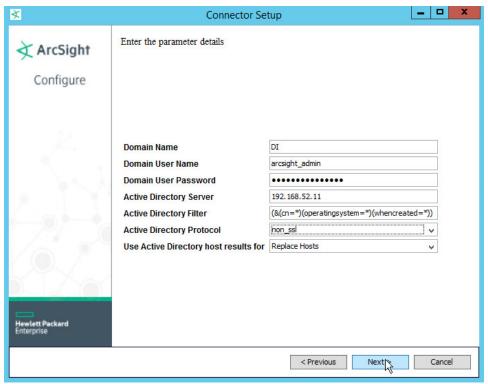

- 18. Click Next.
- 19. Select all the event types you would like forwarded from each machine.

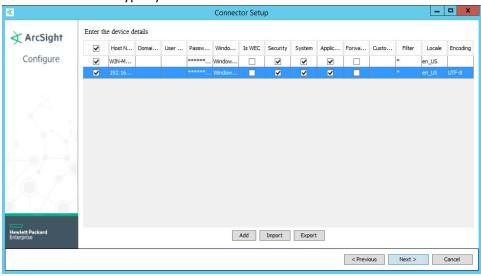

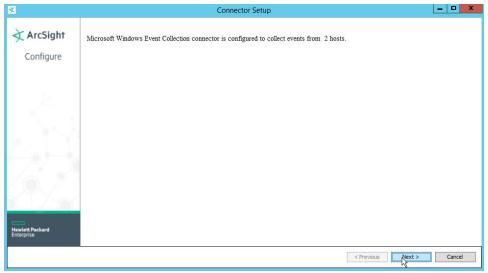

- 21. Click Next.
- 22. Choose ArcSight Manager (encrypted).

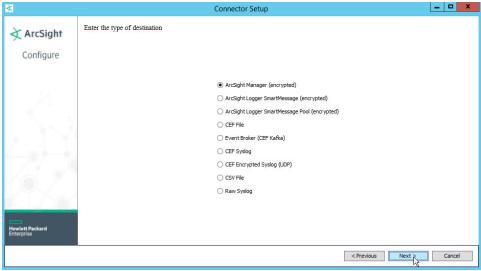

- 23. Click Next.
- 24. For Manager Hostname, use vm-esm691c or the hostname of your ESM server.
- 25. For Manager Port, use 8443 (or the port that ESM is running on) on the ESM server.
- 26. Enter the username and password used for logging into **ArcSight Command Center**. Default: (admin/password)

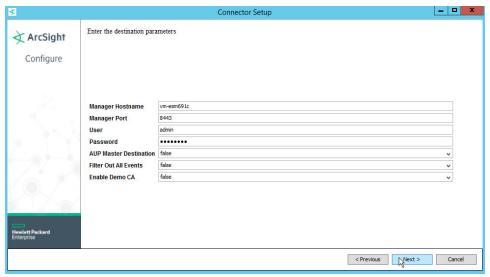

- 27. Click Next.
- 28. Set identifying details about the system to help identify the connector (include **Name**; the rest is optional).

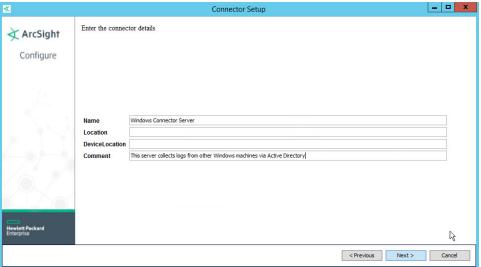

- 29. Click Next.
- 30. Select **Import the certificate to connector from destination**. This will fail if the **Manager Hostname** does not match the hostname of the VM.

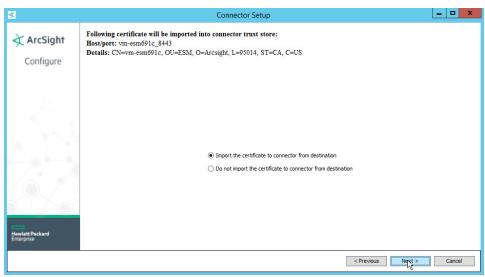

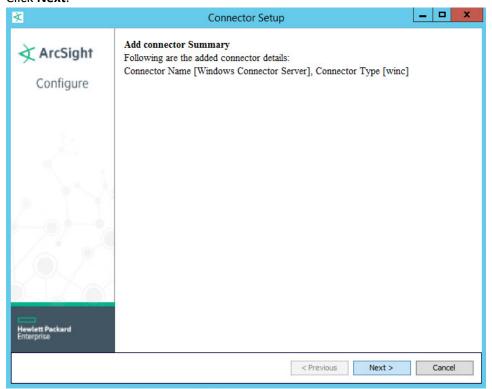

- 32. Click Next.
- 33. Choose Install as a service.

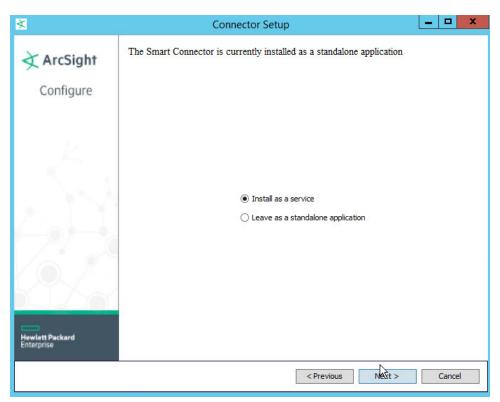

34. Click Next.

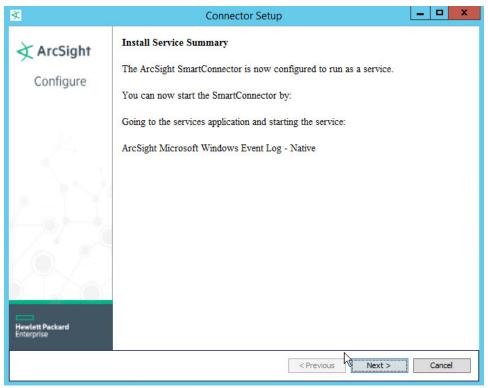

- 35. Click Next.
- 36. Choose Exit.

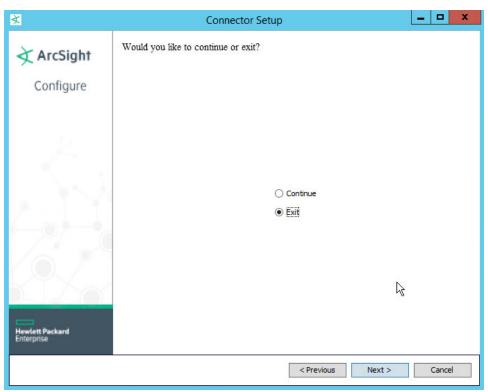

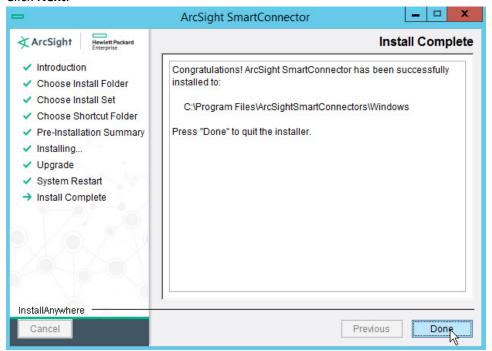

38. Click Done.

- 39. Open Task Manager.
- 40. Click More Details.

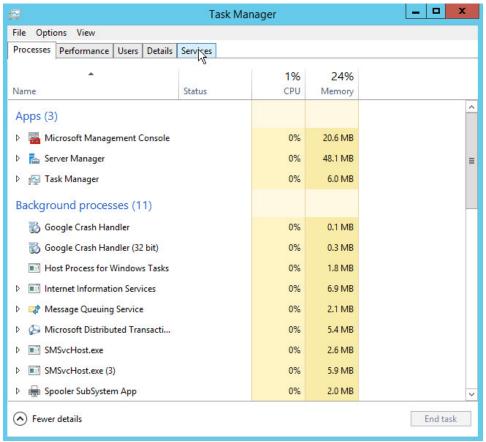

- 41. Go to the **Services** tab.
- 42. Find the service just created for ArcSight and right click it.

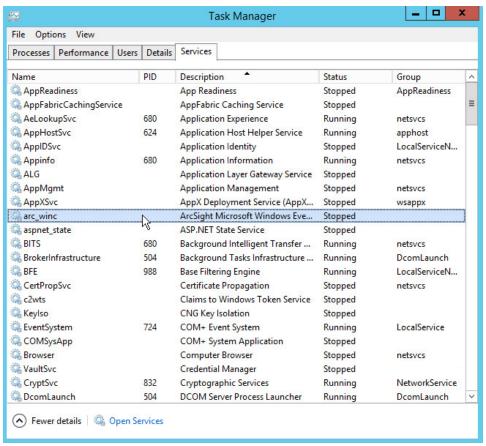

#### 43. Choose Start.

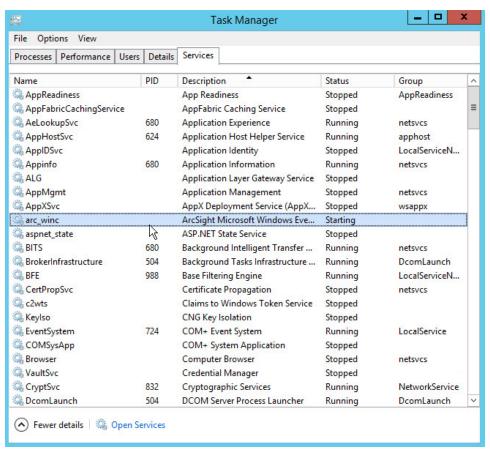

44. The machine will now report all collected Windows logs to ArcSight ESM.

# 2.6.3 Install Syslog Connector for Ubuntu

1. Run ./ArcSight-7.4.0.7963.0-Connector-Linux64.bin.

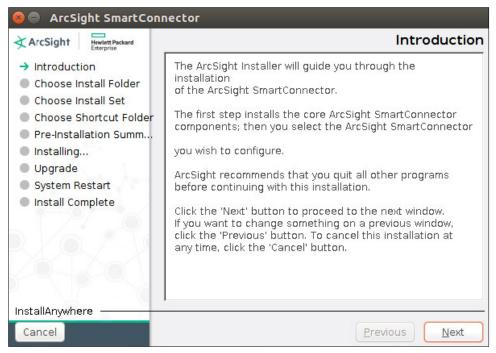

- 2. Click Next.
- Choose a folder to install the connector in.

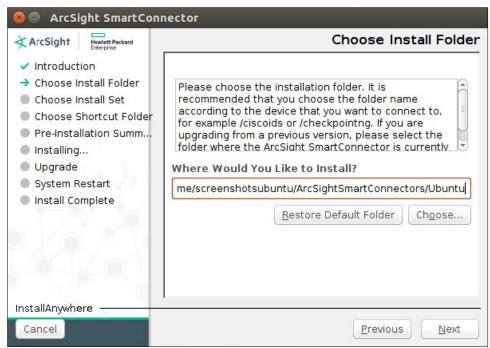

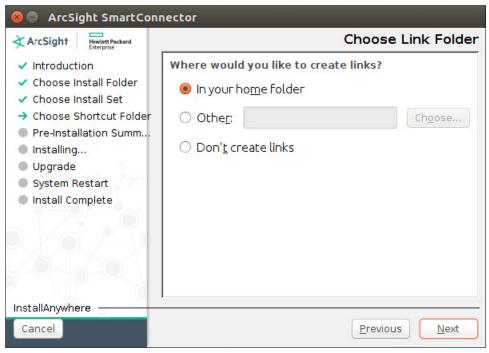

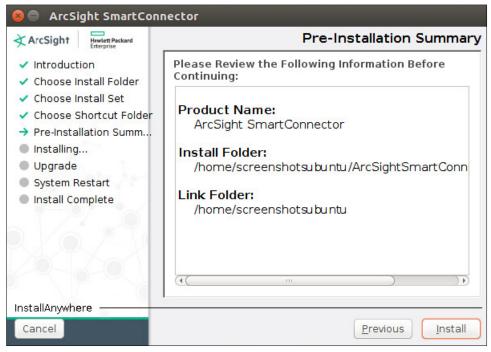

- 6. Click Install.
- 7. Choose Add a Connector.

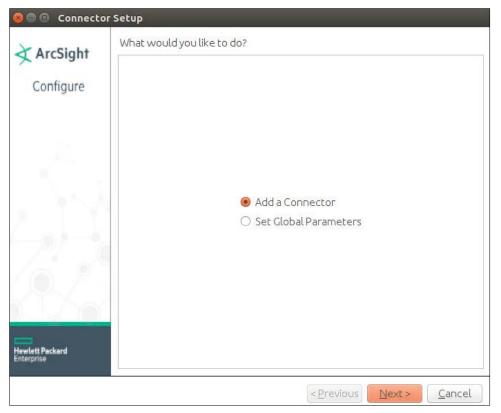

- 8. Click Next.
- 9. Choose **Syslog File.**

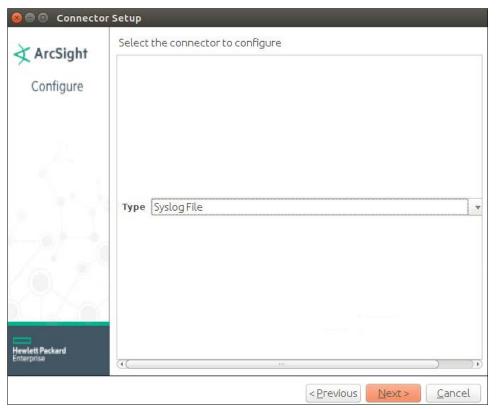

- 10. Click Next.
- 11. For **File Absolute Path Name**, select a log file from which to forward events to ESM. Example: /var/log/syslog
- 12. Select **realtime** to have events be streamed or **batch** to have events sent over in sets.
- 13. For Action upon Reaching EOF, select None.

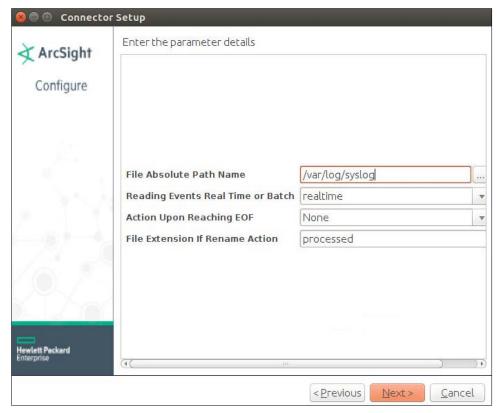

- 14. Click Next.
- 15. Select ArcSight Manager (encrypted).

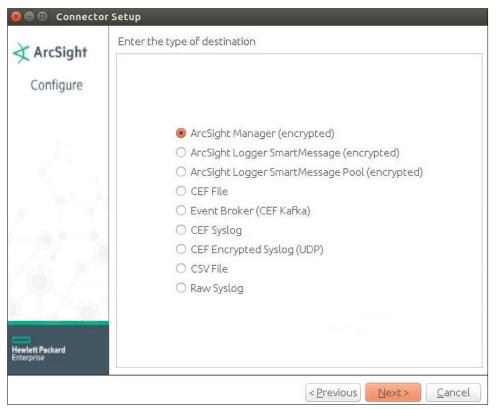

- 16. Click Next.
- 17. For **Manager Hostname**, put **vm-esm691c** or the hostname of your ESM server. (You may need to add *dns-search.di.test* to */etc/network/interfaces* if the hostname does not resolve on its own. For example, vm-esm691c.di.test may resolve but vm-esm691c may not.)
- 18. For Manager Port, put 8443 (or the port that ESM is running on) on the ESM server.
- 19. Enter the username and password used for logging into **ArcSight Command Center**. Default: (admin/password)

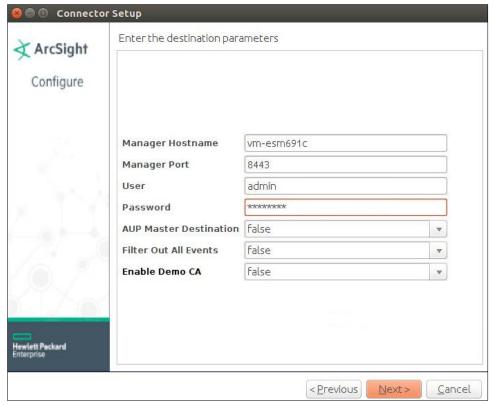

- 20. Click Next.
- 21. Set identifying details about the system to help identify the connector (include **Name**; the rest is optional).

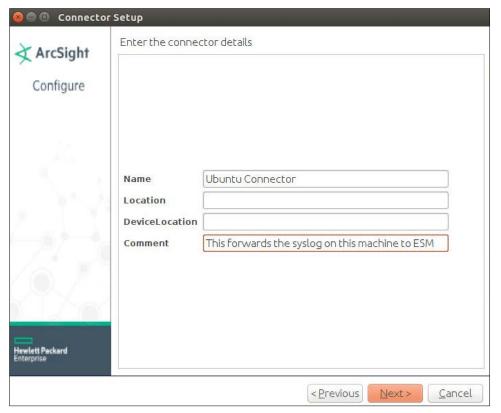

- 22. Click Next.
- 23. Choose Import the certificate to connector from destination.

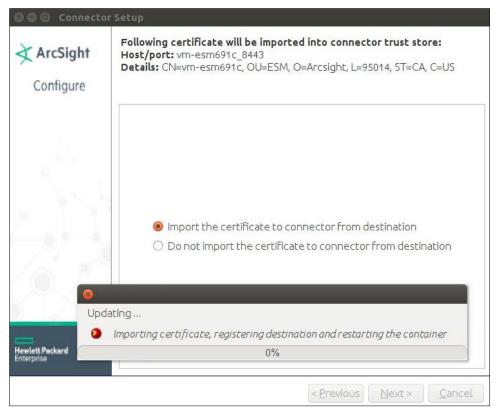

24. Click Next.

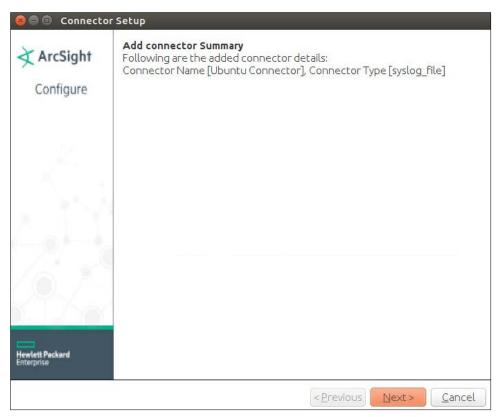

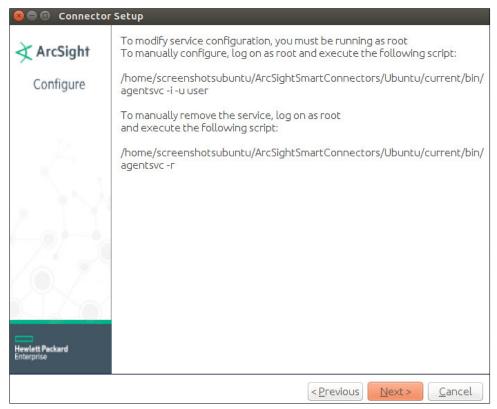

- 26. Click Next.
- 27. Choose Exit.

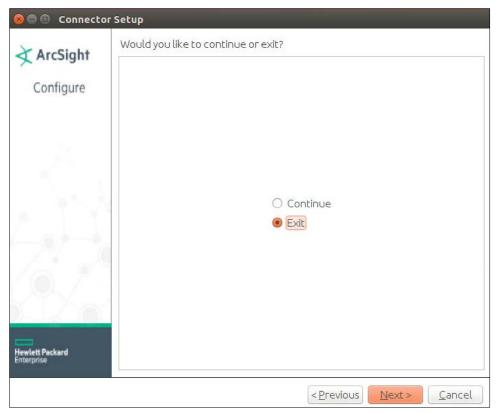

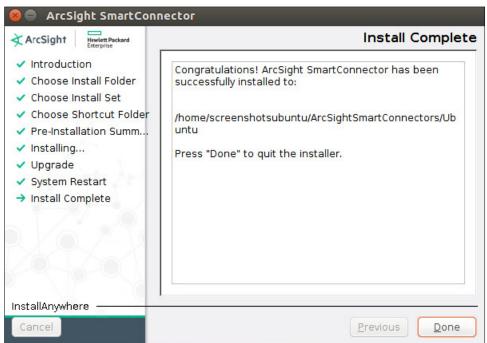

#### 29. Click Done.

# 2.7 IBM Spectrum Protect

IBM Spectrum Protect is a backup/restore solution that makes use of cloud-based object storage. It allows for administrative management of backups across an enterprise, providing users with mechanisms to restore their data on a file level. This section covers the installation and configuration process used to set up IBM Spectrum Protect on a Windows Server 2012 R2 machine, as well as the installation and configuration processes required for installing the backup/archive client on various machines.

## 2.7.1 Install IBM Spectrum Protect Server

 You may need to disable Run all administrators in Admin Approval Mode. To do this go to Control Panel > Administrative Tools > Local Security Policy > Local Policies > Security Options. Double click the User Account Control: Run all administrators in Admin Approval Mode section. Select Disable and click OK. Restart the computer.

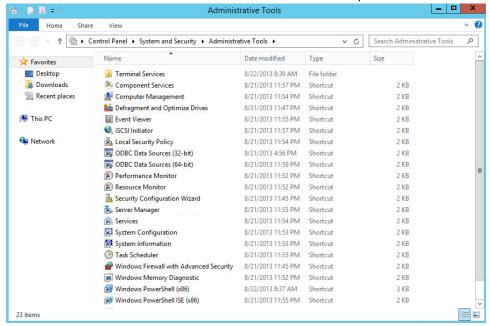

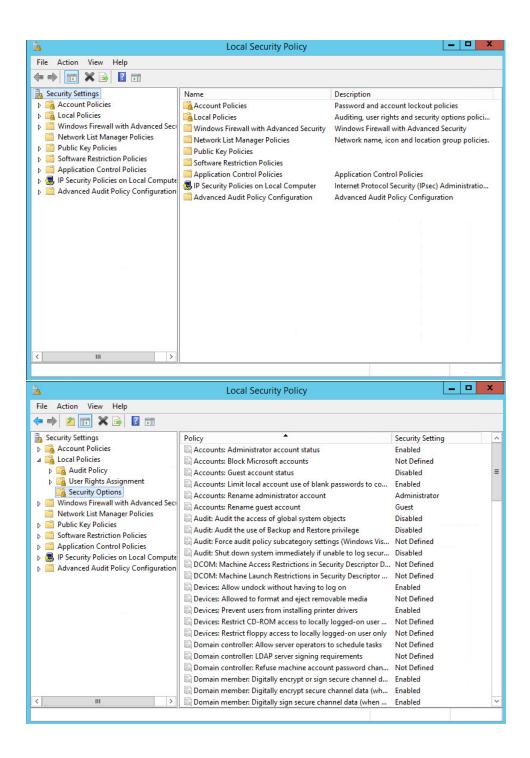

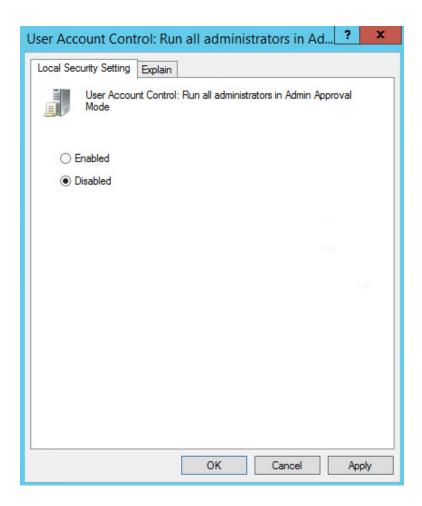

2. Run WIN\_SER\_STG\_ML in its own folder to extract the contents.

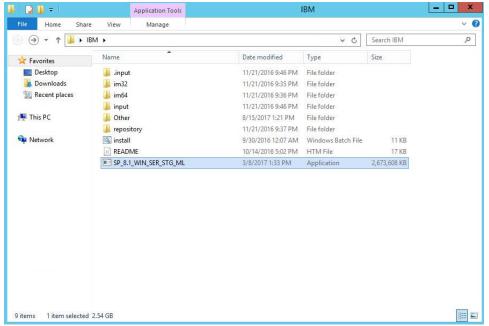

- 3. Run the install script.
- 4. Make sure all the boxes are checked.

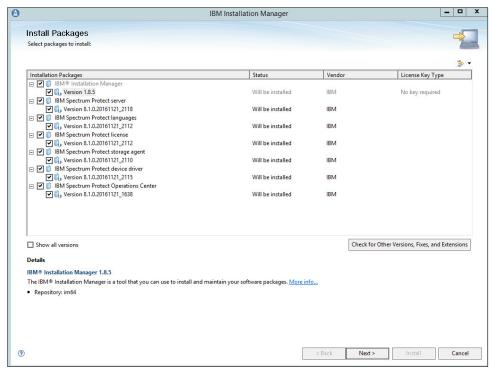

6. Read and select I accept the terms in the license agreement.

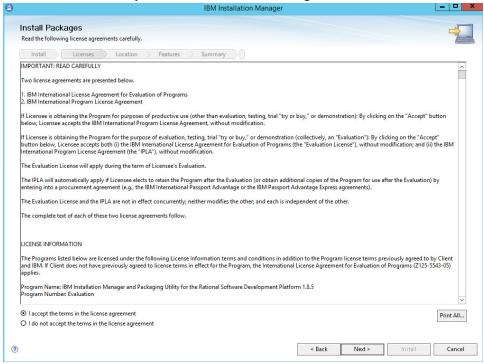

8. Select the location for files to be installed to.

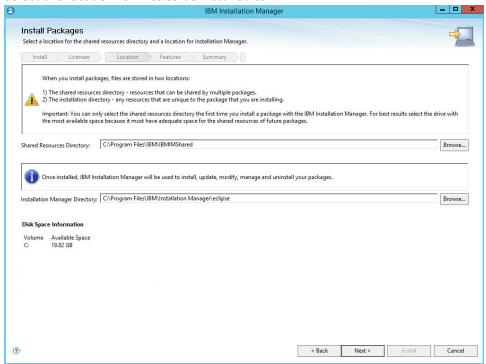

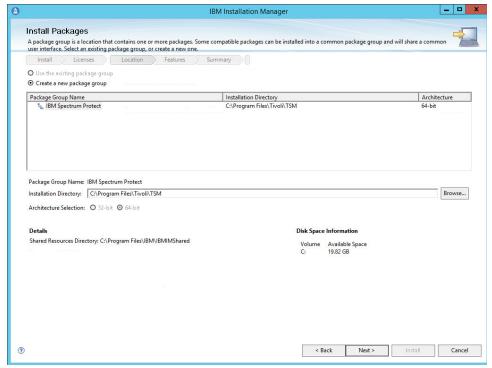

11. Make sure all the packages are checked.

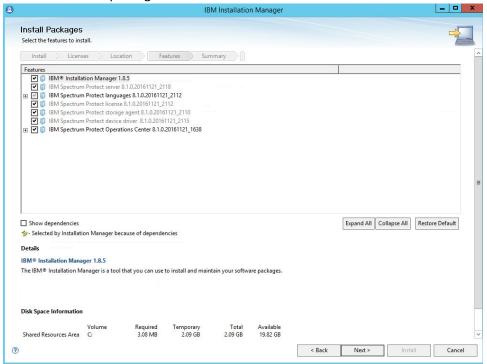

13. Select IBM Spectrum Protect.

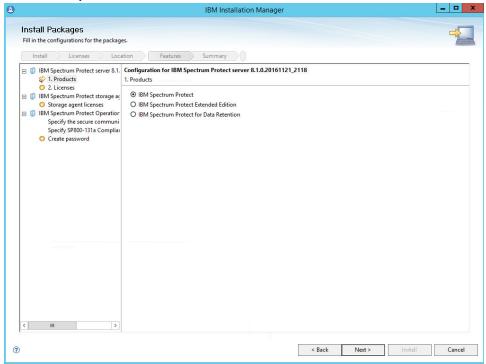

15. Read and select I accept the terms in the license agreement.

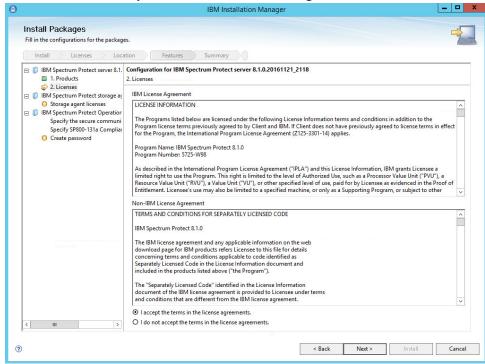

17. Read and select I accept the terms in the license agreement.

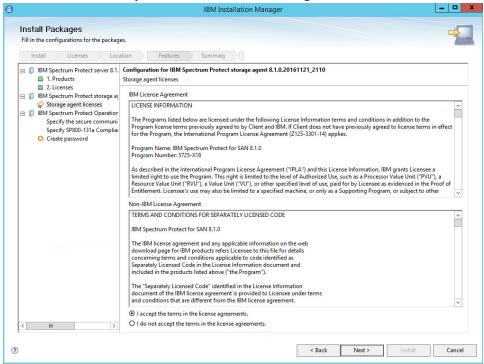

19. Specify 11090 for the port.

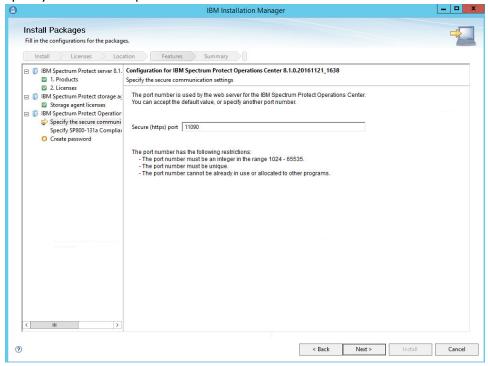

21. Select **Strict** for the **SP800-131a Compliance**.

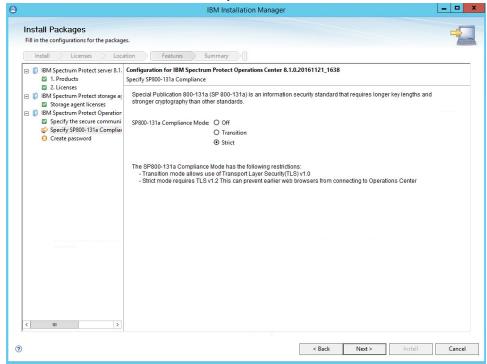

- 22. Click Next.
- 23. Create a password.

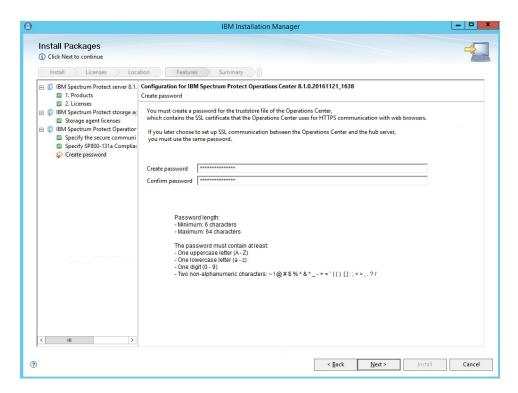

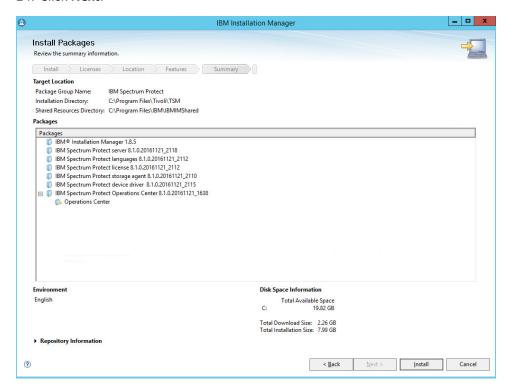

## 25. Click Install.

26. Wait for the install to finish.

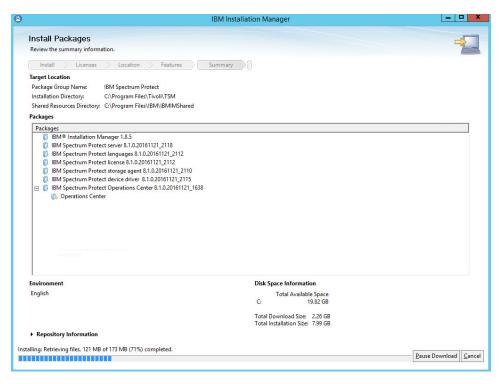

## 27. Click Finish.

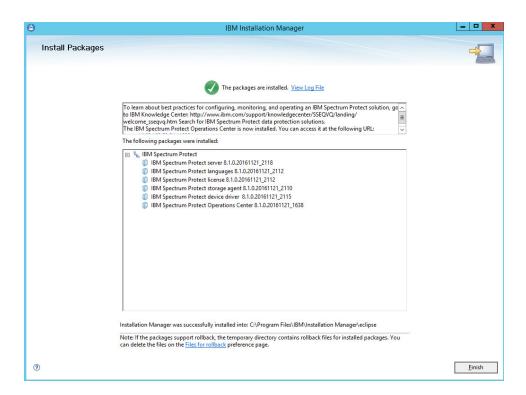

# 2.7.2 Install IBM Spectrum Protect Client Management Services

1. Run WIN64\_CMS\_ML in its own folder to extract the contents.

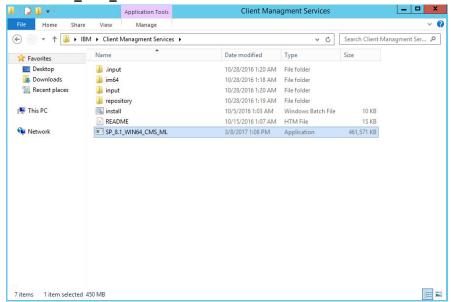

2. Run the install script.

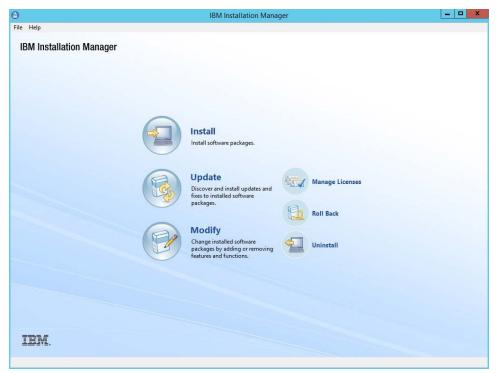

- 3. Click Install.
- 4. Check the box next to IBM Spectrum Protect Client Management Services.

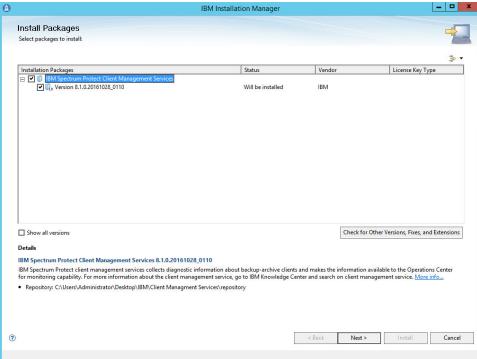

- 5. Click Next.
- 6. Select Use the existing package group.

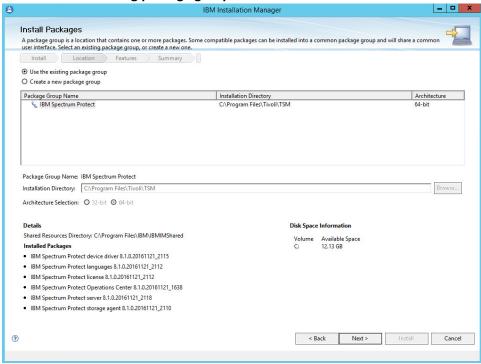

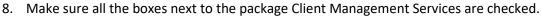

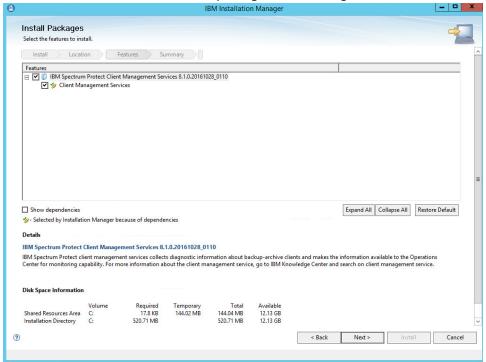

10. Set the port to 9028.

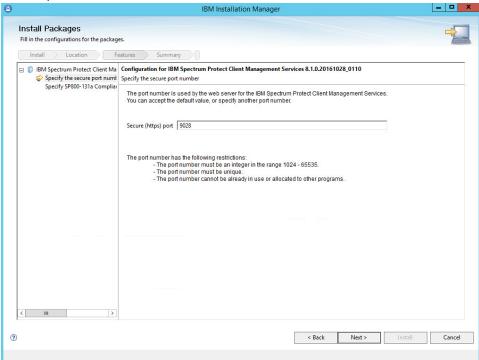

12. Click Strict for SP800-131a compliance.

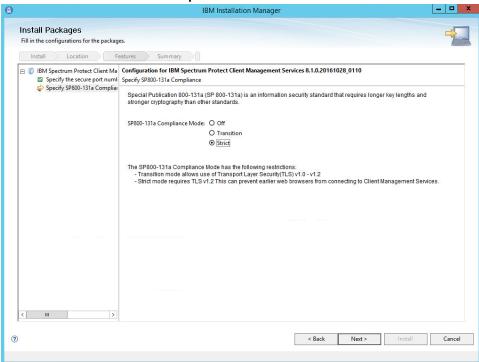

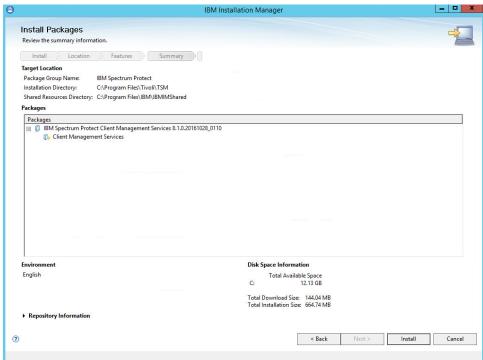

## 14. Click Install.

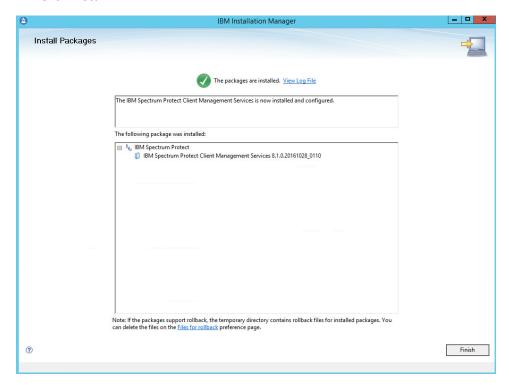

15. Observe the successful installation and click Finish.

# 2.7.3 Configure IBM Spectrum Protect

1. Go to Start > IBM Spectrum Protect Configuration Wizard.

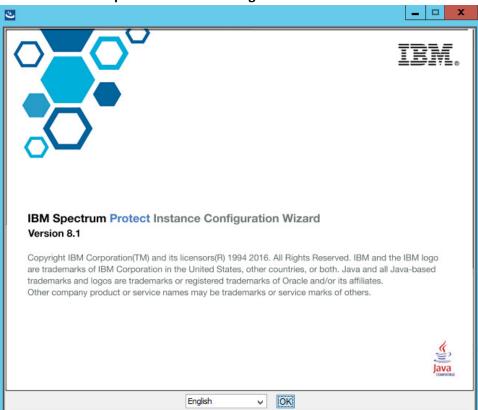

2. Click OK.

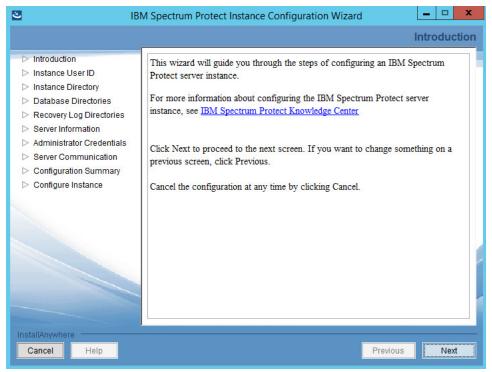

- 3. Click Next.
- 4. Specify a name and an account for the IBM server to use. Example: (name: BACKSRVR, User ID: DI\spadmin).

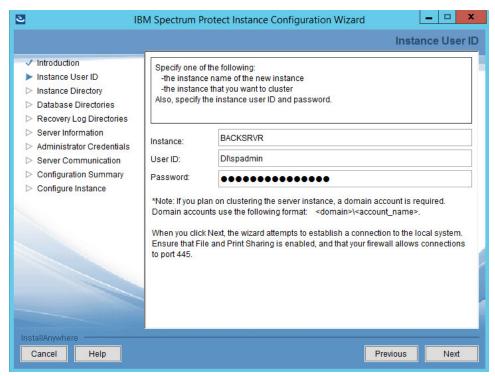

- 5. Click Next.
- 6. Choose a directory.

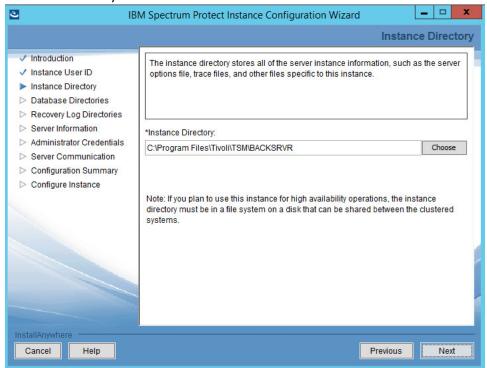

- 7. Click Next.
- 8. Click **Yes** if prompted to create the directory.
- 9. Choose The database directories are listed below.
- 10. Create a directory to contain the database. Example: C:\BACKSRVR\IBMBackupServer.
- 11. Enter the directory in the space provided.

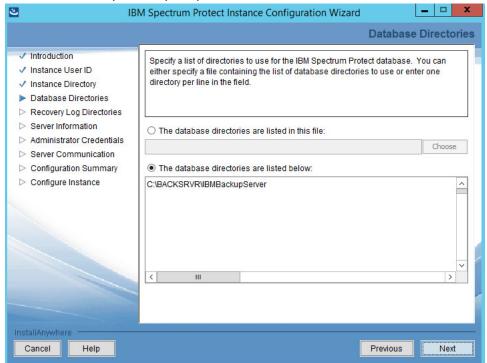

- 12. Click Next.
- 13. Create directories for **logs** and **archive logs**. Example: C:\BACKSRVR\IBMBackupServerLogs, C:\BACKSRVR\IBMBackupServerArchiveLogs.

14. Enter the directories in their respective fields.

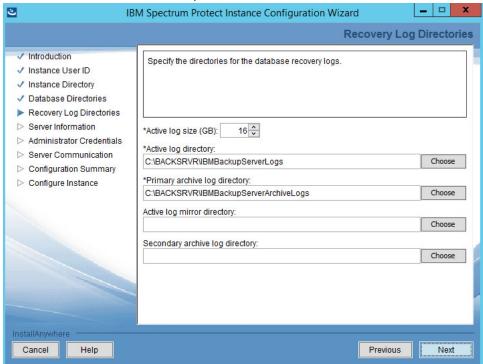

16. Specify the **server name**.

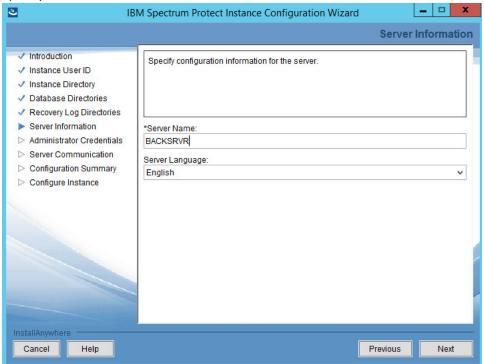

18. Specify an Administrator account.

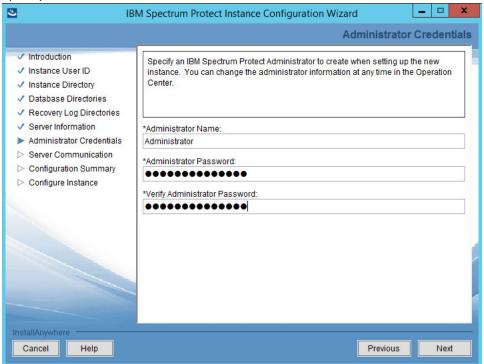

- 19. Click Next.
- 20. Select a port. Example: 1500.

21. Check the box next to Enable SSL Communication and enter a port. Example: 23444.

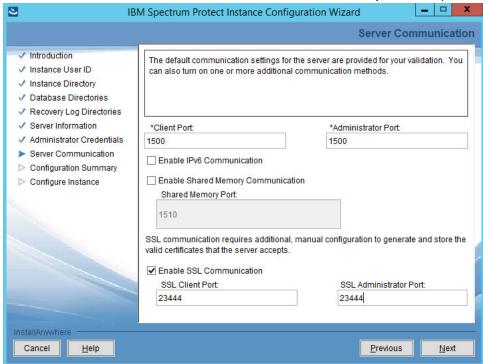

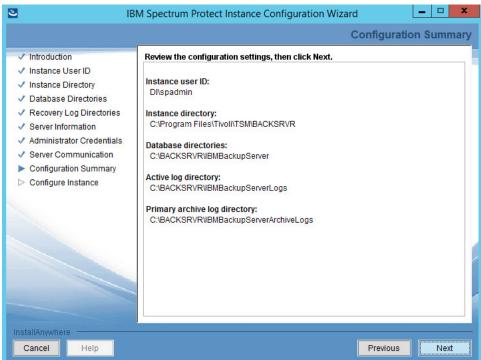

- 23. Click Next.
- 24. Wait for the installation to finish.

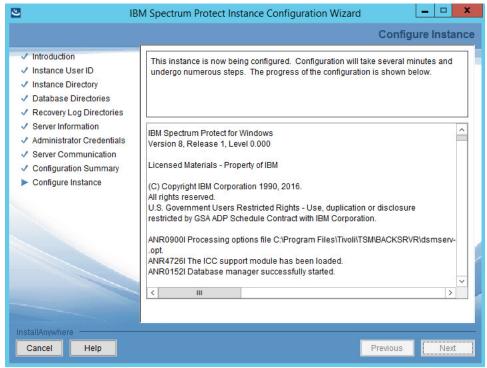

- 25. Click Next.
- 26. Click Done.
- 27. Log in to **Operations Center** by going to **localhost:11090/oc/**. If issues occur, check firewall permissions for ports 1500 and 23444 (or whichever ports were designated in steps 20 and 21).

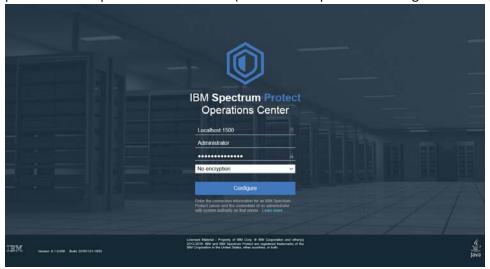

28. Log in using the credentials provided in the Configuration Wizard.

29. Enter the password for a new account to be created on the system.

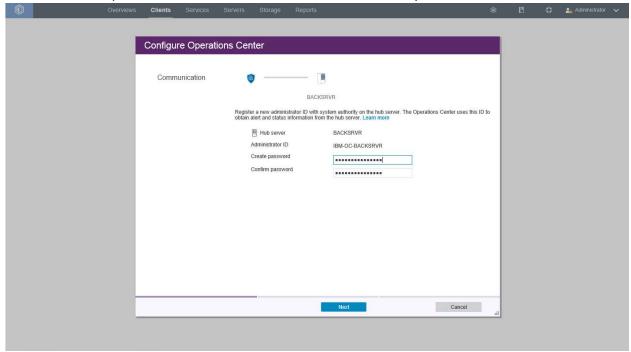

- 30. Click Next.
- 31. Select the time interval for data collection.

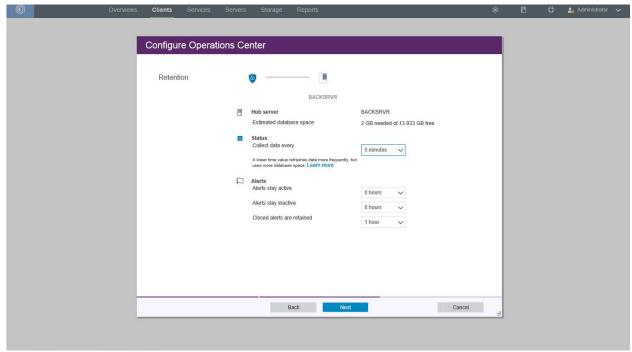

# 32. Click Next.

33. Select time intervals that suit your organization's needs.

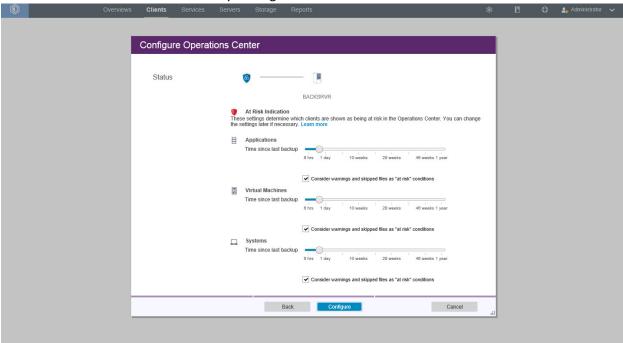

34. Click Configure.

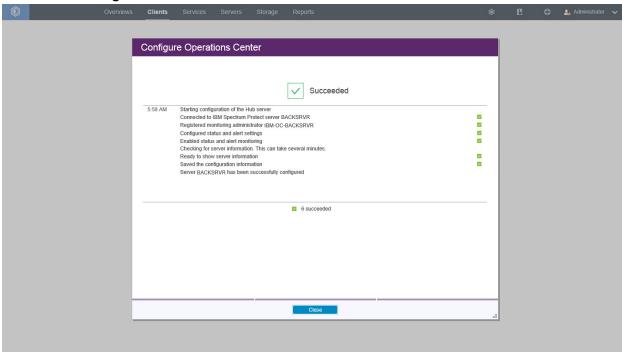

# 2.7.4 Adding Clients to IBM Spectrum Protect

1. Log in to **Operations Center**.

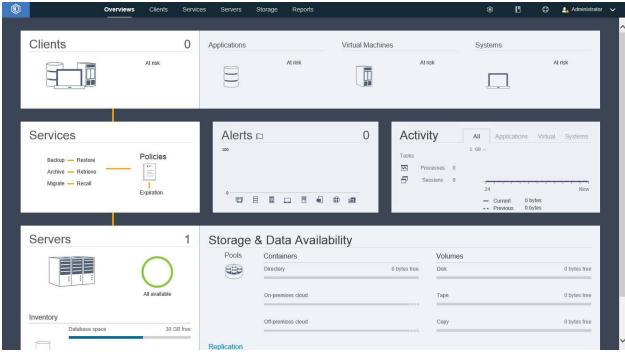

2. Add clients by clicking the **Clients** tab.

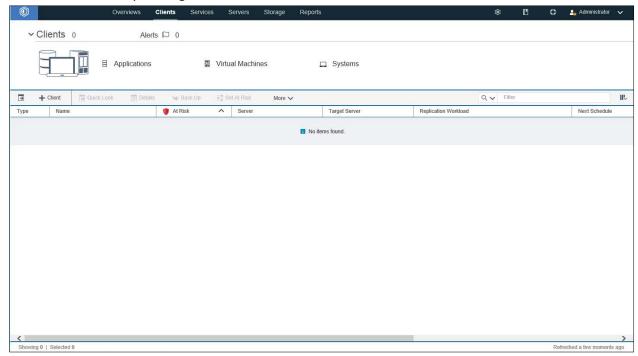

3. Click +Client.

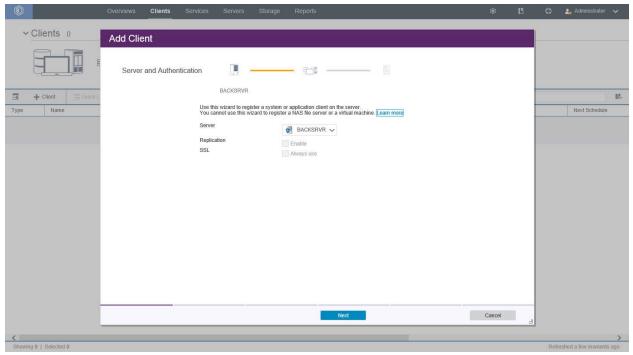

4. Select the server running the IBM backup capabilities.

5. Check the box next to Always use for SSL.

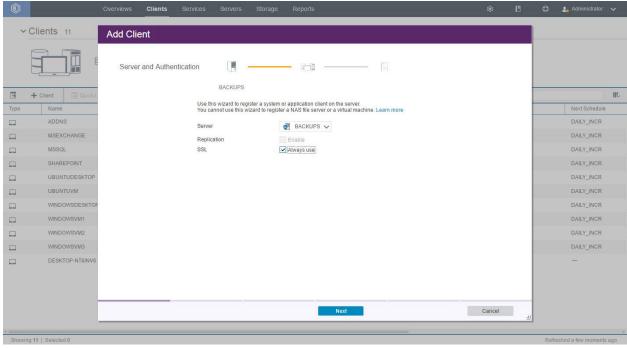

- 6. Click Next.
- 7. Enter the name of a client machine that you want to be able to backup data from and a password
- 8. Decide whether to use **Client-side deduplication** (it reduces the required storage space for backups).

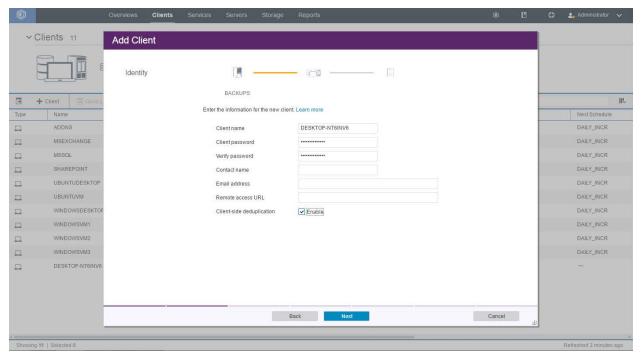

9. Click **Next**. Note the information on the next page as it is required to connect the server to the client.

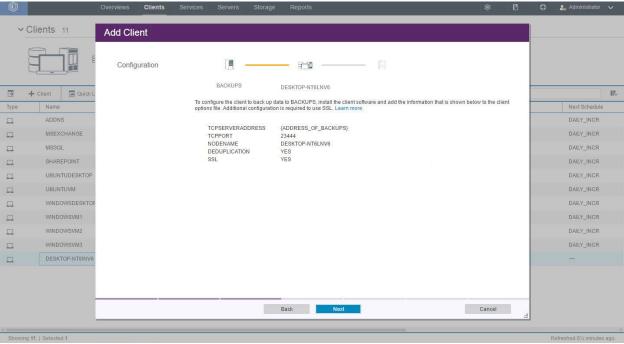

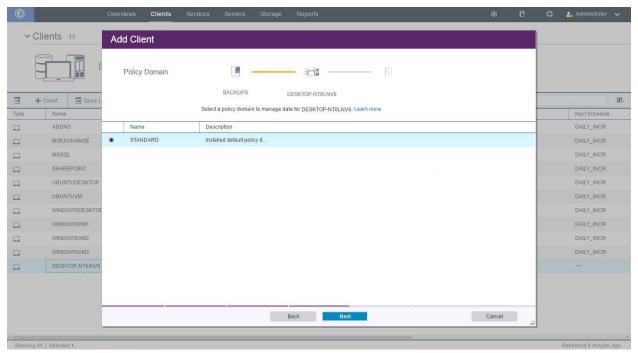

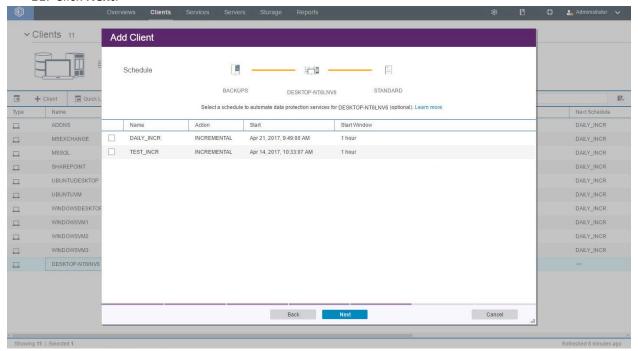

12. Click Next.

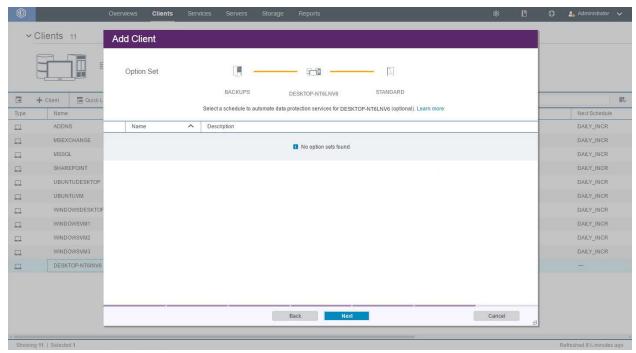

- 13. Click Next.
- 14. Select Default.

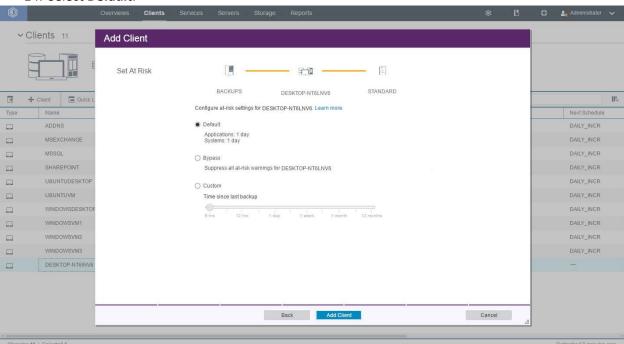

15. Click Add Client.

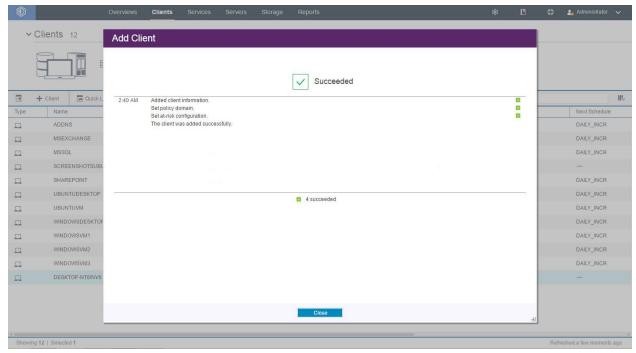

- 16. Make sure to allow the ports for SSL and TCP traffic through the firewall (23444, 1500).
- 17. Run the following command to set **cert256.arm** as the default certificate on the IBM Backup server. Execute this command from the root server directory. Example: C:\Program Files\Tivoli\TSM\BACKSRVR
- > gsk8capicmd\_64 -cert -setdefault -db cert.kdb -stashed -label "TSM Server SelfSigned SHA Key"

Note: By default, gsk8capicmd\_64 is located at *C:\Program Files\Common Files\Tivoli\TSM\api64\qsk8\bin*.

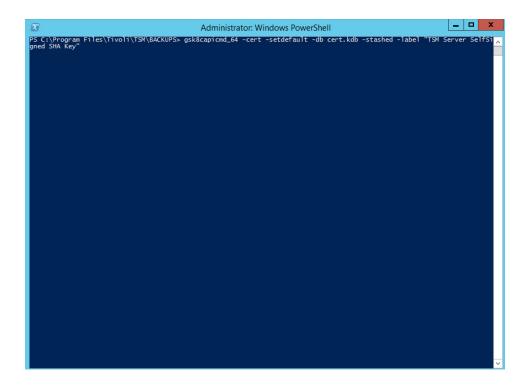

# 2.7.5 Install the Spectrum Protect Client on Windows

1. Extract SP\_CLIENT\_8.1\_WIN\_ML

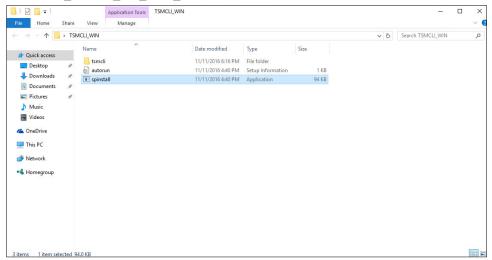

2. Run the **spinstall** script (install any prerequisites required).

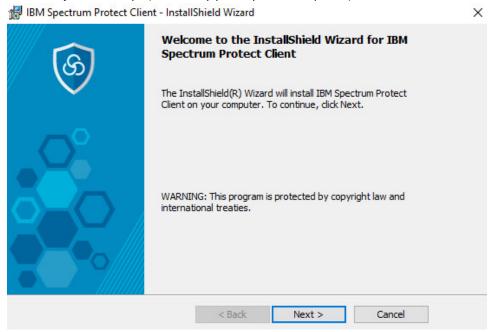

- 3. Click Next.
- 4. Specify an installation path.

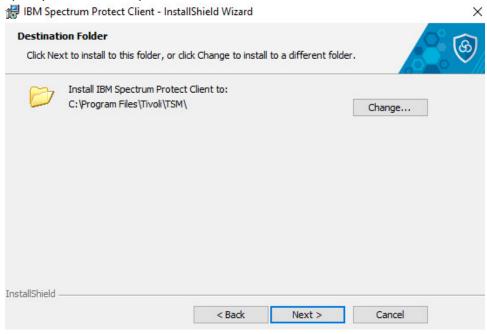

6. Select Custom Install.

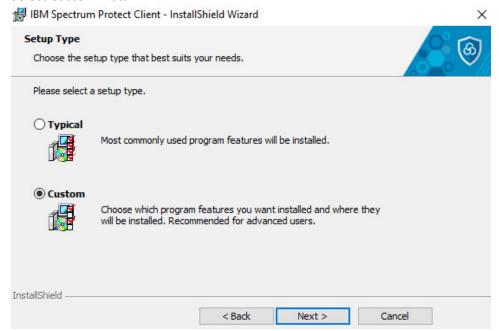

7. Click **Next**. Make sure that all packages are selected for installation.

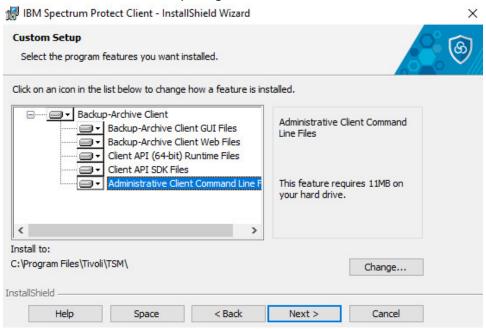

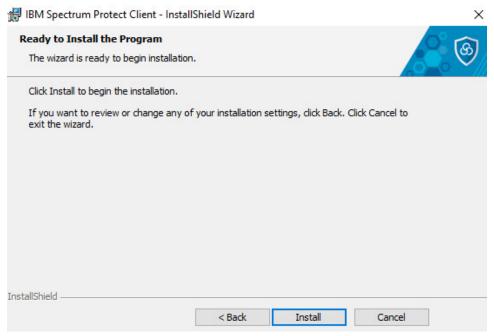

#### 9. Click Install.

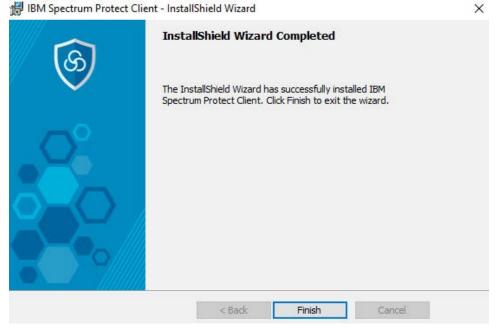

#### 10. Click Finish.

11. Run Backup-Archive GUI from the Start menu. This should open the IBM Spectrum Protect Client Configuration Wizard.

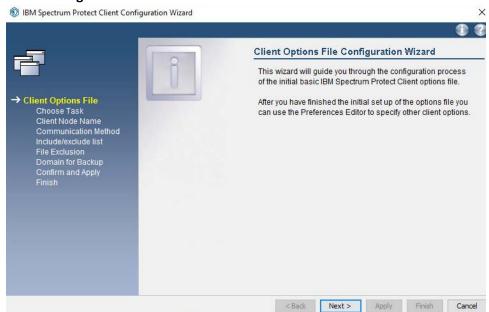

- 12. Click Next.
- 13. Select Create a new options file.

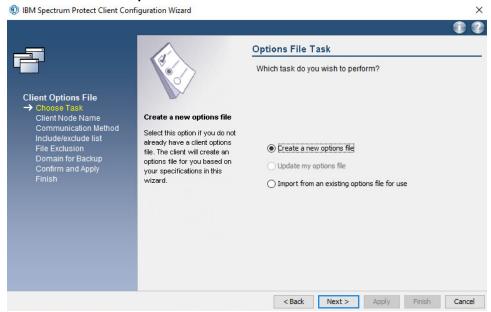

15. Enter the Node Name that you created in the Operations Center.

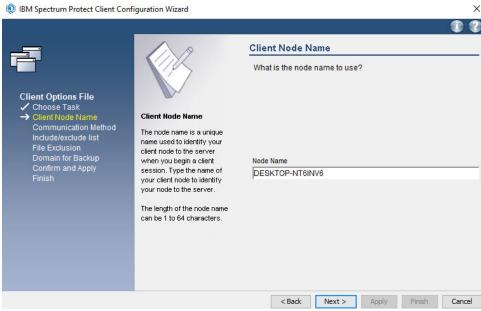

- 16. Click Next.
- 17. If prompted, allow the program through the firewall.
- 18. Select TCP/IP for the communication method.

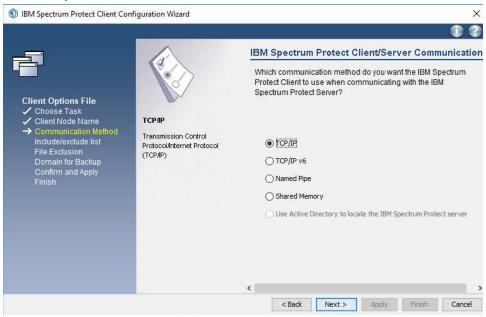

- 19. Click Next.
- 20. Specify the **IP address** of the server running the IBM backup server.

21. Specify the **port** that the server is accepting connections on (Example: 23444).

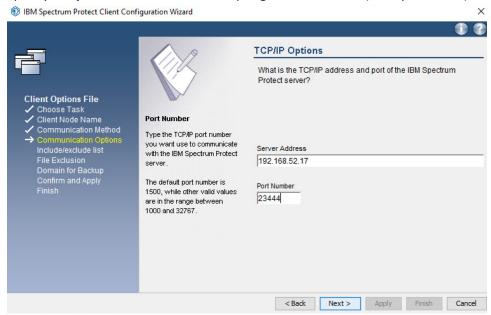

- 22. Click Next.
- 23. Click Select All or choose specific items from the recommended list of inclusions/exclusions.

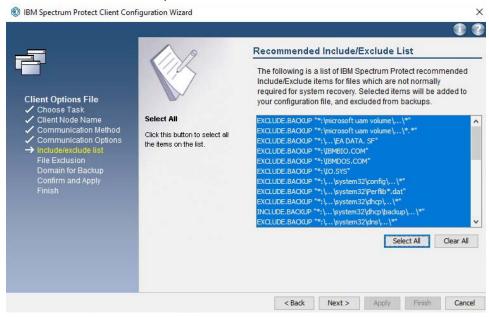

25. Select certain file types to exclude from backup, if any.

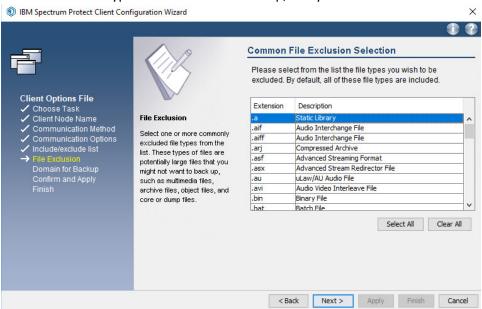

- 26. Click Next.
- 27. Check the box next to Backup all local file systems.
- 28. Select Incremental for the Backup Type.

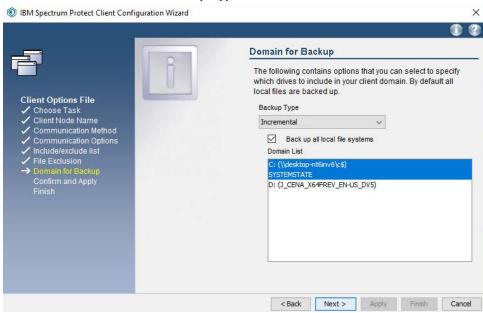

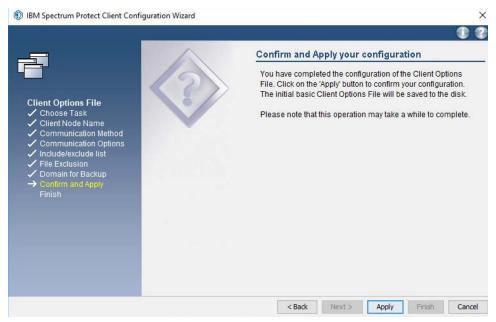

- 30. Click Apply.
- 31. Click Finish.
- 32. In the **Backup-Archive GUI** (you may have to log in using the credentials specified on the server or you may have to choose to ignore a warning that you couldn't connect), go to **Edit > Client Preferences**.

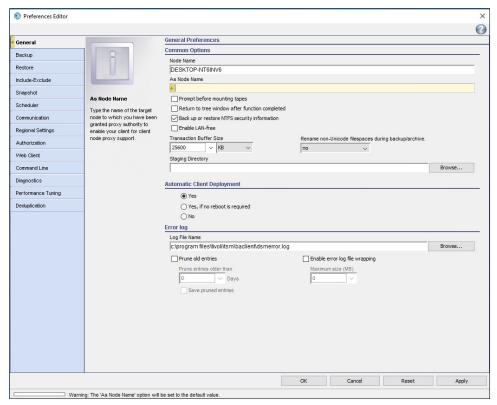

- 33. Click **Communication**.
- 34. Ensure that the **server address** is correct and that the **ports** point to your SSL port (23444).
- 35. Check the boxes next to Send transaction to the server immediately, Use Secure Sockets Layer (SSL), and Require TLS 1.2 or above.

# 36. Select Yes for SSL is Required.

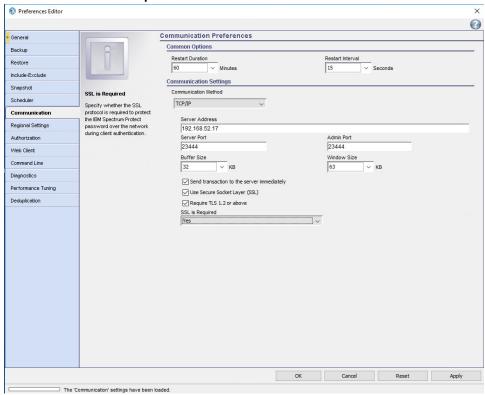

- 37. Click **OK.**
- 38. Retrieve cert256.arm from the server.
- 39. On the client machine, create a new key database by running the following commands:
  - > set PATH=C:\Program Files\Common
    Files\Tivoli\TSM\api64\gsk8\bin\;C:\Program Files\Common
    Files\Tivoli\TSM\api64\gsk8\lib64;%PATH%
  - > gsk8capicmd\_64 -keydb -create -populate -db dsmcert.kdb -pw password stash

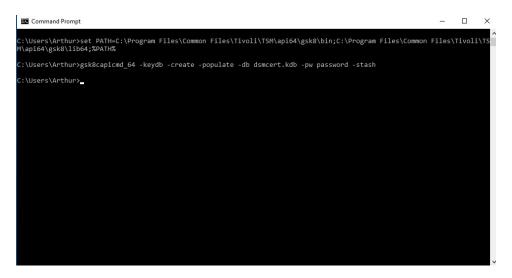

### 40. Import **cert256.arm** by running the command:

> gsk8capicmd\_64 -cert -add -db dsmcert.kdb -stashed -label "TSM server BACKSRVR self-signed key" -file <path-to-cert256.arm> -format asci

```
    □ C:\Users\Arthur>gsk8capicmd_64 -cert -add -db dsmcert.kdb -stashed -label "TSM server BACKSRVR self-signed key" -file De sktop\cert256.arm -format ascii

C:\Users\Arthur>

- □ X

- □ X

- □ X

- □ X

- □ X

- □ X

- □ X

- □ X

- □ X

- □ X

- □ X

- □ X

- □ X

- □ X

- □ X

- □ X

- □ X

- □ X

- □ X

- □ X

- □ X

- □ X

- □ X

- □ X

- □ X

- □ X

- □ X

- □ X

- □ X

- □ X

- □ X

- □ X

- □ X

- □ X

- □ X

- □ X

- □ X

- □ X

- □ X

- □ X

- □ X

- □ X

- □ X

- □ X

- □ X

- □ X

- □ X

- □ X

- □ X

- □ X

- □ X

- □ X

- □ X

- □ X

- □ X

- □ X

- □ X

- □ X

- □ X

- □ X

- □ X

- □ X

- □ X

- □ X

- □ X

- □ X

- □ X

- □ X

- □ X

- □ X

- □ X

- □ X

- □ X

- □ X

- □ X

- □ X

- □ X

- □ X

- □ X

- □ X

- □ X

- □ X

- □ X

- □ X

- □ X

- □ X

- □ X

- □ X

- □ X

- □ X

- □ X

- □ X

- □ X

- □ X

- □ X

- □ X

- □ X

- □ X

- □ X

- □ X

- □ X

- □ X

- □ X

- □ X

- □ X

- □ X

- □ X

- □ X

- □ X

- □ X

- □ X

- □ X

- □ X

- □ X

- □ X

- □ X

- □ X

- □ X

- □ X

- □ X

- □ X

- □ X

- □ X

- □ X

- □ X

- □ X

- □ X

- □ X

- □ X

- □ X

- □ X

- □ X

- □ X

- □ X

- □ X

- □ X

- □ X

- □ X

- □ X

- □ X

- □ X

- □ X

- □ X

- □ X

- □ X

- □ X

- □ X

- □ X

- □ X

- □ X

- □ X

- □ X

- □ X

- □ X

- □ X

- □ X

- □ X

- □ X

- □ X

- □ X

- □ X

- □ X

- □ X

- □ X

- □ X

- □ X

- □ X

- □ X

- □ X

- □ X

- □ X

- □ X

- □ X

- □ X

- □ X

- □ X

- □ X

- □ X

- □ X

- □ X

- □ X

- □ X

- □ X

- □ X

- □ X

- □ X

- □ X

- □ X

- □ X

- □ X

- □ X

- □ X

- □ X

- □ X

- □ X

- □ X

- □ X

- □ X

- □ X

- □ X

- □ X

- □ X

- □ X

- □ X

- □ X

- □ X

- □ X

- □ X

- □ X

- □ X

- □ X

- □ X

- □ X

- □ X

- □ X

- □ X

- □ X

- □ X

- □ X

- □ X

- □ X

- □ X

- □ X

- □ X

- □ X

- □ X

- □ X

- □ X

- □ X

- □ X

- □ X

- □ X

- □ X

- □ X

- □ X

- □ X

- □ X

- □ X

- □ X

- □ X

- □ X

- □ X

- □ X

- □ X

- □ X

- □ X

- □ X

- □ X

- □ X

- □ X

- □ X

- □ X

- □ X

- □ X

- □ X

- □ X

- □ X

- □ X

- □ X

- □ X

- □ X

- □ X

- □ X

- □ X

- □ X

- □ X

- □
```

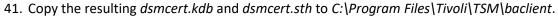

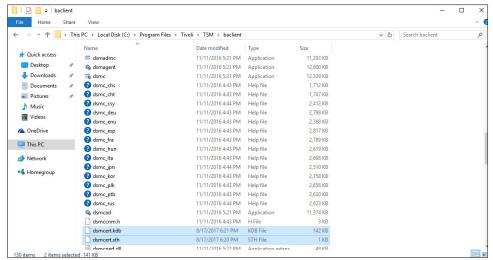

# 2.7.6 Install the Spectrum Protect Client on Ubuntu

1. Extract SP\_CLIENT\_8.1\_LIN86\_ML.tar.gz.

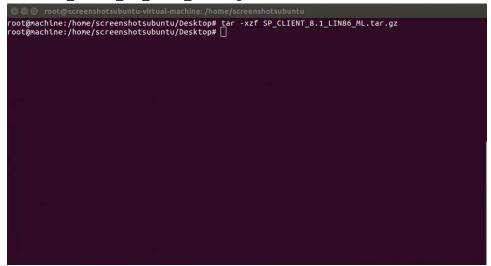

2. Navigate to TSMCLI\_LNX/tsmcli/linux86\_DEB.

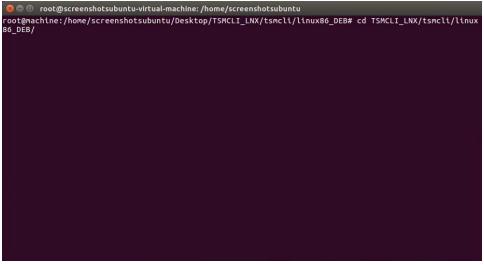

- 3. Install all the .deb files in this directory, except tivsm-jbb.amd64.deb, by running the following command (they must be dpkg'd individually since they have interdependencies):
  - a. dpkg -i [name of package].deb

```
© © root@screenshotsubuntu-virtual-machine:/home/screenshotsubuntu
root@machine:/home/screenshotsubuntu/Desktop/TSMCLI_LNX/tsmcli/linux86_DEB# dpkg -i gskcrypt64_8.0-50.66.linux.x86_64.deb; dpkg -i gskcsl64_8.0-50.66.linux.x86_64.deb; dpkg -i tivsm-api64.amd64.deb; dpkg -i tivsm-api64.amd64.deb; dpkg -i tivsm-ba.amd64.deb; dpkg-i tivsm-bacit.amd64.deb; dpkg -i tivsm-bahdw.amd64.deb
m-bahdw.amd64.deb
```

- 4. Issue the following commands to setup the options files:
  - $\textbf{a.} \quad \texttt{cd /opt/tivoli/tsm/client/ba/bin}$
  - b. mv dsm.sys.smp dsm.sys
  - C. mv dsm.opt.smp dsm.opt

```
poot@machine:/home/screenshotsubuntu/Desktop/TSMCLI_LNX/tsmcli/linux86_DEB# cd /opt/tivoli/tsm/client/ba/bin
root@machine:/opt/tivoli/tsm/client/ba/bin# mv dsm.sys.smp dsm.sys
root@machine:/opt/tivoli/tsm/client/ba/bin# mv dsm.opt.smp dsm.opt
root@machine:/opt/tivoli/tsm/client/ba/bin# mv dsm.opt.smp dsm.opt
root@machine:/opt/tivoli/tsm/client/ba/bin#
```

# 5. Install Java with:

a. sudo apt-get install default-jre

```
© ◎ □ root@screenshotsubuntu-virtual-machine:/home/screenshotsubuntu
root@machine:/opt/tivoli/tsm/client/ba/bin# sudo apt-get install default-jre
```

6. Run **dsmj** to start the Java **BAClient**.

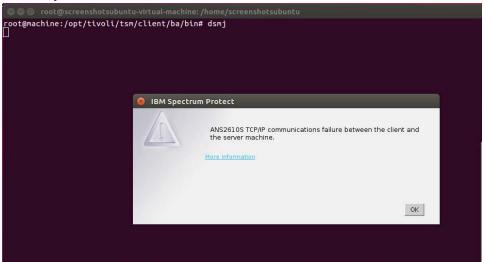

7. After about 5 minutes, it will be unable to connect and will ask if you wish to start the client anyway. Click **Yes**.

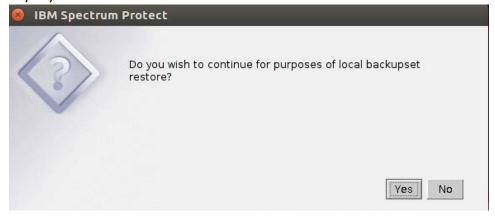

8. Open **Edit > Client Preferences**. Enter the node name as the name of the client you added to the Spectrum Protect server.

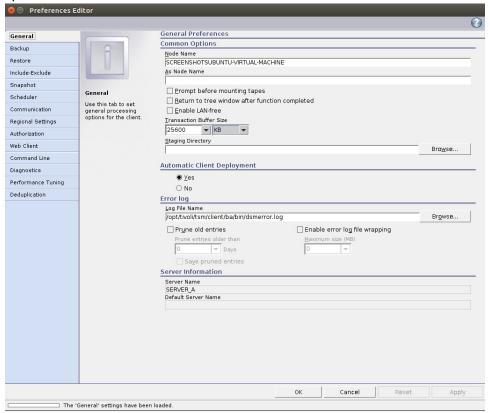

- 9. Click the Communication tab.
- 10. Enter the IP Address for the server.
- 11. Enter the Server port and Admin port (23444).
- 12. Check the boxes next to Send transaction to the server immediately, Use Secure Sockets Layer (SSL), and Require TLS 1.2 or above.

# 13. Select Yes for SSL is Required.

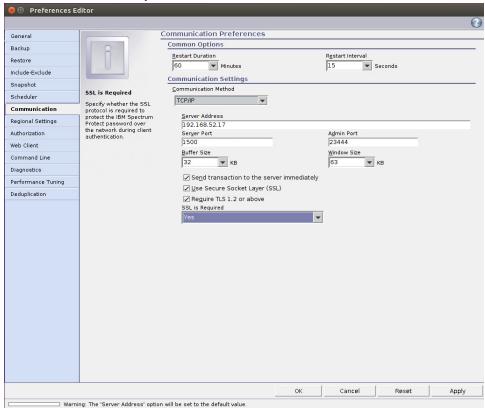

- 14. Click **OK**.
- 15. Retrieve **cert256.arm** from the server.
- 16. On the client machine create a new key database by running the following commands:
  - > gsk8capicmd\_64 -keydb -create -populate -db dsmcert.kdb -pw password stash

```
● ○ root@screenshotsubuntu-virtual-machine:/home/screenshotsubuntu
root@machine:/opt/tivoli/tsm/client/ba/bin# gsk8caplcmd_64 -keydb -create -populate -db dsmcert.kdb -p
w password -stash
```

# 17. Import **cert256.arm** by running the command:

> gsk8capicmd\_64 -cert -add -db dsmcert.kdb -stashed -label "TSM server BACKSRVR self-signed key" -file <path-to-cert256.arm> -format asci

```
② ◎ ③ root@screenshotsubuntu-virtual-machine:/home/screenshotsubuntu
root@machine:/opt/tivoli/tsm/client/ba/bin# gsk8capicmd_64 -cert -add -db dsmcert.kdb -stashed -label
"TSM server BACKSRVR self-signed key" -file /home/screenshotsubuntu/Desktop/cert256.arm -format ascii

"TSM server BACKSRVR self-signed key" -file /home/screenshotsubuntu/Desktop/cert256.arm -format ascii
```

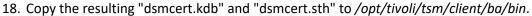

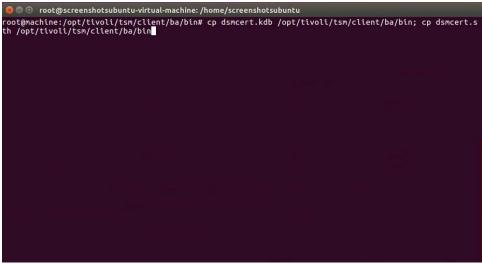

- 19. You may be asked to reconfigure the **dsm.opt** file when setting up the scheduler but the options should be filled out already.
- 20. To start the scheduler as a background process, run the following command:
  - > nohup dsmc schedule 2>/dev/null &

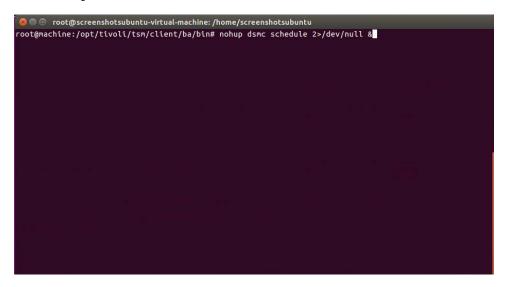

21. You can add this command to the startup programs in Ubuntu to make it start automatically.

# 2.8 GreenTec WORMdisks

See the *Installation of GreenTec Command Line Utilities* document, that should accompany the installation disk, for a detailed guide on how to install the GreenTec command line utilities.

Furthermore, refer to the *GT\_WinStatus User Guide*, that should also accompany the installation disk, for instructions on how to effectively use GreenTec disks to preserve data. Read these instructions *carefully*, as locking GreenTec WORMdisks can result in making some or all of the disk or the entire disk unusable. Having portions of the disk, or the entire disk, permanently locked is sometimes desirable but it is dependent on the needs of your organization. For example, if you want to store backup information or logs securely.

The *GT\_WinStatus User Guide* provides instructions for locking and temporarily locking disk sectors. In this practice guide, we will not include instructions on when or how to lock GreenTec disks. However, in some cases, we will provide instructions detailing how to save data to these disks and leave locking them to the implementing parties.

# 2.9 Veeam Backup & Replication

Veeam's Backup & Replication tool provides backup and restore capabilities. In the data integrity solution, Veeam is used to back up and restore virtual machines residing within Windows Server Hyper-V. In this section is the installation and configuration process for Veeam Backup & Replication on a Windows Server 2012 R2 machine. Additional installation and configuration instructions can be found at <a href="https://helpcenter.veeam.com/docs/backup/hyperv/install\_vbr.html?ver=95">https://helpcenter.veeam.com/docs/backup/hyperv/install\_vbr.html?ver=95</a>.

# 2.9.1 Production Installation

 Start the Veeam Setup Wizard and click to begin the installation process for Veeam Backup & Replication with the appropriate version number.

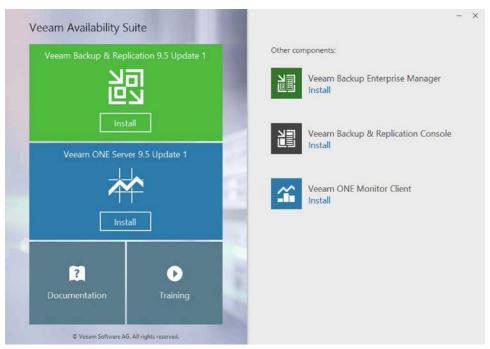

2. Read and accept the license agreement.

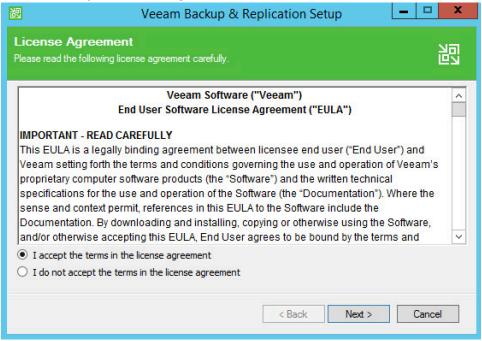

- Click Next.
- 4. **Browse** to the location of the license file.

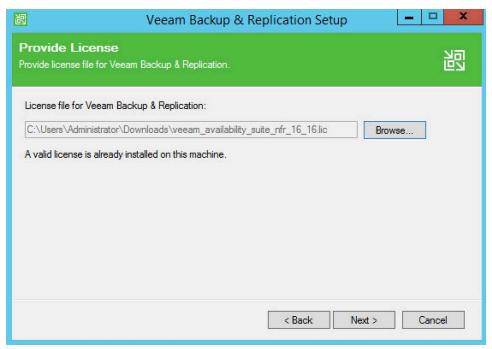

- 5. Click Next.
- 6. Select installation components required by your organization.

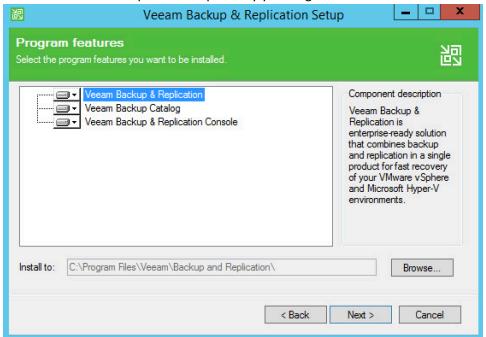

- 7. Click Next.
- 8. Specify account credentials for **Service** account.

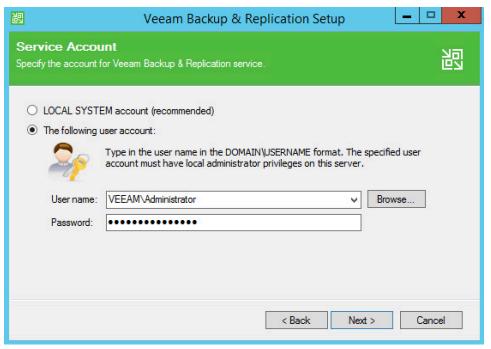

- 9. Click Next.
- 10. Specify details of the SQL Server Instance.

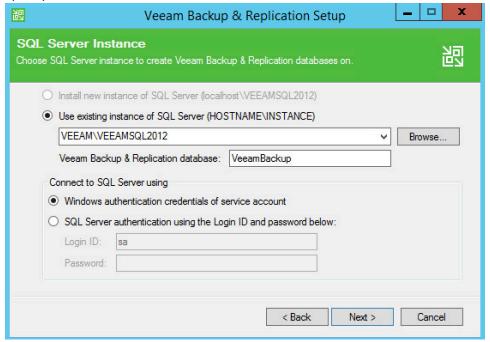

- 11. Click Next.
- 12. Specify port numbers for Veaam Backup & Replication services.

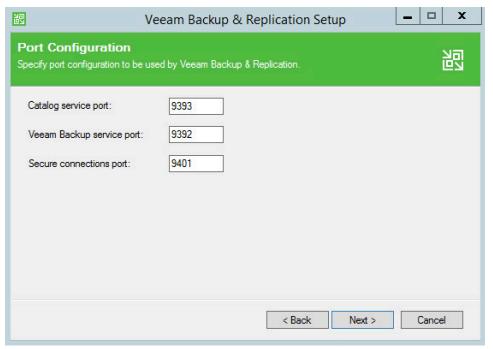

- 13. Click Next.
- 14. Specify data storage locations.

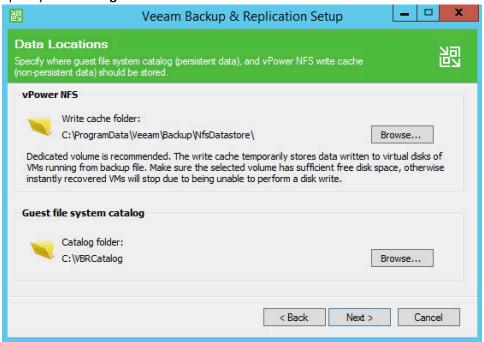

- 15. Click Next.
- 16. Review installation and configuration details and click Install.

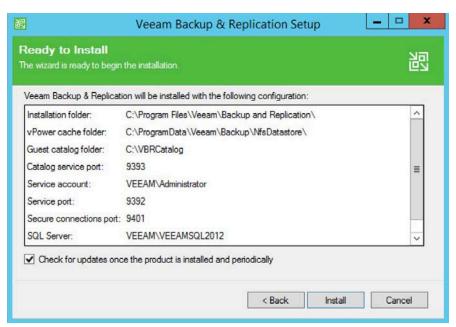

17. Observe the successful installation and click Finish.

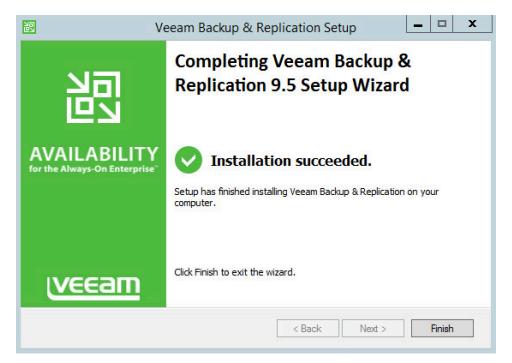

### 2.10 Tripwire Enterprise and Tripwire Log Center (TLC)

Tripwire Enterprise is a data integrity solution that monitors file activity and associated information across an enterprise. In this solution, we use it to monitor both a MS SQL database and file changes in certain folders. Tripwire Log Center allows for the collection and standardization of logs produced by Tripwire Enterprise.

Please see the *Tripwire Enterprise Install and Maintenance Guide*, accessible from Tripwire for a detailed, illustrated guide to the installation. The only addition to this documentation is that the MS SQL Server should be in "Mixed Mode" for authentication purposes. This section covers the installation and configuration process we used to set up Tripwire Agents on various machines as well as the installation and integration of Tripwire Log Center with Tripwire Enterprise. The result of this integration is the generation and forwarding of events from Tripwire Enterprise to Tripwire Log Center.

### 2.10.1 Install Tripwire Agent on Windows

1. Run te\_agent.msi on the client machine.

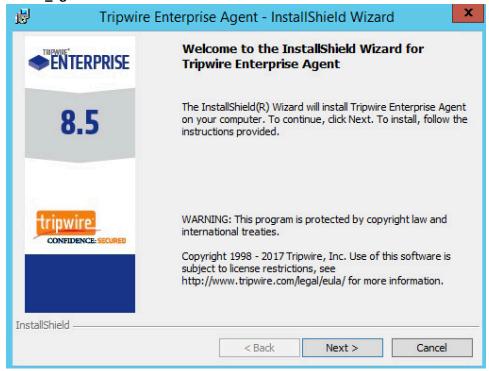

- 2. Click Next.
- 3. **Accept** the license agreement.

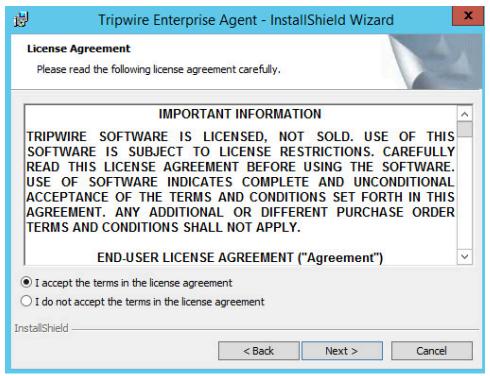

- 4. Click Next.
- 5. Specify the installation path.

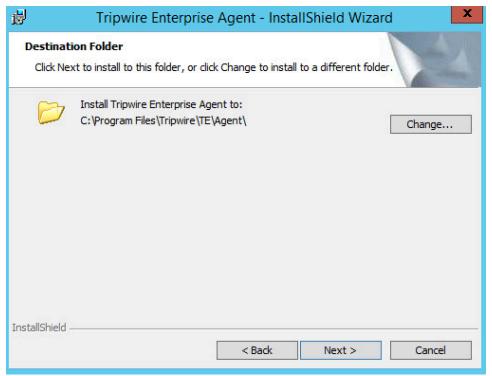

- 6. Click Next.
- 7. Enter the **IP address** of the Tripwire server.

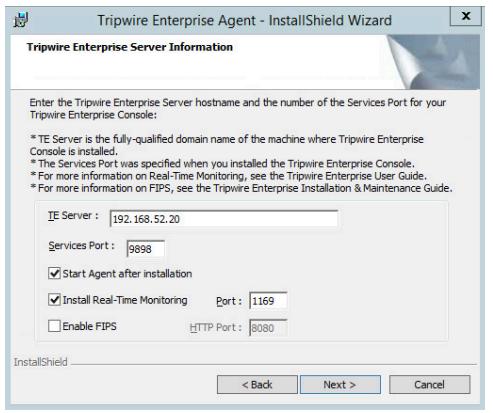

- 8. Click Next.
- 9. Leave the proxy settings blank.

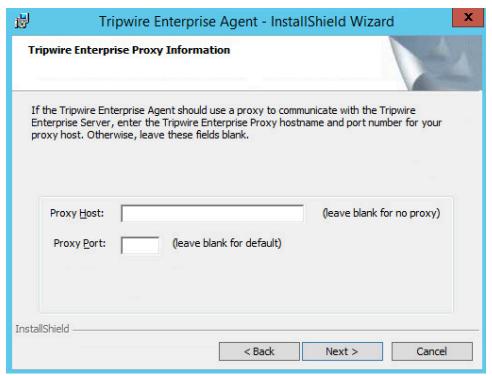

- 10. Click Next.
- 11. Enter the **services password** specified in the server upon installation twice.

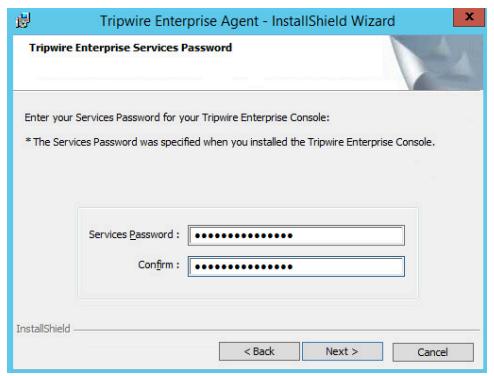

### 12. Click Next.

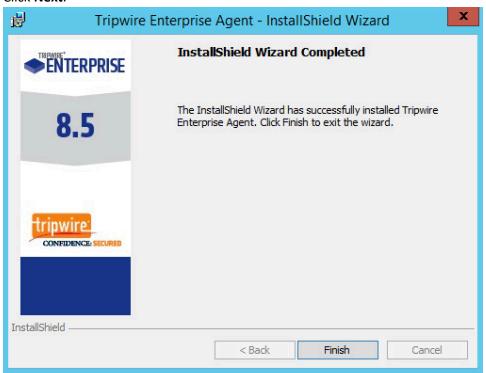

- 13. Click Install.
- 14. Start **Tripwire Agent** from the start menu (on some systems it may start automatically check **services.msc** to verify that it is running).

### 2.10.2 Install Tripwire Agent on Ubuntu

- 1. Execute the following commands as root.
- 2. Run **te\_agent.bin** by issuing the command:
  - a. ./te\_agent.bin

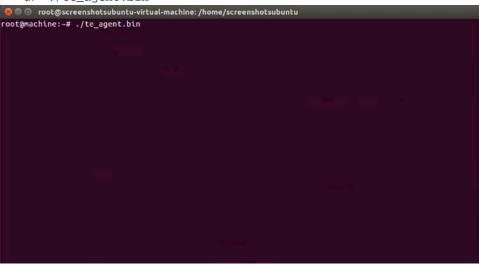

3. Press Enter repeatedly to read through the EULA.

4. Enter Y to accept the EULA.

screenshotsubuntu@screenshotsubuntu-virtual-machine: ~

10.6 Force Majeure. Neither party shall be liable for default or delay in performing its obligations due to causes beyond its reasonable control, as long

as such causes continue and the party continues to use commercially reasonable efforts to resume performance. If any such default or delay extends for more than 60 days, the other party shall have the right, without obligation or liability, to cancel any Order or portion thereof affected by such default or delay.

10.7 Severability; Modification; Notice; Waiver. If a court of competent jurisdiction finds any provision of this Agreement invalid or unenforceable, that provision will be enforced to the maximum extent permissible and the other

provisions of this Agreement will remain in full force and effect. This Agreement may only be modified in writing by authorized representatives of the parties. All notices required or authorized under this Agreement must be in writing and shall be sent, as applicable, to the other party's legal department

at the address set forth above, or to such other notice address as the parties specify in writing. Waiver of terms or excuse of breach must be in writing and shall not constitute subsequent consent, waiver or excuse.

\* Do you accept the terms of the Tripwire EULA? [y/N] y

- Press Enter.
- 6. Enter the **IP address** of the Tripwire server.

🔞 🖨 🖯 screenshotsubuntu@screenshotsubuntu-virtual-machine: ~ interest and assigns. 10.6 Force Majeure. Neither party shall be liable for default or delay in performing its obligations due to causes beyond its reasonable control, as long as such causes continue and the party continues to use commercially reasonable efforts to resume performance. If any such default or delay extends for more than 60 days, the other party shall have the right, without obligation or liability, to cancel any Order or portion thereof affected by such default or 10.7 Severability; Modification; Notice; Waiver. If a court of competent jurisdiction finds any provision of this Agreement invalid or unenforceable, that provision will be enforced to the maximum extent permissible and the other provisions of this Agreement will remain in full force and effect. This Agreement may only be modified in writing by authorized representatives of the parties. All notices required or authorized under this Agreement must be in writing and shall be sent, as applicable, to the other party's legal department at the address set forth above, or to such other notice address as the parties specify in writing. Waiver of terms or excuse of breach must be in writing and shall not constitute subsequent consent, waiver or excuse. TW1135-05 \* Do you accept the terms of the Tripwire EULA? [y/N] y
\* Enter the IP address or hostname of the Tripwire Enterprise Server []: 192.168.52.0

- 7. Press **Enter**.
- 8. Enter **Y** if the address was entered correctly.

```
interest and assigns.

10.6 Force Majeure. Neither party shall be liable for default or delay in performing its obligations due to causes beyond its reasonable control, as long as such causes continue and the party continues to use commercially reasonable efforts to resume performance. If any such default or delay extends for more than 60 days, the other party shall have the right, without obligation or liability, to cancel any Order or portion thereof affected by such default or delay.

10.7 Severability; Modification; Notice; Waiver. If a court of competent jurisdiction finds any provision of this Agreement invalid or unenforceable, that provision will be enforced to the maximum extent permissible and the other provisions of this Agreement will remain in full force and effect. This Agreement may only be modified in writing by authorized representatives of the parties. All notices required or authorized under this Agreement must be in writing and shall be sent, as applicable, to the other party's legal department at the address set forth above, or to such other notice address as the parties specify in writing. Waiver of terms or excuse of breach must be in writing and shall not constitute subsequent consent, waiver or excuse.

TW1135-05

* Do you accept the terms of the Tripwire EULA? [y/N] y

* Enter the IP address or hostname of the Tripwire Enterprise Server []: 192.168.52.0

Is the IP address or hostname (192.168.52.0) correct? [Y/n] y
```

#### 9. Press **Enter**.

```
10.6 Force Majeure. Neither party shall be liable for default or delay in performing its obligations due to causes beyond its reasonable control, as long as such causes continue and the party continues to use commercially reasonable efforts to resume performance. If any such default or delay extends for more than 60 days, the other party shall have the right, without obligation or liability, to cancel any Order or portion thereof affected by such default or delay.

10.7 Severability; Modification; Notice; Waiver. If a court of competent jurisdiction finds any provision of this Agreement invalid or unenforceable, that provision will be enforced to the maximum extent permissible and the other provisions of this Agreement will remain in full force and effect. This Agreement may only be modified in writing by authorized representatives of the parties. All notices required or authorized under this Agreement must be in writing and shall be sent, as applicable, to the other party's legal department at the address set forth above, or to such other notice address as the parties specify in writing. Waiver of terms or excuse of breach must be in writing and shall not constitute subsequent consent, waiver or excuse.

TW1135-05

* Do you accept the terms of the Tripwire EULA? [y/N] y

* Enter the IP address or hostname of the Tripwire Enterprise Server []: 192.168.52.0

Is the IP address or hostname (192.168.52.0) correct? [y/n] Y

The Services Port was specified when you installed the Tripwire Enterprise Server software.

* Enter the number of the Services Port for your Tripwire Enterprise Server (9898):
```

#### 10. Press Enter.

11. Enter Y to use the default port number.

```
performing its obligations due to causes beyond its reasonable control, as long
as such causes continue and the party continues to use commercially reasonable
efforts to resume performance. If any such default or delay extends for more
than 60 days, the other party shall have the right, without obligation or
liability, to cancel any Order or portion thereof affected by such default or
delay.

10.7 Severability; Modification; Notice; Waiver. If a court of competent
jurisdiction finds any provision of this Agreement invalid or unenforceable,
that provision will be enforced to the maximum extent permissible and the other

provisions of this Agreement will remain in full force and effect. This
Agreement may only be modified in writing by authorized representatives of the
parties. All notices required or authorized under this Agreement must be in
writing and shall be sent, as applicable, to the other party's legal department

at the address set forth above, or to such other notice address as the parties
specify in writing. Waiver of terms or excuse of breach must be in writing and
shall not constitute subsequent consent, waiver or excuse.

TW1135-05

* Do you accept the terms of the Tripwire EULA? [y/N] y

* Enter the IP address or hostname of the Tripwire Enterprise Server []: 192.168.52.0

Is the IP address or hostname (192.168.52.0) correct? [Y/n] Y

The Services Port was specified when you installed the Tripwire Enterprise Server software.

* Enter the number of the Services Port for your Tripwire Enterprise Server (9898):

Is the Services Port (9898) correct? [Y/n] Y
```

- 12. Press Enter.
- 13. Use the Federal Information Processing Standard (FIPS) setting that best fits your organizational needs.
- 14. Press Enter.
- 15. Enter the **services password** twice, pressing **Enter** after each time. Note that no text will appear while typing the password.

```
than 60 days, the other party shall have the right, without obligation or liability, to cancel any Order or portion thereof affected by such default or delay.

10.7 Severability; Modification; Notice; Waiver. If a court of competent jurisdiction finds any provision of this Agreement invalid or unenforceable, that provision will be enforced to the maximum extent permissible and the other provisions of this Agreement will remain in full force and effect. This Agreement may only be modified in writing by authorized representatives of the parties. All notices required or authorized under this Agreement must be in writing and shall be sent, as applicable, to the other party's legal department at the address set forth above, or to such other notice address as the parties specify in writing. Walver of terms or excuse of breach must be in writing and shall not constitute subsequent consent, waiver or excuse.

TW1135-05

* Do you accept the terms of the Tripwire EULA? [y/N] y

* Enter the IP address or hostname of the Tripwire Enterprise Server []: 192.168.52.0

Is the IP address or hostname (192.168.52.0) correct? [Y/n] Y

The Services Port was specified when you installed the Tripwire Enterprise Server (9898):

Is the Services Port (9898) correct? [Y/n] Y

* Enable FIPS? [y/N] N

The Services Password was specified when you installed the Tripwire Enterprise Server software.

* Enter the Services Password for your Tripwire Enterprise Server:

* Re-enter the Services Password:
```

16. Press Enter to skip using a proxy.

```
One of this Agreement will remain in full force and effect. This Agreement may only be modified or authorized representatives of the parties. All notices required or authorized under this Agreement must be in writing and shall be sent, as applicable, to the other party's legal department at the address set forth above, or to such other notice address as the parties specify in writing. Waiver of terms or excuse of breach must be in writing and shall be sent, as applicable, to the other notice address as the parties specify in writing. Waiver of terms or excuse of breach must be in writing and shall not constitute subsequent consent, waiver or excuse.

TW1135-05
* Do you accept the terms of the Tripwire EULA? [y/N] y
* Enter the IP address or hostname (192.168.52.0) correct? [Y/n] Y
The Services Port was specified when you installed the Tripwire Enterprise Server software.
* Enter the number of the Services Port for your Tripwire Enterprise Server (9898):
Is the Services Port (9898) correct? [Y/n] Y
* Enable FIPs? [y/N] N
The Services Password was specified when you installed the Tripwire Enterprise Server software.
* Enter your Services Password for your Tripwire Enterprise Server.
* Re-enter the Services Password:
If this agent will use a proxy to communicate with the Tripwire Enterprise Server, enter the hostname and port of the proxy.
* Proxy hostname (blank for no proxy): [] ■
```

#### 17. Press Y.

```
10.7 Severability; Modification; Notice; Waiver. If a court of competent jurisdiction finds any provision of this Agreement invalid or unenforceable, that provision will be enforced to the maximum extent permissible and the other provisions of this Agreement will remain in full force and effect. This Agreement may only be modified in writing by authorized representatives of the parties. All notices required or authorized under this Agreement must be in writing and shall be sent, as applicable, to the other party's legal department at the address set forth above, or to such other notice address as the parties specify in writing. Waiver of terms or excuse of breach must be in writing and shall not constitute subsequent consent, waiver or excuse.

TW1135-05

* Do you accept the terms of the Tripwire EULA? [y/N] y

* Enter the IP address or hostname of the Tripwire Enterprise Server []: 192.168.52.0

Is the IP address or hostname (192.168.52.0) correct? [Y/N] Y

The Services Port was specified when you installed the Tripwire Enterprise Server software.

* Enter the number of the Services Port for your Tripwire Enterprise Server (9898):

Is the Services Ports (9898) correct? [Y/n] Y

* Enable FIPS? [y/N] N

The Services Password was specified when you installed the Tripwire Enterprise Server software.

* Enter your Services Password for your Tripwire Enterprise Server:

* Re-enter the Services Password for your Tripwire Enterprise Server;

* Re-enter the Services Password for your Tripwire Enterprise Server, enter the hostname and port of the proxy.

* Proxy hostname (blank for no proxy): []

Use no proxy, correct? [Y/n] Y

Use no proxy, correct? [Y/n] Y
```

- 18. Press Enter.
- 19. Press Y to install Real Time Monitoring.

```
that provision will be enforced to the maximum extent permissible and the other

provisions of this Agreement will remain in full force and effect. This

Agreement may only be modified in writing by authorized representatives of the
parties. All notices required or authorized under this Agreement must be in
writing and shall be sent, as applicable, to the other party's legal department

at the address set forth above, or to such other notice address as the parties
specify in writing. Waiver of terms or excuse of breach must be in writing and
shall not constitute subsequent consent, waiver or excuse.

TW1135-05

* Do you accept the terms of the Tripwire EULA? [y/N] y

* Enter the IP address or hostname of the Tripwire Enterprise Server []: 192.168.52.0

Is the IP address or hostname (192.168.52.0) correct? [y/n] Y

The Services Port was specified when you installed the Tripwire Enterprise Server software.

* Enter the number of the Services Port for your Tripwire Enterprise Server (9898):

Is the Services Port (9898) correct? [y/n] Y

* Enable FIPS? [y/N] N

The Services Password was specified when you installed the Tripwire Enterprise Server software.

* Enter your Services Password for your Tripwire Enterprise Server:

* Re-enter the Services Password:

If this agent will use a proxy to communicate with the Tripwire Enterprise Server, enter the hostname and port of the proxy.

* Proxy hostname (blank for no proxy): []

Use no proxy, correct? [Y/n] Y

Real Time Monitoring can be installed at this time.

Do you wish to install Real Time Monitoring? [Y/n]Y
```

20. Press Enter.

```
provisions of this Agreement will remain in full force and effect. This Agreement may only be modified in writing by authorized representatives of the parties. All notices required or authorized under this Agreement must be in writing and shall be sent, as applicable, to the other party's legal department at the address set forth above, or to such other notice address as the parties specify in writing. Waiver of terms or excuse of breach must be in writing and shall not constitute subsequent consent, waiver or excuse.

TM1135-05

* Do you accept the terms of the Tripwire EULA? [y/N] y

* Enter the IP address or hostname of the Tripwire Enterprise Server []: 192.168.52.0

Is the IP address or hostname (192.168.52.0) correct? [Y/N] Y

The Services Port was specified when you installed the Tripwire Enterprise Server software.

* Enter the number of the Services Port for your Tripwire Enterprise Server (9898):

Is the Services Port (9898) correct? [Y/N] Y

* Enable FIPS? [y/N] N

The Services Password was specified when you installed the Tripwire Enterprise Server software.

* Enter your Services Password for your Tripwire Enterprise Server:

* Re-enter the Services Password:

If this agent will use a proxy to communicate with the Tripwire Enterprise Server, enter the hostname and port of the proxy.

* Proxy hostname (blank for no proxy): []

Use no proxy, correct? [Y/N] Y

Real Time Monitoring can be installed at this time.

Do you wish to install Real Time Monitoring? [Y/N]Y

* Enter the number of the Real Time Monitoring? [Y/N]Y

* Enter Twhen to accept the default most
```

- 21. Press **Enter** to accept the default port.
- 22. Press Y.

```
🕲 🖨 🕕 screenshotsubuntu@screenshotsubuntu-virtual-machine: ~
  provisions of this Agreement will remain in full force and effect. This Agreement may only be modified in writing by authorized representatives of the parties. All notices required or authorized under this Agreement must be in writing and shall be sent, as applicable, to the other party's legal department
   at the address set forth above, or to such other notice address as the parties specify in writing. Waiver of terms or excuse of breach must be in writing and shall not constitute subsequent consent, waiver or excuse.
* Do you accept the terms of the Tripwire EULA? [y/N] y

* Enter the IP address or hostname of the Tripwire Enterprise Server []: 192.168.52.0

Is the IP address or hostname (192.168.52.0) correct? [Y/n] Y

The Services Port was specified when you installed the Tripwire Enterprise Server software.

* Enter the number of the Services Port for your Tripwire Enterprise Server (9898):

Is the Services Port (9898) correct? [Y/n] Y

* Enable FIPS? [y/N] N

The Services Password was specified when you installed the Tripwire Enterprise Server software.

* Enter your Services Password for your Tripwire Enterprise Server:

* Re-enter the Services Password:

If this agent will use a proxy to communicate with the Tripwire Enterprise Server, enter the hostname and port of the proxy.

* Proxy hostname (blank for no proxy): []

Use no proxy, correct? [Y/n] Y

Real Time Monitoring can be installed at this time.

Do you wish to install Real Time Monitoring? [Y/n]Y

* Enter the number of the Real Time Monitoring Port for your Tripwire Enterprise Agent (1169):

Is the Real Time Monitoring Port (1169) correct? [Y/n] Y
```

#### 23. Press Enter.

24. The agent should install.

```
noot@screenshotsubuntu-virtual-machine:/home/screenshotsubuntu
* Proxy hostmame (blank for no proxy): []
Use no proxy, correct? [Y/n] Y
Real Time Monitoring can be installed at this time.
Do you wish to install Real Time Monitoring? [Y/n]Y
* Enter the number of the Real Time Monitoring Port for your Tripwire Enterprise Agent (1169):
Is the Real Time Monitoring Port (1169) correct? [Y/n] Y
Installing the Tripwire Enterprise Agent. Please wait...
Selecting previously unselected package tweagent.
(Reading database ... 237551 files and directories currently installed.)
Preparing to unpack .../TWeagent.x86_64.deb ...
Unpacking tweagent (8.5.3) ...
Setting up tweagent (8.5.3) ...
Unpacking tweagent (8.5.3) ...
Setting up tweagent (8.5.3) ...
No realtime driver available for version detected: stretch/sid Cannot determine Linux distribution.
Skipping realtime installation.
Saving key store customer trust_store.ks.
Saving key store merged_trust_store.ks.
The channel.cfg file does not exist; creating it.
###
### To start the Tripwire Enterprise Agent, use the following commands:
### cd "/usr/local/tripwire/te/agent/bin"
### ./twdaemon start
    root@machine:~#
```

- 25. Run the following commands as root:
  - a. cd "/usr/local/tripwire/te/agent/bin"

```
* Proxy hostname (blank for no proxy): []
Use no proxy, correct? [Y/n] Y
Real Time Monitoring can be installed at this time.
Do you wish to install Real Time Monitoring? [Y/n]Y
* Enter the number of the Real Time Monitoring Port for your Tripwire Enterprise Agent (1169):
Is the Real Time Monitoring Port (1169) correct? [Y/n] Y
Installing the Tripwire Enterprise Agent. Please wait...
selecting previously unselected package tweagent.
(Reading database ... 237551 files and directories currently installed.)
Preparing to unpack .../TWeagent.x86_64.deb ...
Unpacking tweagent (8.5.3) ...
No realtime driver available for version detected: stretch/sid
Cannot determine Linux distribution.
Skipping realtime installation.
Saving key store customer_trust_store.ks.
Saving key store merged_trust_store.ks.
The channel.cfg file does not exist; creating it.

###

### To start the Tripwire Enterprise Agent, use the following commands:
### cd "/usr/local/tripwire/te/agent/bin"

###

root@machine:~# cd "/usr/local/tripwire/te/agent/bin"

root@machine:~# cd "/usr/local/tripwire/te/agent/bin"
```

b. ./twdaemon start

26. You may need to change /etc/hosts in Debian systems if there is a line which looks like this:

#### 127.0.1.1 <hostname>

Change this to:

<IP of machine> <hostname>

Otherwise, Tripwire Enterprise may consider multiple Debian machines as the same machine in the assets view of Tripwire Enterprise.

```
colons root@screenshotsubuntu-virtual-machine:/home/screenshotsubuntu

127.0.0.1 localhost
192.168.52.23 screenshotsubuntu-virtual-machine

# The following lines are destrable for IPv6 capable hosts
::1 ip6-localhost ip6-loopback
fe00::0 ip6-mcastprefix
ff02::1 ip6-allnodes
ff02::2 ip6-allrouters

-- INSERT -- 2,14 All
```

## 2.10.3 Install Tripwire Log Center

See the *Tripwire Log Center 7.2.4 Installation Guide* that should accompany the installation media for instructions on how to install TLC. Use the Tripwire Log Center Manager installer.

#### Notes:

- a. It is recommended that you install Tripwire Log Center on a separate system from Tripwire Enterprise.
- b. You will need to install **JRE8** and the **Crypto** library. Instructions are also in the *Tripwire Log Center Installation Guide*.
- c. You may need to unblock port 9898 on your firewall for the Tripwire enterprise agents.
- d. Do not install PostgreSQL if you wish to use a database on another system.
- e. When it finishes installing there should be a configuration wizard.

### 2.10.4 Configure Tripwire Log Center

1. Click Start.

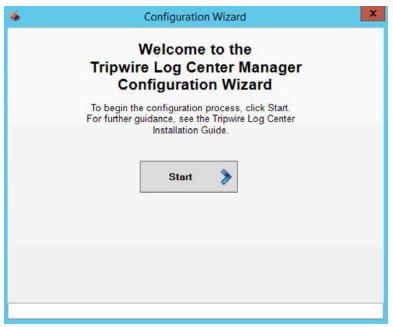

2. Click New Install.

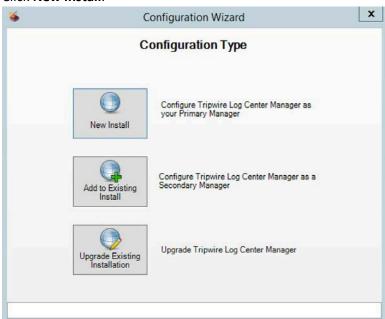

- 3. Click Authorize.
- 4. An error may appear asking you to install .NET 3.5.
- 5. To do this, open **Server Manager**.
- 6. Click Manage.
- 7. Click Add Roles and Features.

- 8. Click Next.
- 9. Select Role-based or feature-based installation.
- 10. Click Next.
- 11. Select the current server from the list.
- 12. Click Next.
- 13. Click Next.
- 14. Check the box next to .NET Framework 3.5 Features.
- 15. Click Install.
- 16. Wait for the installation to finish.
- 17. If prompted, enter Name, Organization, Serial Number, and email address in the fields. Click Register. This step will not appear if the software has already been registered

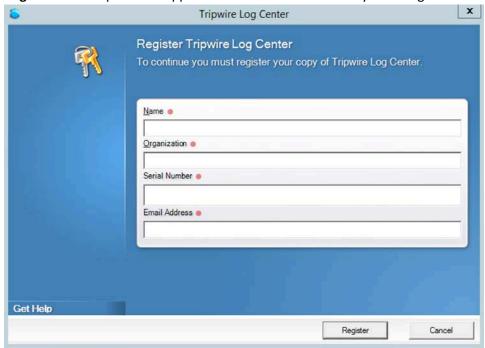

- 18. Click Close.
- 19. Continue with the configuration wizard.
- 20. Enter appropriate details for your **Database Software**.

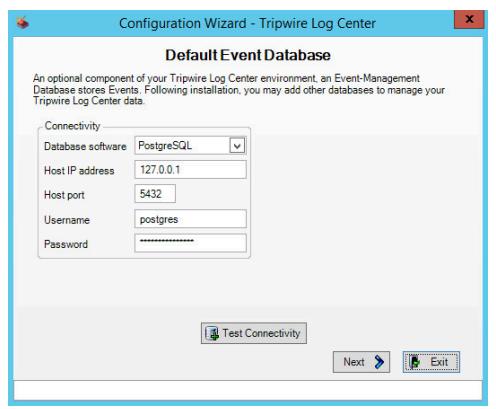

- 21. Select Use Windows Authentication.
- 22. Click Next.
- 23. Select a directory to store log messages in. Example: C:\Program Files\Tripwire\Tripwire Log Center Manager\Logs\AUDIT

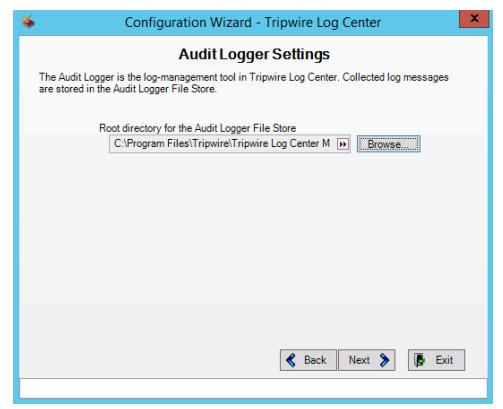

- 24. Click Next.
- 25. Create an Administrator password and enter it twice.
- 26. Enter your email address.

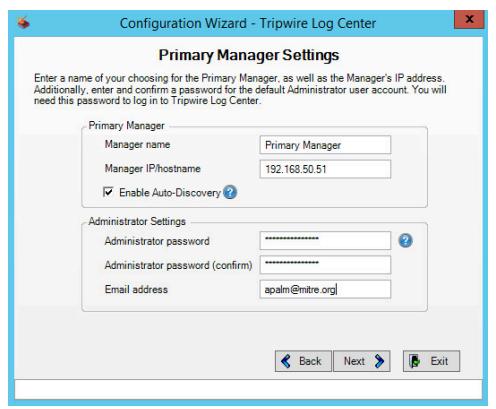

- 27. Click Next.
- 28. Select authenticate with the local windows system user account.

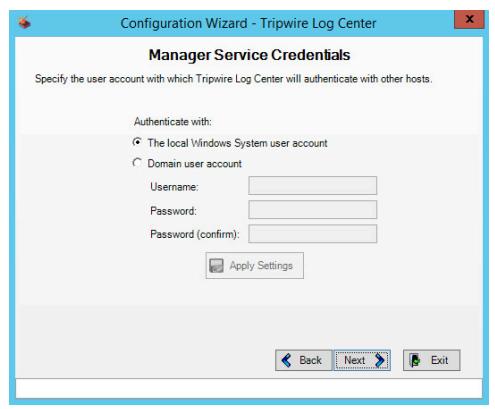

- 29. Click Next.
- 30. Select any log sources that you expect to collect using **Tripwire Log Center**. Examples: Tripwire Enterprise, Windows 10, Tripwire IP360 VnE, Linux Debian, Linux Ubuntu, Microsoft Exchange, Microsoft SQL Server.

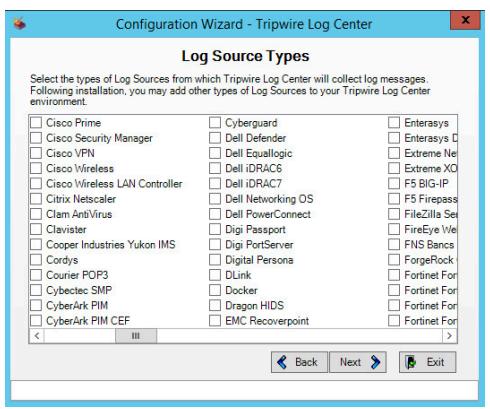

31. Click Next.

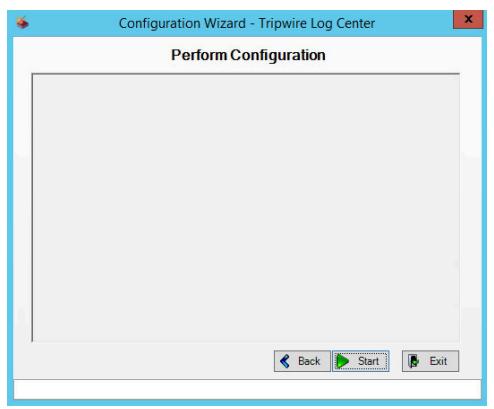

32. Click Start.

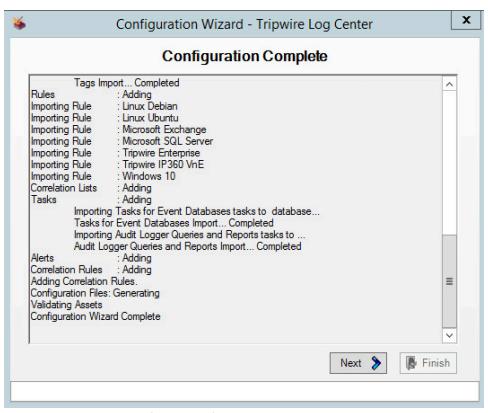

33. Click **Next** when the configuration finishes.

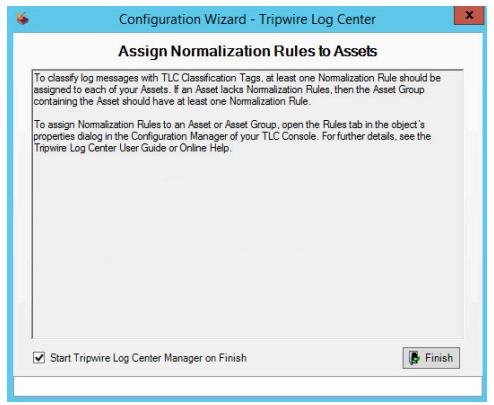

34. Observe the successful installation and click Finish.

## 2.10.5 Install Tripwire Log Center Console

See chapter 4 of Tripwire Log Center 7.2.4 installation guide for instructions on how to install **Tripwire Log Center Console**. Use the **Tripwire Log Center Console** installer. This can be done on any system, even the system running.

## 2.10.6 Integrate Tripwire Log Center Tripwire Log Center with Tripwire Enterprise

1. Create a user account in **Tripwire Log Center** by logging into **Tripwire Log Center Console**.

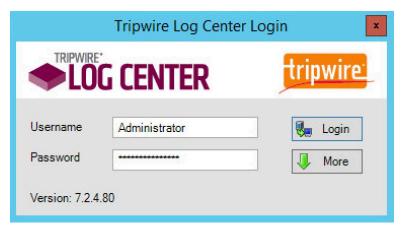

2. Click the **Administration Manager** button.

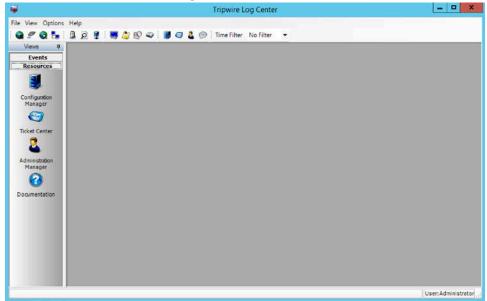

3. On the side bar, click **User Accounts**.

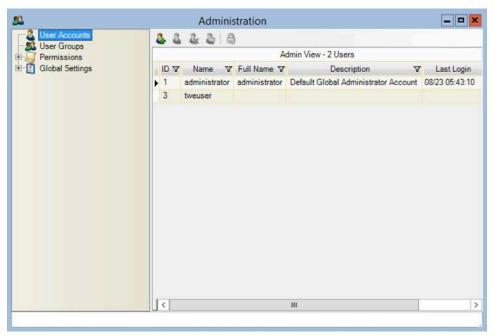

- 4. Click the **Add** button.
- 5. Enter the details of the user.

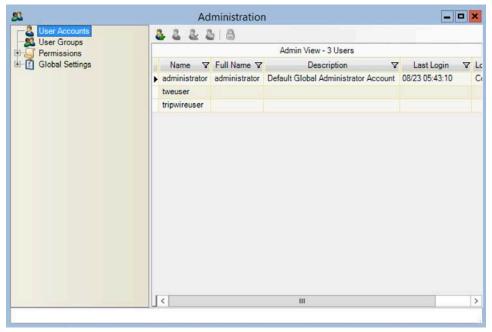

- 6. Double click the user account.
- 7. Select the **Permissions** tab.

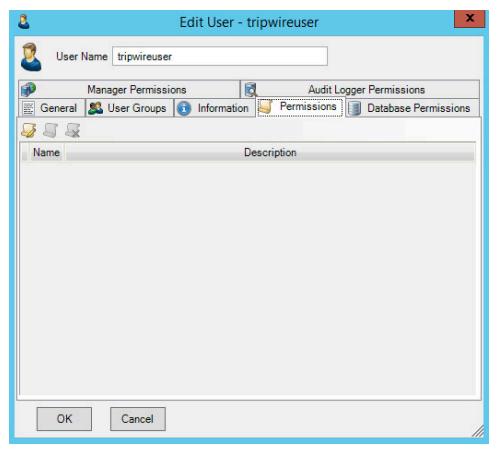

- 8. Click Change User Permissions.
- 9. Select **Databases** and check the box.

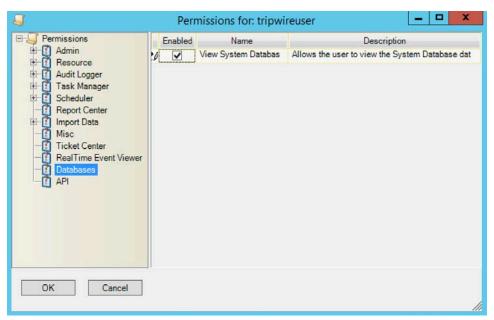

10. Select API and check the box.

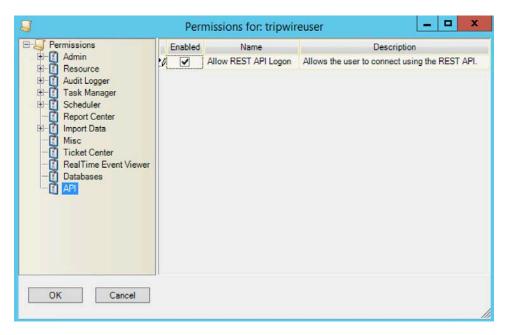

- 11. Click **OK**.
- 12. Click **OK**.
- 13. Click **OK**.

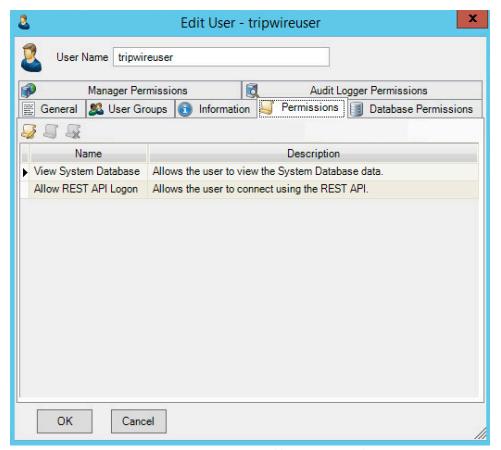

- 14. Open Tripwire Enterprise by going to <a href="https://tripwire.com/">https://tripwire.com/</a>
- 15. Log in to the Tripwire Enterprise Console.

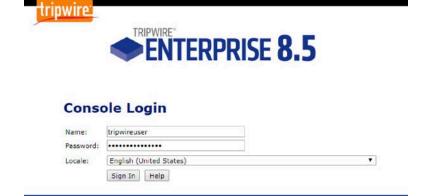

© 1998 - 2017 Tripwire, Inc. Use of this software is subject to license restrictions. Please see the End User License Agreement for more information.

16. Click **Settings**.

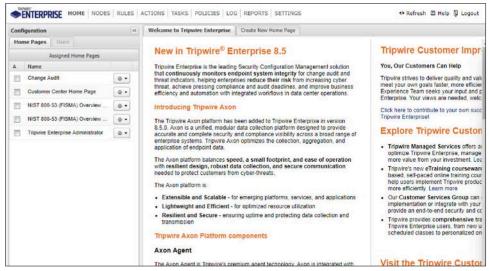

- 17. Go to System > Log Management.
- 18. Check the box next to Forward TE log messages to syslog.
- 19. Enter the IP address and port of the Tripwire Log Center server. The default port is 1468.
- 20. Check the box next to Allow TE to use information from Tripwire Log Center.
- 21. Enter the **service address** like this: *https://192.168.50.44:8091/tlc*, replacing the IP address with the IP address of the Tripwire Log Center server.
- 22. Enter the account information for the account created with the **Databases** and **API** permissions.

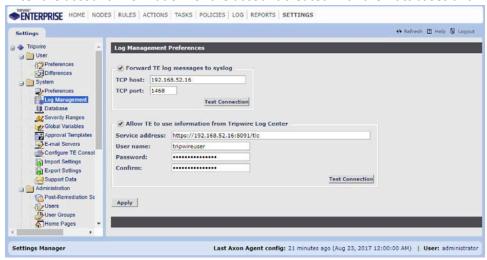

- 23. Click Apply.
- 24. Click **OK**.
- 25. Go back to the **Tripwire Log Center Console**.

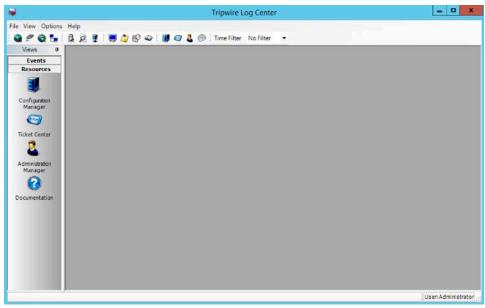

26. Click Configuration Manager.

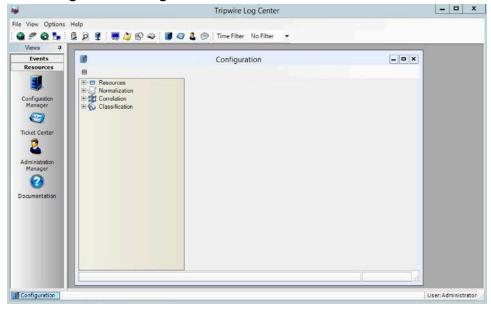

27. Click **Resources > Tripwire Enterprise Servers**.

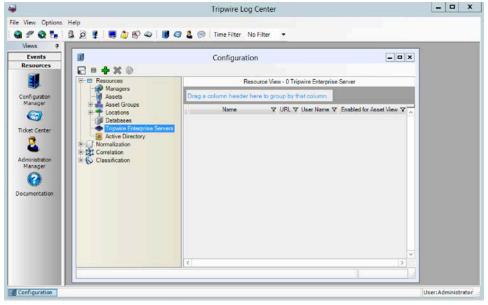

- 28. Click Add.
- 29. Enter a **name** for the Tripwire Enterprise server.
- 30. Enter the **IP address** and **port** for the Tripwire Enterprise server. By default, Tripwire Log Center and Tripwire Enterprise will communicate on port 443. (https://192.168.50.43)
- 31. Enter the name of a user account on the Tripwire Enterprise server. The account must have the following permissions: **create**, **delete**, **link**, **load**, **update**, **view**.

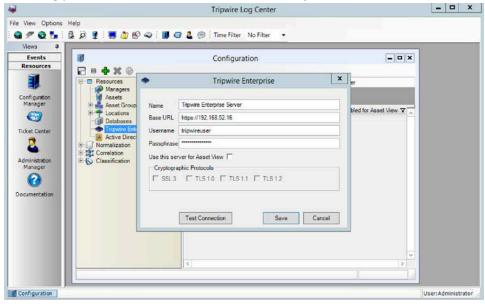

32. Click Save.

# 2.11 Integration: Tripwire Log Center (TLC) and HPE ArcSight ESM

In this section is a process for integrating Tripwire Log Center and HPE ArcSight ESM. This integration assumes the correct implementation of Tripwire and ArcSight as described in earlier sections. The result of this integration is the forwarding of logs generated by Tripwire Enterprise to ArcSight ESM as well as a method for filtering specifically for file change events in ArcSight ESM.

### 2.11.1 Integrating TLC and ESM

1. Run **ArcSight-7.4.0.7963.0-Connector-Win64** on any Windows server (*except* for the server running the Tripwire Log Center).

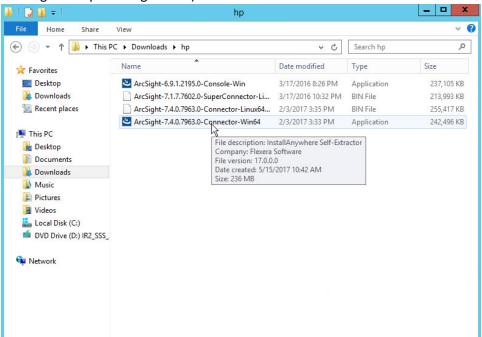

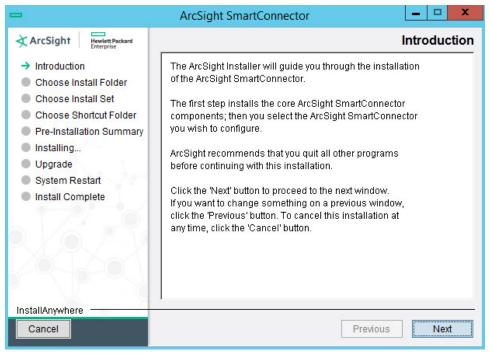

- 2. Click Next.
- 3. Specify a folder to install the connector.

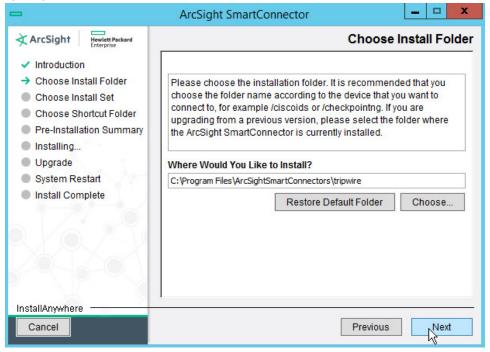

4. Click Next.

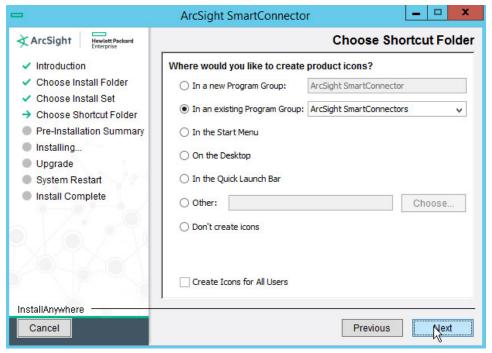

- 5. Click **Next**.
- 6. Click Install.
- 7. Select Add a Connector.

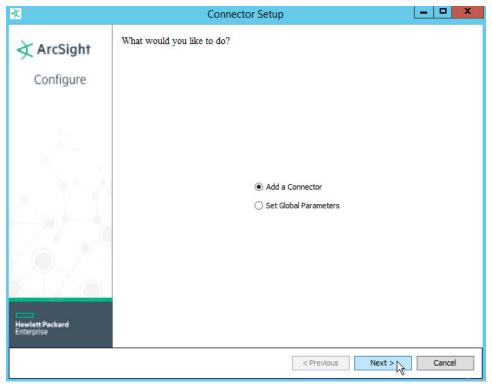

- 8. Click Next.
- 9. Select Syslog daemon.

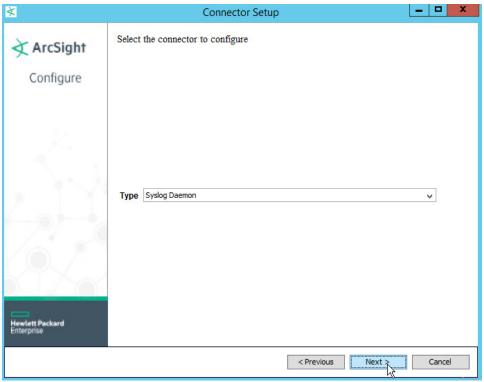

- 10. Click Next.
- 11. Select a **port** for the daemon to run on.
- 12. Leave IP address as (ALL).
- 13. Select Raw TCP for Protocol.
- 14. Select False for Forwarder.

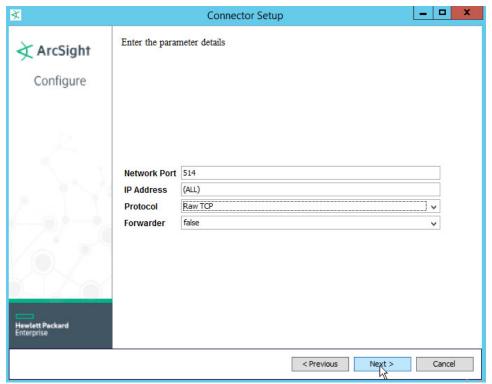

- 15. Click Next.
- 16. Choose ArcSight Manager (encrypted).

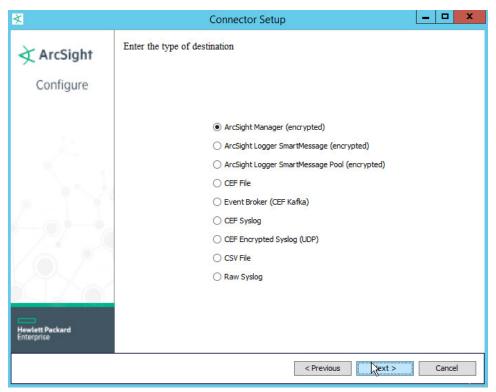

- 17. Click Next.
- 18. For **Manager Hostname**, put *vm-esm691c* or the hostname of your ESM server.
- 19. For Manager Port, put 8443 (or the port that ESM is running on).
- 20. Enter the username and password used for logging into **ArcSight Command Center**. Default: (admin/password)

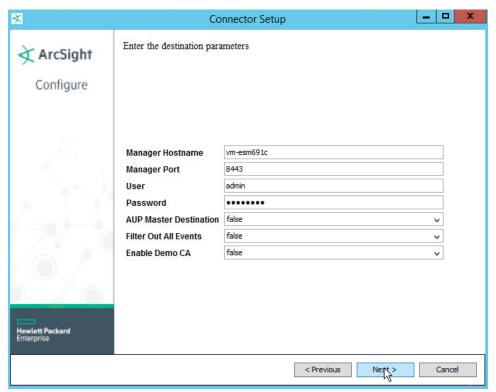

- 21. Click Next.
- 22. Set identifying details about the system to help identify the connector (include **Name**; the rest is optional).

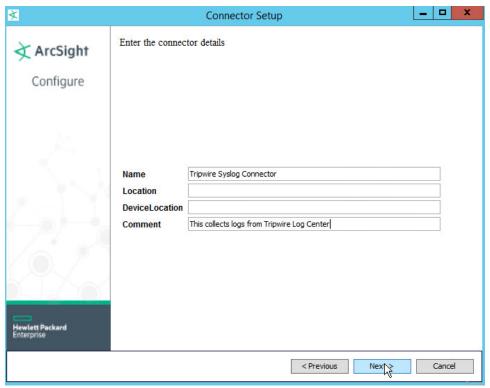

- 23. Click Next.
- 24. Select **Import the certificate to connector from destination**. This will fail if the **Manager Hostname** does not match the hostname of the VM.

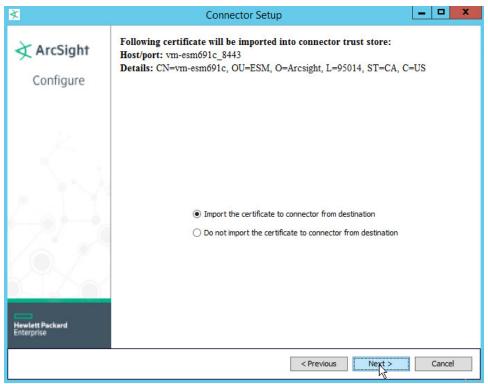

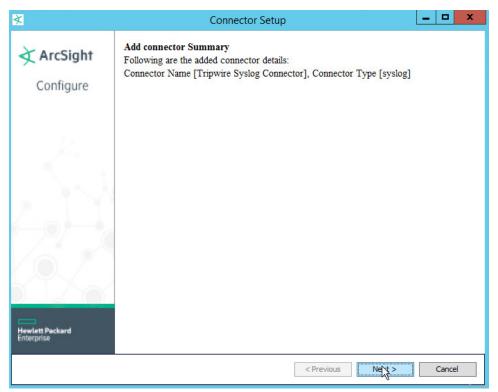

- 26. Click Next.
- 27. Choose Install as a service.

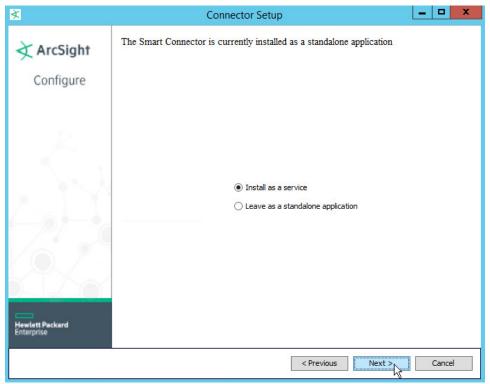

28. Click Next.

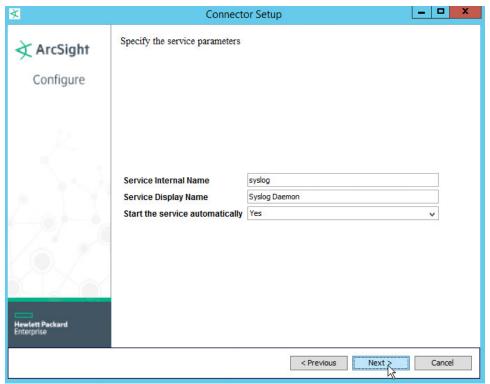

- 29. Click Next.
- 30. Choose Exit.

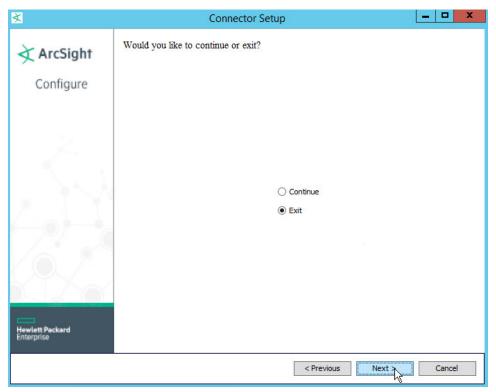

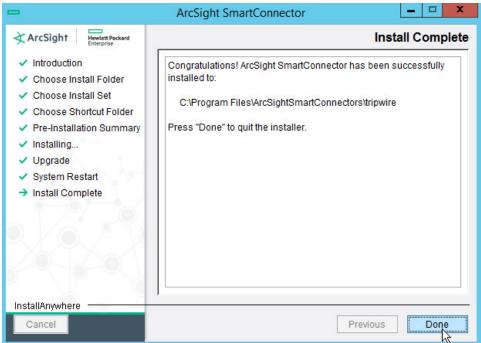

32. Click Done.

- 33. Open Task Manager.
- 34. Click More Details.
- 35. Go to the Services tab.
- 36. Find the service just created for ArcSight and right click it.

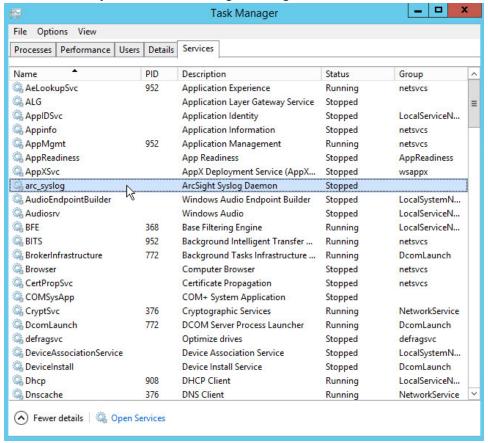

- 37. Choose Start.
- 38. Open the Tripwire Log Center Console.

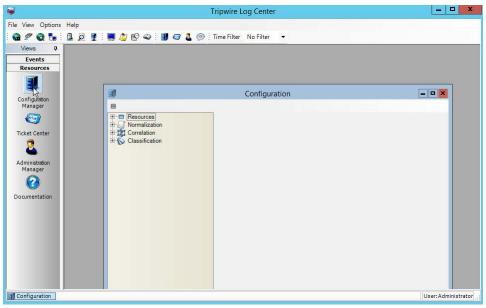

- 39. Go to the **Configuration Manager**.
- 40. Select Resources > Managers.

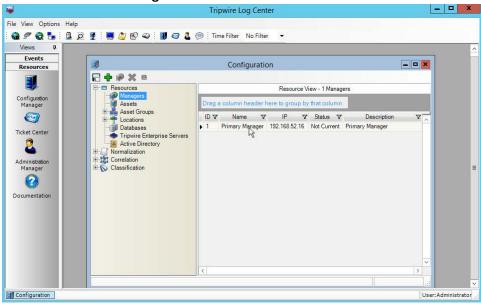

41. Double click the **Primary Manager** listed.

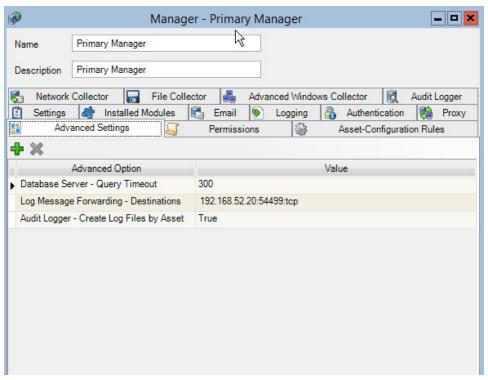

- 42. Click the Advanced Settings tab.
- 43. Click the **+Add** button. This should add a row to the table.
- 44. In the Advanced Option box, select Log Message Forwarding Destinations.
- 45. In the **Value** box next to it, type **<ip\_address>:<port>:tcp**, with the **IP Address** and **port** of the syslog daemon just created.

# 2.11.2 Configuring Tripwire Enterprise and HPE ArcSight ESM to Detect and Report File Integrity Events

### 2.11.2.1 Creating a Rule for Which Files to Monitor Across Your Enterprise

- 1. Log into **Tripwire Enterprise** by going to *https://tripwire* and entering the user name and password.
- 2. Click the Rules link.

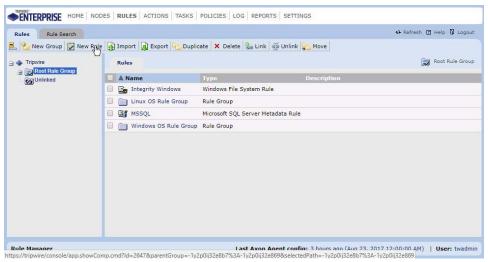

- 3. Click New Rule.
- 4. Select Types > File Server > Windows File System Rule.

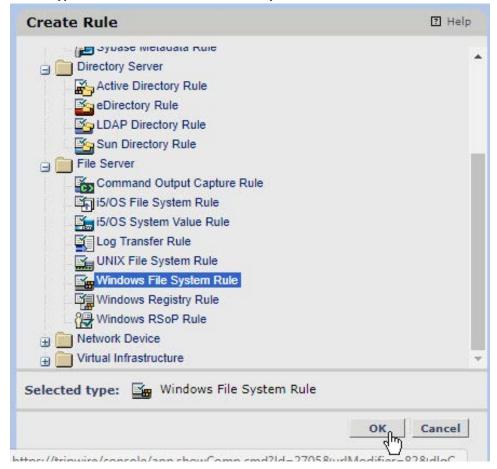

- 5. Click OK.
- 6. Enter a **name** for the rule.

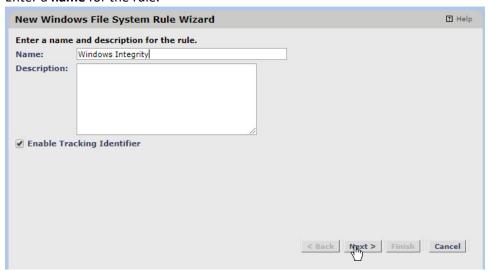

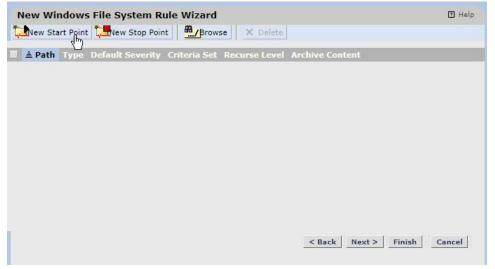

- 8. Click New Start Point. This will bring up a New Start Point Wizard.
- 9. Enter the **path** to a folder or file that will be monitored across all Windows Systems. For example, we chose to monitor *C:\Users*.
- 10. If you selected a directory and want the integrity check to recurse in all sub directories, make sure the box next to **Recurse directory** is checked.

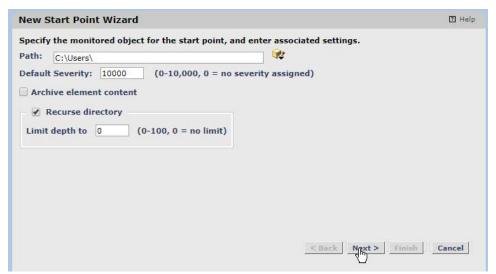

- 11. Click Next.
- 12. Select Windows Content and Permissions.

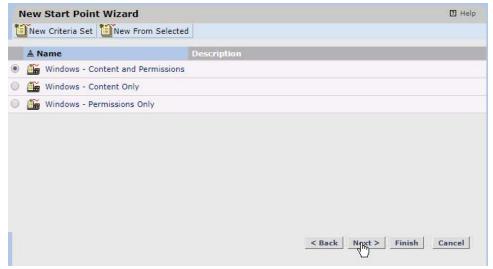

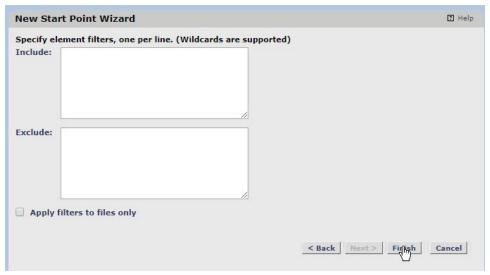

- 14. Click Finish.
- 15. If you wish to exclude directories, click New Stop Point.

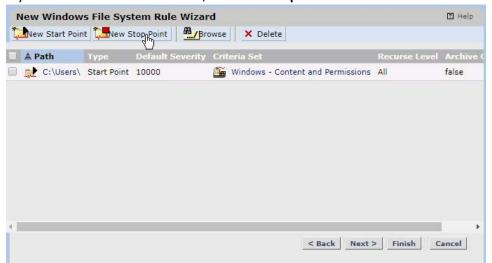

- 16. Enter the path name of directories you wish to exclude. For example, we chose to exclude *C:\Users\\*\AppData* because that provided many false flags of routine application data modification.
- 17. Check the box next to **Stop Recursion**.

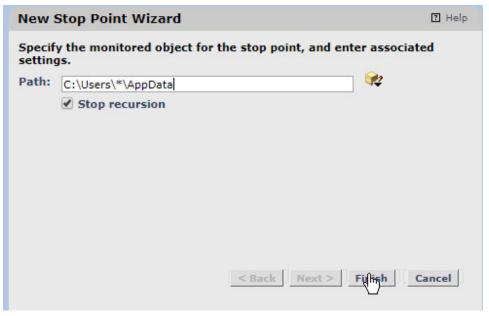

- 18. Click Finish.
- 19. The rule created defines a space for the tasks we will create to search through.

#### 2.11.2.2 Creating a Baseline Task

1. Click the Tasks link.

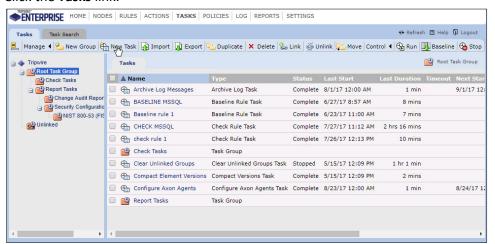

- 2. Click New Task.
- 3. Select Baseline Rule Task.

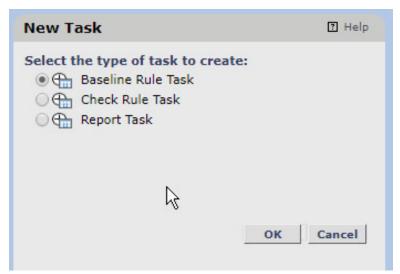

- 4. Click OK.
- 5. Enter a **name** for the baseline rule task.
- 6. Select a privileged user in Tripwire Enterprise to run the rule as.

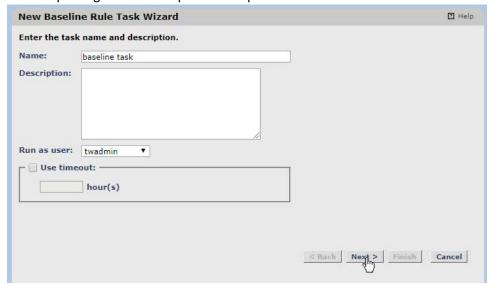

- 7. Click Next.
- 8. Select All Baselines.

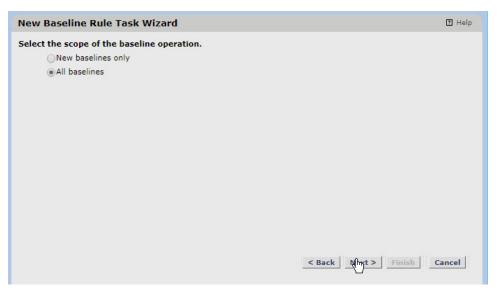

- 9. Click Next.
- 10. Expand Root Node Group > Smart Node Groups > System Tag Sets > Operating System.
- 11. You can select specific types of operating systems to run the task on or specific machines. We selected **Operating System** to have it run on all applicable Windows machines.

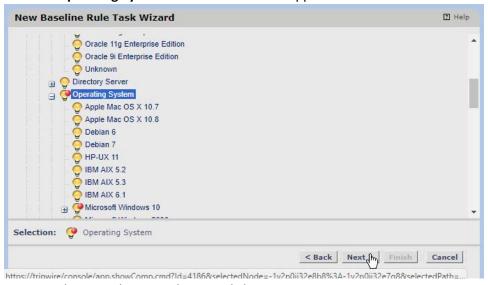

- 12. Once you have made your selection, click **Next**.
- 13. Select Selected nodes with rule or rule group.
- 14. Click the rule you created earlier.

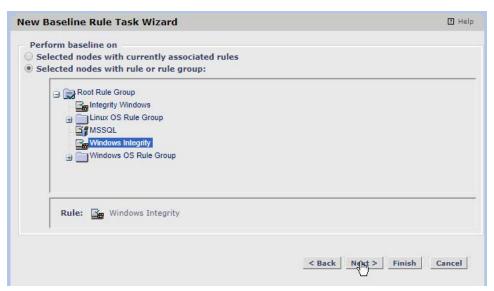

- 15. Click Next.
- 16. Decide how often the baseline task should be run. We set it to **manually** but you can also set a very specific schedule by choosing **periodic**.

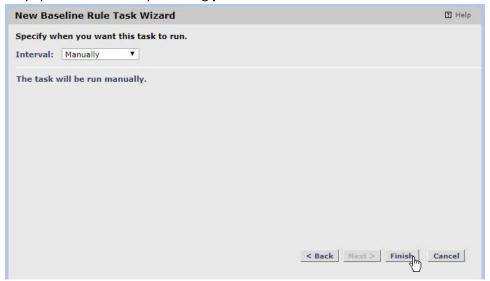

- 17. Click Finish.
- 18. This rule will create baselines of the specified objects. Baselines are essentially versions of the file that check rules will compare against. Baselines should be primarily taken when the integrity of files are known to be good.

### 2.11.2.3 Creating a Syslog Action

1. Click the Actions link.

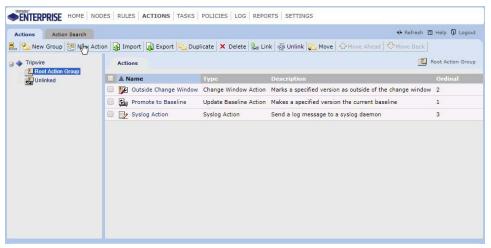

- 2. Click New Action.
- 3. Select Syslog Action.

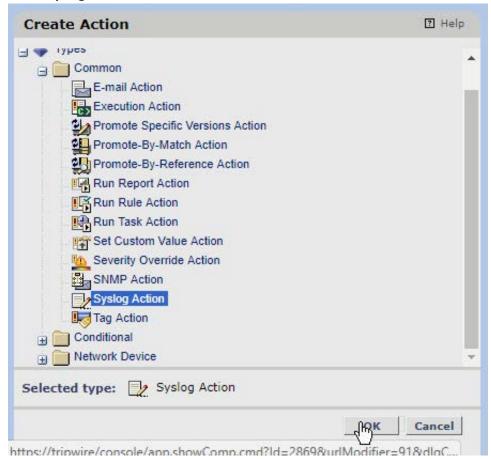

4. Click OK.

5. Enter a **name** for the Syslog Action.

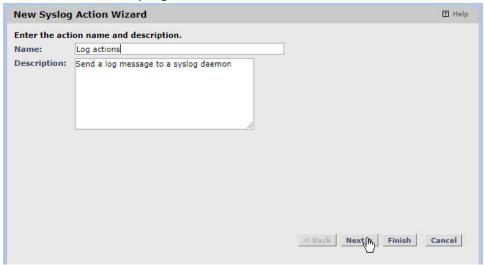

- 6. Click Next.
- 7. Enter the **IP address** of the Tripwire Log Center server.
- 8. Enter the **port** that Tripwire Log Center receives TCP syslog messages on.
- 9. Enter a **log name**, a **level**, and a **facility code** per your needs. These will show up in logs, so you can use these to help separate or identify log sources.

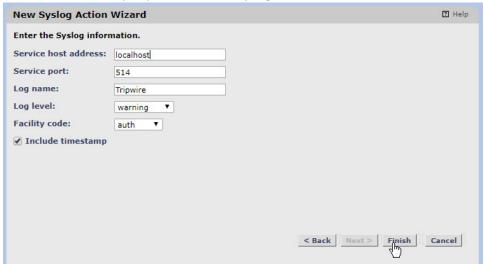

10. Click Finish.

#### 2.11.2.4 Creating a Check Task

1. Click the Tasks link.

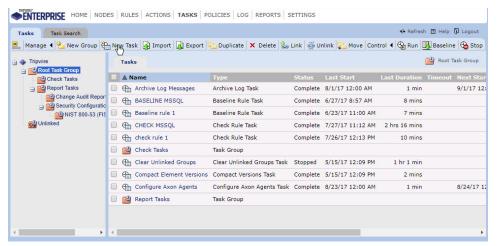

- 2. Click New Task.
- 3. Select Check Rule Task.

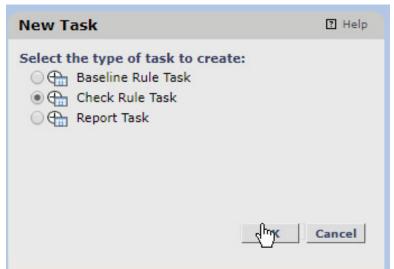

- 4. Click OK.
- 5. Enter a name for the baseline rule task.
- 6. Select a privileged user in Tripwire Enterprise to run the rule as.

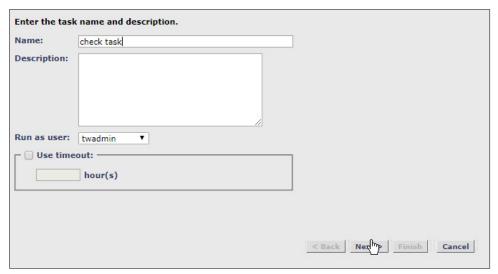

- 7. Click Next.
- 8. Expand Root Node Group > Smart Node Groups > System Tag Sets > Operating System.
- 9. Here, you can select specific types of operating systems to run the task on or specific machines. We selected **Operating System** to have it run on all applicable Windows machines.

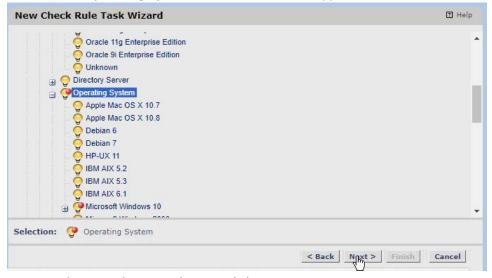

- 10. Once you have made your selection, click **Next**.
- 11. Select Selected nodes with rule or rule group.
- 12. Click the rule you created earlier.

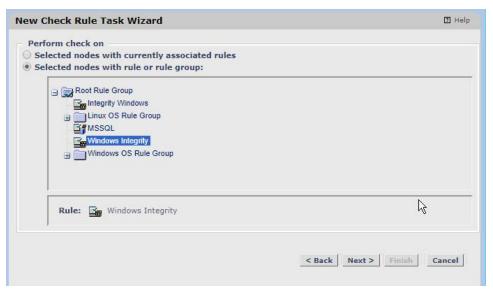

- 13. Click Next.
- 14. Decide how often the check task should be run. We set it to **manually**, but you can also set a very specific schedule by choosing **periodic**.

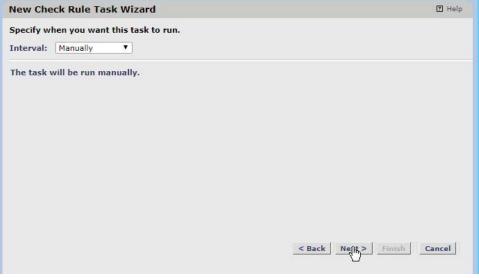

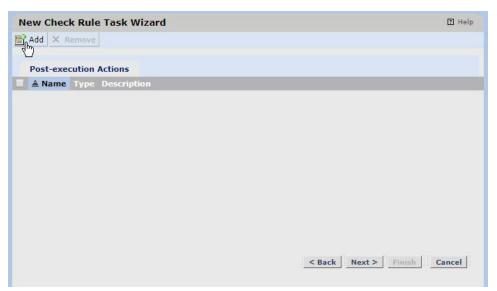

- 16. Click Add.
- 17. Select the **Syslog Action** created earlier.

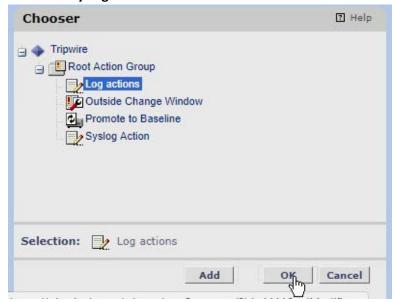

18. Click **OK**.

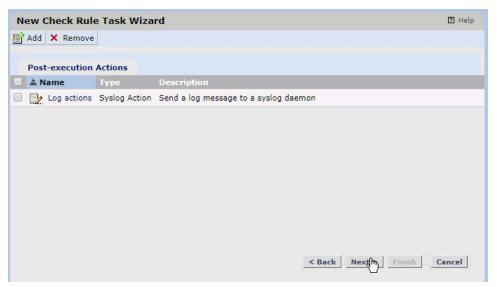

- 19. Click Next.
- 20. Uncheck the box next to **initialize baselines now** if you do not wish to immediately take a baseline of all systems.

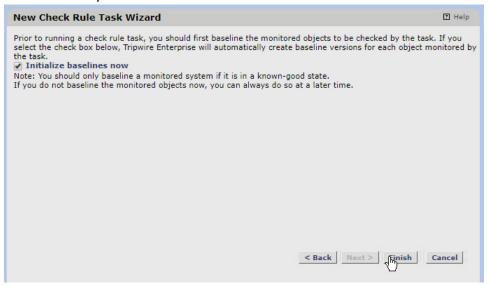

- 21. Click Finish.
- 22. This rule will check the current versions of the selected files against their baselines and log any changes to Tripwire Log Center.

#### 2.11.2.5 Running the Baseline Task

- 1. Check the box next to the **baseline** task you created earlier.
- 2. Click Control > Run on the taskbar.

- 3. Wait for the run to finish. You can click the **Log** link to see the progress.
- 4. When it finishes, it will log a message such as "Task 'Baseline Rule Windows' was completed in 600 seconds."

## 2.11.2.6 Make Changes to Monitored Objects

- 1. Open a machine being monitored by the rule you created.
- 2. Modify a file or files in the folder that you selected in the rule creation wizard (which are being monitored by Tripwire).

#### 2.11.2.7 Running the Check Task

- 1. Check the box next to the **check** task you created earlier.
- 2. Click **Control > Run** on the taskbar.
- 3. Wait for the run to finish. You can click the **Log** link to see the progress.
- 4. If you made changes to a monitored object, the log message should appear at the time the changes were made even if the change was made prior to the scan.

#### 2.11.2.8 Filtering for Tripwire Enterprise Integrity Events in HPE ArcSight ESM

- 1. Open the ArcSight ESM machine.
- 2. Log in by going to https://vm-esm691c:8443 and entering your username/password.

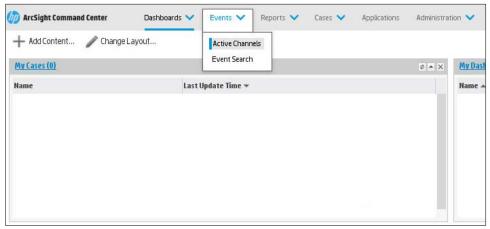

- 3. Click Events > Active Channels.
- 4. Click New.
- 5. Enter a **name** for the channel. Select a start time to show events, and leave **\$NOW** as the end time.

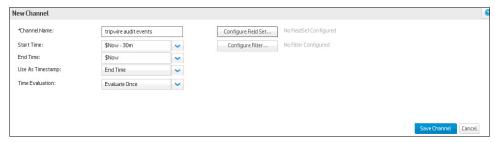

6. Click Configure Filter.

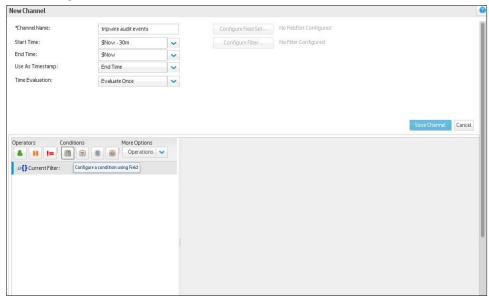

- 7. Click the button that says **Configure a condition using field**.
- 8. Double click **Device Event Category**.
- 9. For **Operator**, choose **Contains**.
- 10. For Value, enter Audit Event.

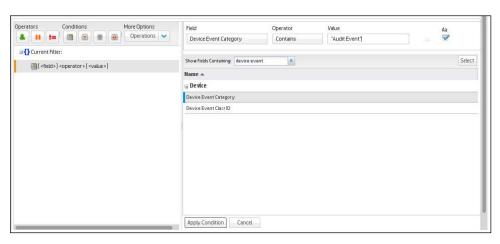

- 11. Click Apply Condition.
- 12. Click Update Filter Configuration under the list of fields.

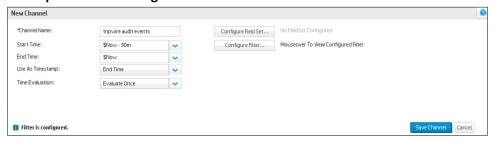

- 13. Click Save Channel.
- 14. Click the channel you just created. It should show all file changes in the time frame you specified forwarded from Tripwire Enterprise to Tripwire Log Center to ArcSight ESM.

# 2.12 Integration: HPE ArcSight ESM with Veeam and Hyper-V

This section covers the process for integrating HPE ArcSight ESM with Veeam and Hyper-V. This integration assumes the correct implementation of Veeam and ArcSight as described in earlier sections. The result is the forwarding of logs generated by Veeam and Hyper-V to ArcSight ESM, as well as custom parsers to supplement the information provided by this forwarding process.

# 2.12.1 Install ArcSight Connector

1. Run the installation file ArcSight-7.4.0.7963.0-Connector-Win64 on the Veeam Server.

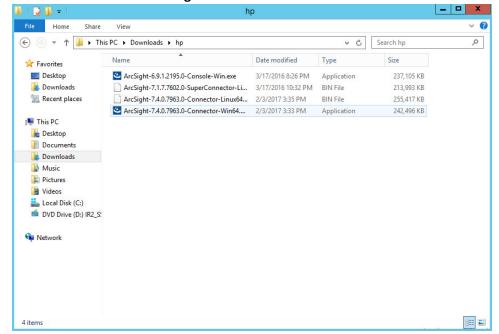

2. Wait for the initial setup to finish.

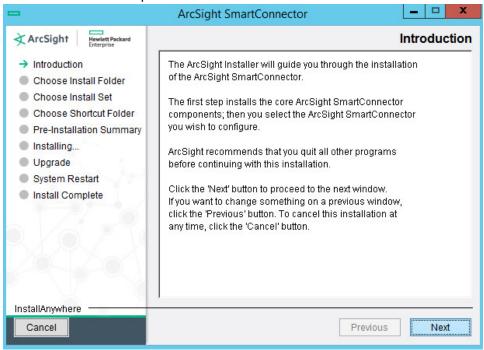

- 3. Click Next.
- 4. Choose a destination folder. Note: It is recommended to change the default to <default>\HYPERV so that other installed connectors do not overwrite this one.

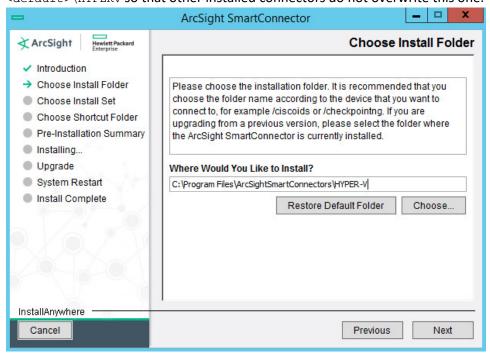

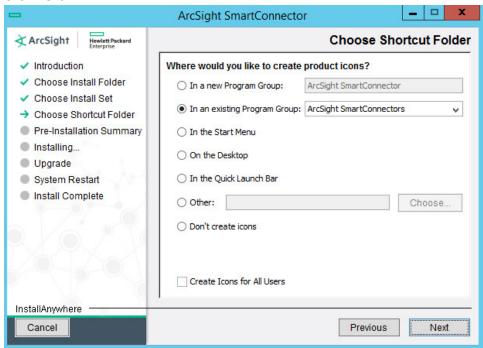

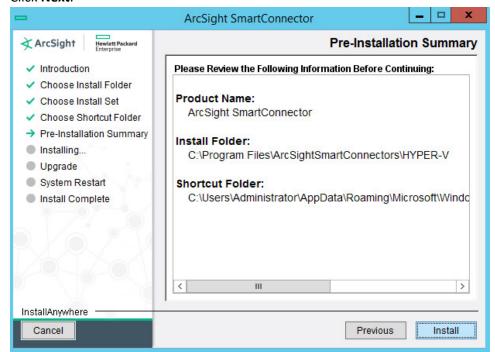

- 7. Click Install.
- 8. Wait for the installation to finish.

9. Select Add a Connector.

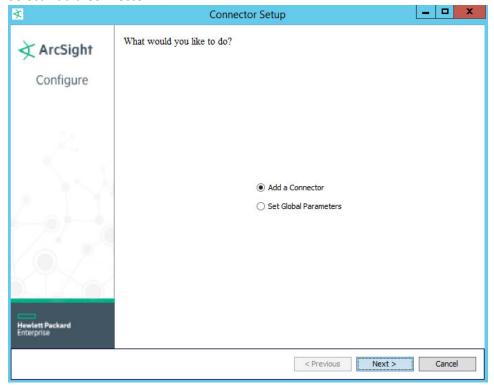

- 10. Click Next.
- 11. Choose Microsoft Windows Event Log Native from the list.

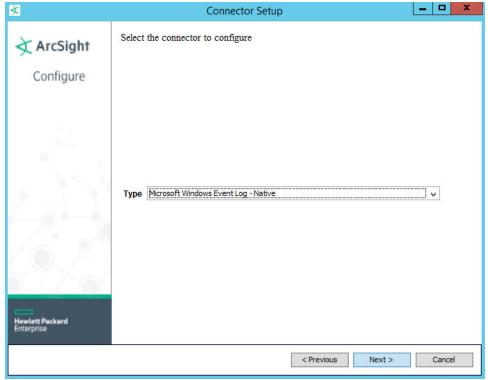

- 12. Click Next.
- 13. Check Security log, System log, Application Log, and Custom Log.

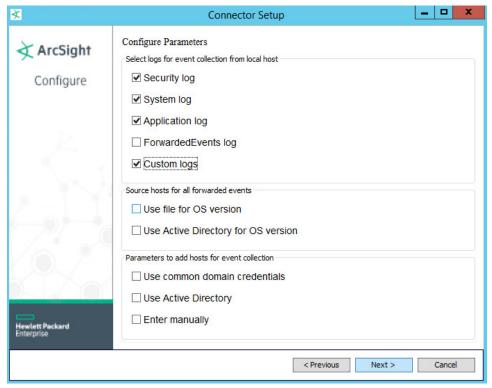

- 14. Click Next.
- 15. Click on the box underneath **Custom Event Logs**.
- 16. Enter Veeam Backup, Microsoft-Windows-Hyper-V-VMMS-Admin, Microsoft-Windows-Hyper-V-Integration-Admin, Microsoft-Windows-Hyper-V-SynthNic-Admin, Microsoft-Windows-Hyper-V-Worker-Admin.

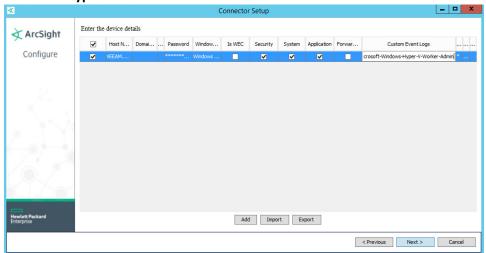

- 17. You can add more application logs through the following process:
  - a. Open Microsoft Event Viewer.

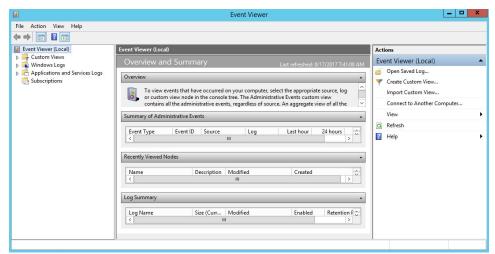

b. Find the log you wish to add.

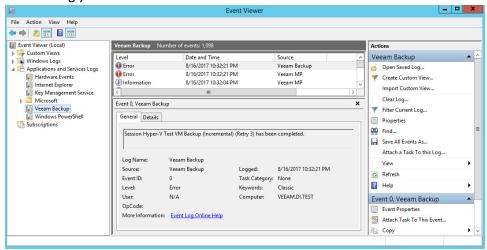

c. Open the **Details** pane of a log and find the field **Channel**.

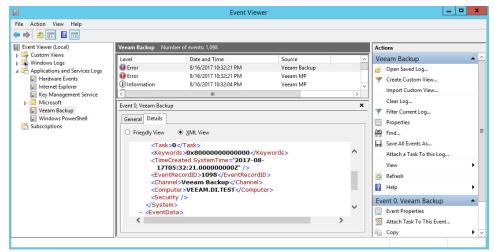

- d. Note that this may differ from the **Log Name** in the **General** pane. (For example, one of the Hyper-V log's **Log Name** is **Microsoft-Windows-Hyper-V-VMMS/Admin** but the channel name is **Microsoft-Windows-Hyper-V-VMMS-Admin**.)
- e. Enter all these channel names separated by commas in the Custom Event Logs field.
- 18. Click Next.
- 19. Choose ArcSight Manager (encrypted).

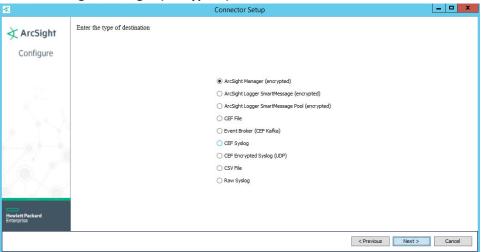

- 20. Click Next.
- 21. For Manager Hostname, put vm-esm691c, or the hostname of your ESM server.
- 22. For Manager Port, put 8443, or the port that ESM is running on, on the ESM server.
- 23. Enter the **username** and **password** used for logging into ArcSight Command Center (admin/password).

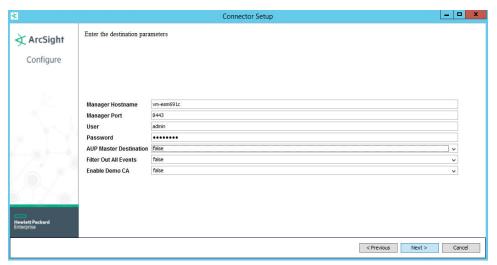

- 24. Click Next.
- 25. Set identifying details about the system to help identify the connector (include at least **Name**; the rest is optional).

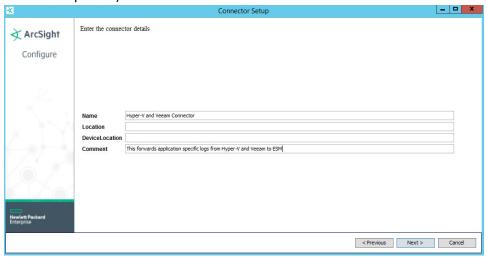

- 26. Click Next.
- 27. Select **Import the certificate to connector from destination**. This will fail if the **Manager Hostname** does not match the hostname of the VM.

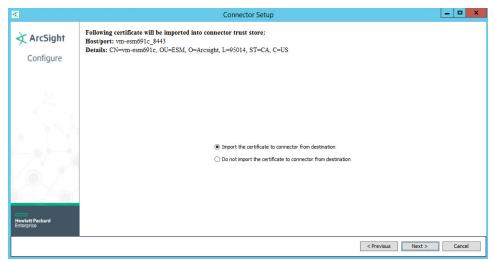

- 28. Click Next.
- 29. Wait for the process to complete.

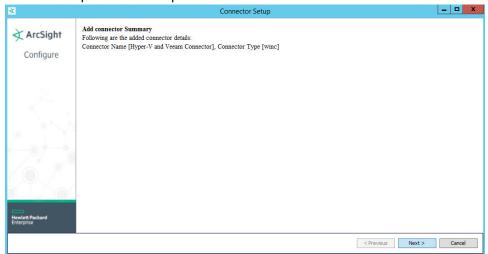

- 30. Click Next.
- 31. Choose Install as a service.

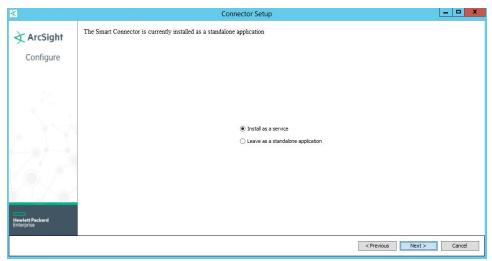

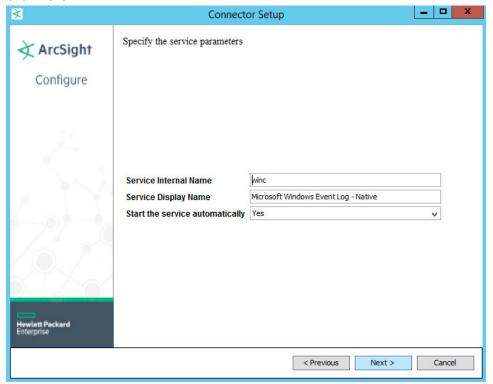

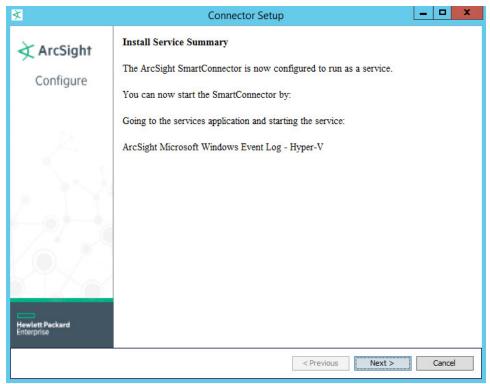

- 34. Click Next.
- 35. Choose Exit.

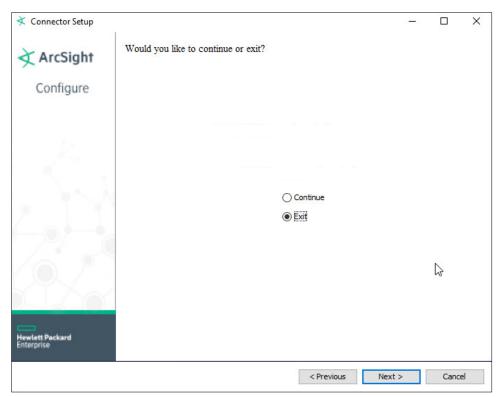

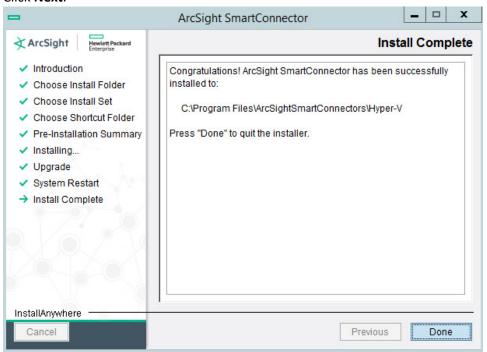

- 37. Click Done.
- 38. Open Task Manager.
- 39. Click More Details.

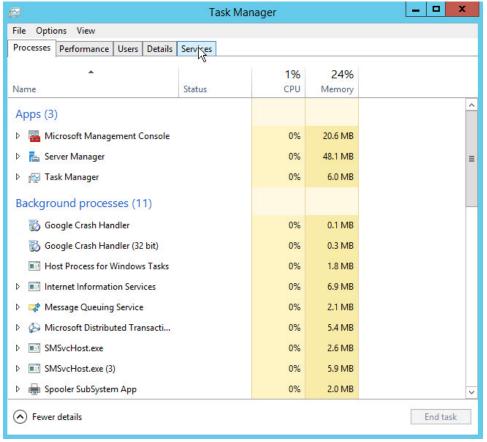

- 40. Go to the **Services** tab.
- 41. Find the service just created **arc\_winc** for ArcSight, and right click it.

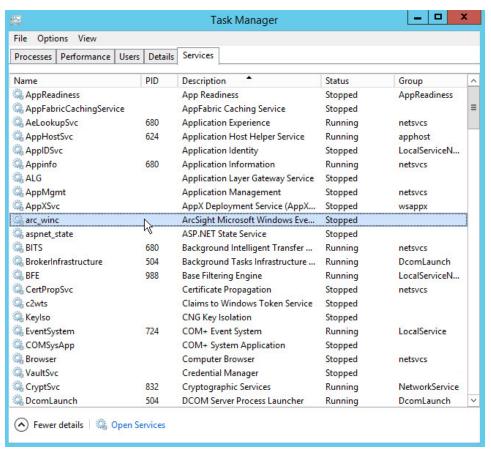

42. Choose Start.

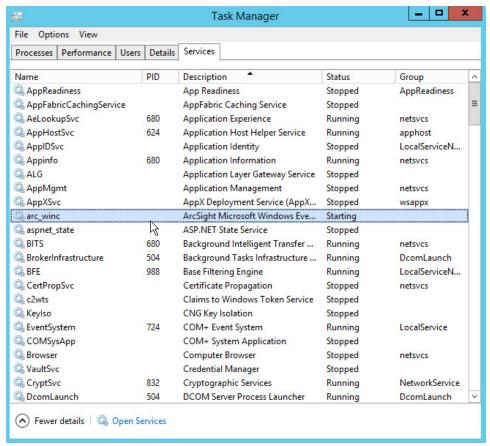

- 43. The machine will now report its logs to ArcSight ESM.
- 44. For more fine-grained reporting, such as including more information about the event, you may wish to include custom parsers that are described below.

### 2.12.2 Create a Parser for Veeam Logs

1. For a Veeam custom parser that handles event numbers **210**, **251**, and **290**, create a configuration file with the following text:

```
trigger.node.location=/EventData
event.deviceVendor=__getVendor("Veeam")
conditionalmap.count=1
conditionalmap[0].field=event.externalId
conditionalmap[0].mappings.count=3
conditionalmap[0].mappings[0].values=210
```

conditionalmap[0].mappings[0].event.name=\_\_stringConstant("Restore session
initiated.")

conditionalmap[0].mappings[1].values=251

conditionalmap[0].mappings[1].event.name=\_\_stringConstant("Restore session
has finished with success state.")

conditionalmap[0].mappings[2].values=290

conditionalmap[0].mappings[2].event.name=\_\_stringConstant("Restore session
has finished with success state.")

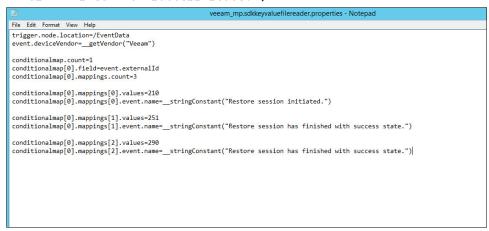

2. Save this file as C:\Program Files\ArcSightSmartConnectors\<name of folder>\current\user\agent\fcp\winc\veeam\_backup\veeam\_mp.sdkkeyvaluefilereader.propert ies

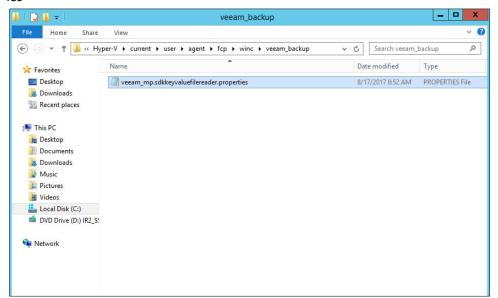

3. Copy this file to C:\Program Files\ArcSightSmartConnectors\<name of folder>\current\user\agent\winc\veeam backup\veeam mp.sdkkeyvaluefilereader.properties

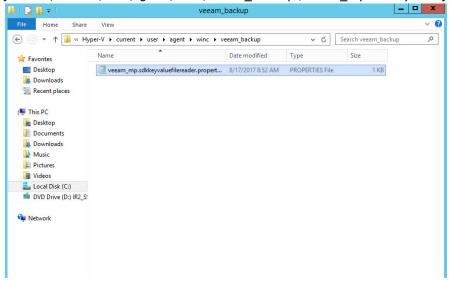

## 2.12.3 Create a Parser for Hyper-V Logs

1. For a Hyper-V VMMS custom parser, create a configuration file with the following text:

```
trigger.node.location=/EventData
event.deviceVendor=__getVendor("Microsoft")

token.count=1

token[0].name=VmName

token[0].location=VmlEventLog/VmName

token[0].type=String

conditionalmap.count=1

conditionalmap[0].field=event.externalId

conditionalmap[0].mappings.count=1

conditionalmap[0].mappings[0].values=13003

conditionalmap[0].mappings[0].event.name=__concatenate(__stringConstant("The virtual machine '"), VmName, __stringConstant("' has been deleted."))
```

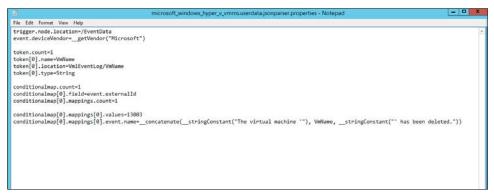

2. Save this file as C:\Program Files\ArcSightSmartConnectors\<name of folder>\current\user\agent\fcp\winc\microsoft\_windows\_hyper\_v\_vmms\_admin\microsoft\_windows\_hyper\_v\_vmms.userdata.jsonparser.properties

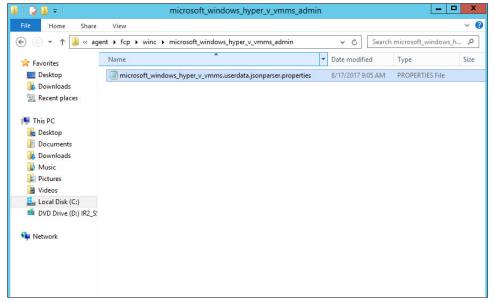

3. Copy this file to C:\Program Files\ArcSightSmartConnectors\<name of folder>\current\user\agent\winc\microsoft\_windows\_hyper\_v\_vmms\_admin\microsoft\_windo ws\_hyper\_v\_vmms.userdata.jsonparser.properties

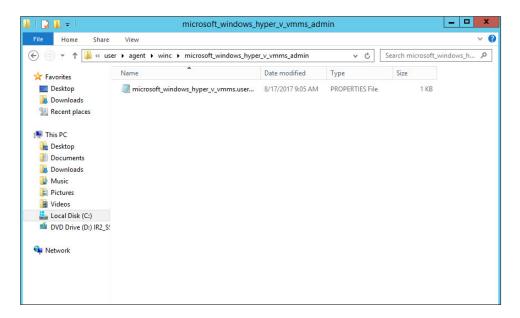

These two parsers will allow for details of VM deletions and VM restores to be shown in ArcSight. Custom parsers are a functionality of ArcSight. For more information on the creation of custom parsers, please see the ArcSight FlexConnector Developer's Guide, as well as the SmartConnector for Microsoft Windows Event Log - Native, Configuration Guide (for information specific to Windows event logs).

# 2.13 Integration: GreenTec WORMdisks and IBM Spectrum Protect

This section covers the process for integrating IBM Spectrum Protect and GreenTec WORMdisks. The result is the capability to back up clients directly to WORMdisks in order to preserve data more securely. This integration process does not include instructions related to locking the WORMdisks – that process is found in the *GT\_WinStatus User Guide*, that should accompany the installation disk. Scheduling the locking of these disks is left up to the discretion of the adapting organization.

# 2.13.1 Install IBM Spectrum Protect Server on the GreenTec Server

 You may need to disable Run all administrators in Admin Approval Mode. To do this go to Control Panel > Administrative Tools > Local Security Policy > Local Policies > Security Options. Double click the User Account Control: Run all administrators in Admin Approval Mode section. Select Disable and click OK. Restart the computer.

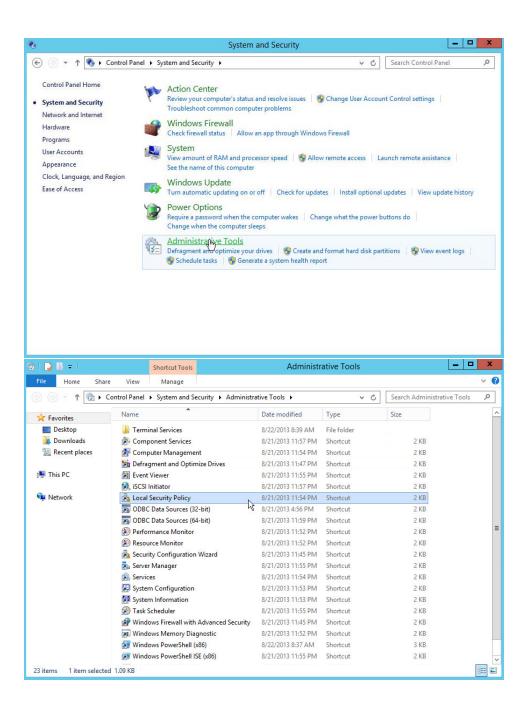

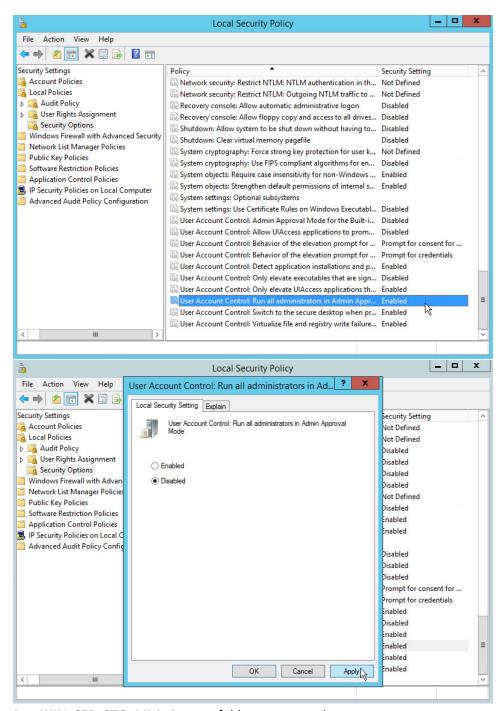

2. Run WIN\_SER\_STG\_ML in its own folder to extract the contents.

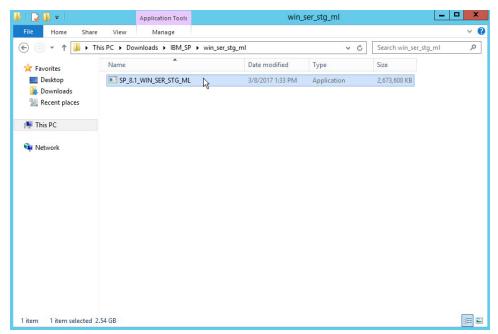

3. Run the install script.

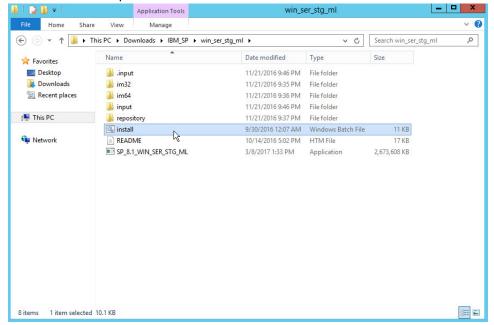

4. Make sure all the boxes are checked.

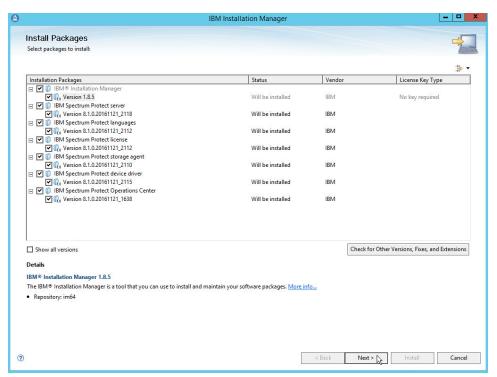

- 5. Click Next.
- 6. Read and select I accept the terms in the license agreement.

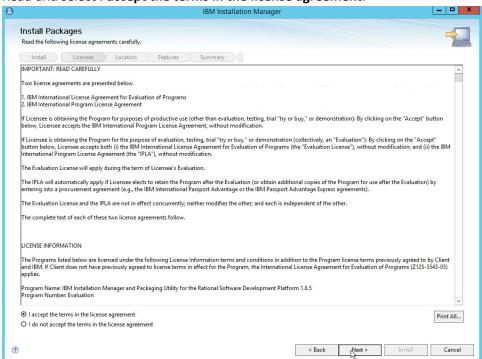

- 7. Click Next.
- 8. Select the installation location for files.

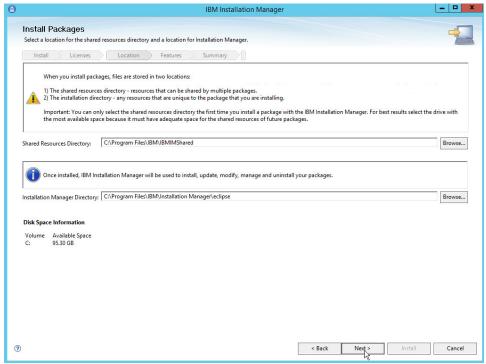

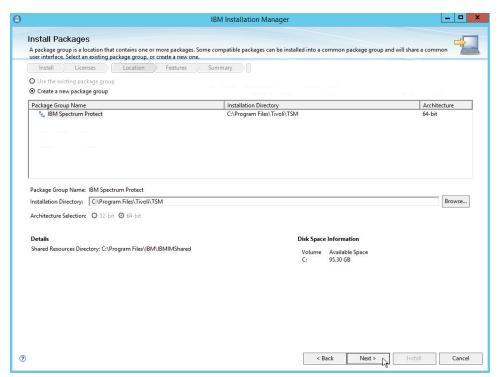

11. Make sure all the packages are checked.

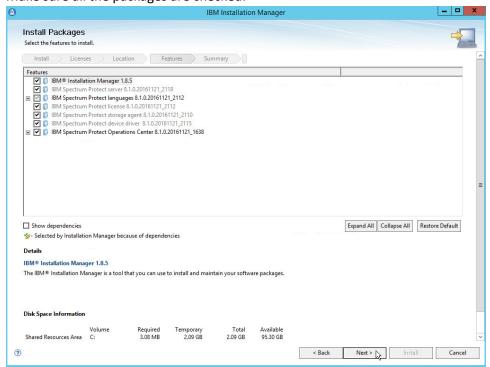

- 12. Click Next.
- 13. Select IBM Spectrum Protect.

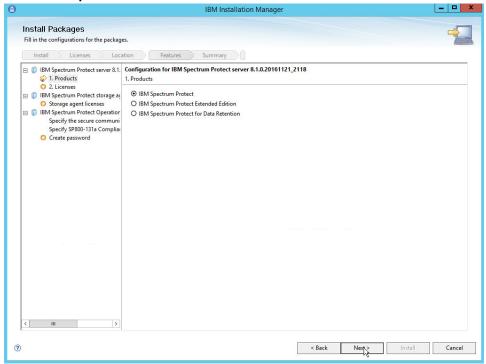

- 14. Click Next.
- 15. Read and select I accept the terms in the license agreement.

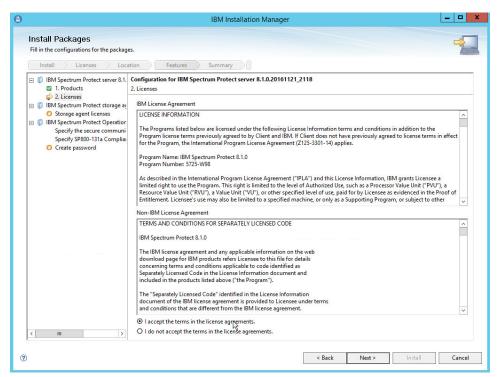

- 16. Click Next.
- 17. Read and select I accept the terms in the license agreement.

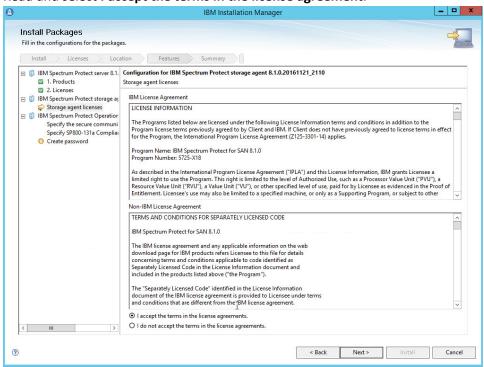

- 18. Click Next.
- 19. Specify 11090 for the port.

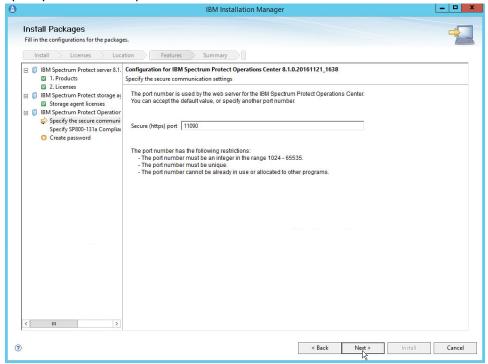

- 20. Click Next.
- 21. Select Strict for the SP800-131a Compliance.

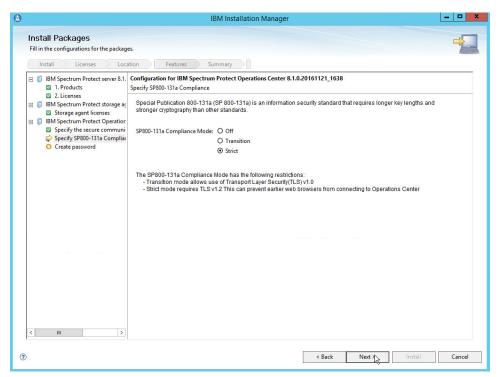

### 23. Create a password.

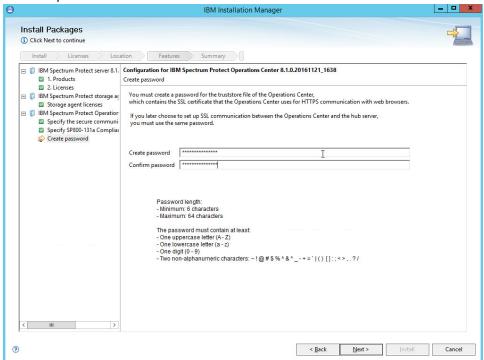

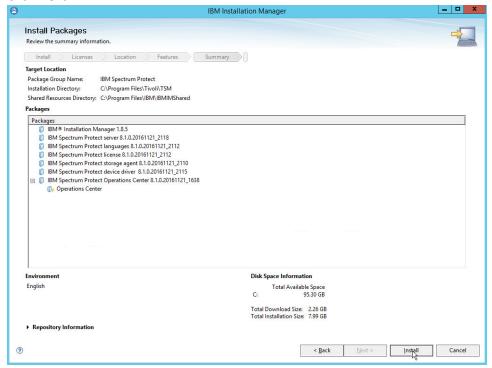

- 25. Click Install.
- 26. After the successful installation, click Finish.

# 2.13.2 Configure IBM Spectrum Protect

1. Go to Start > IBM Spectrum Protect Configuration Wizard.

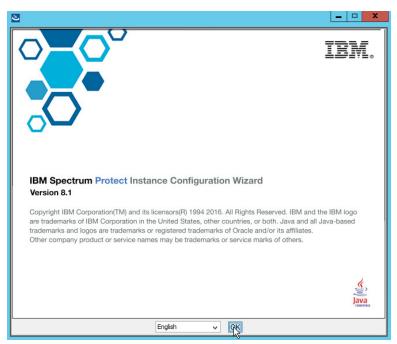

### 2. Click OK.

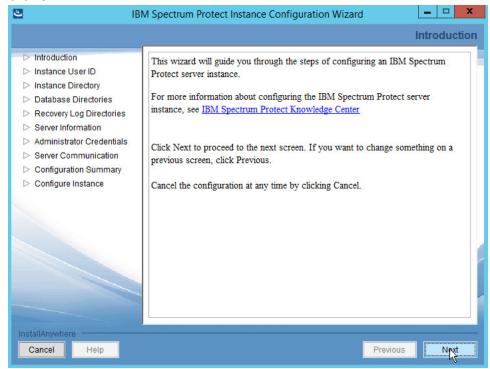

4. Specify a name and an account for the IBM server to use. Example: (name: GRNBACK, User ID: DI\sp\_admin)

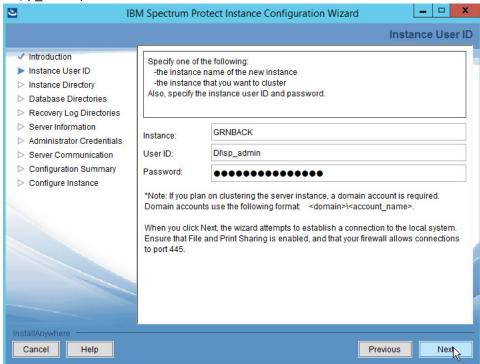

- 5. Click Next.
- 6. Choose a directory.

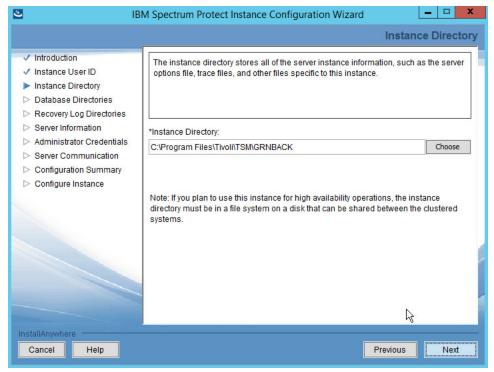

- 7. Click Next.
- 8. Click **Yes** if prompted to create the directory.
- 9. Choose The database directories are listed below.
- 10. Create a directory to contain the database. Example: C:\BACKSERV\IBMBackupServer.
- 11. Enter the directory in the space provided.

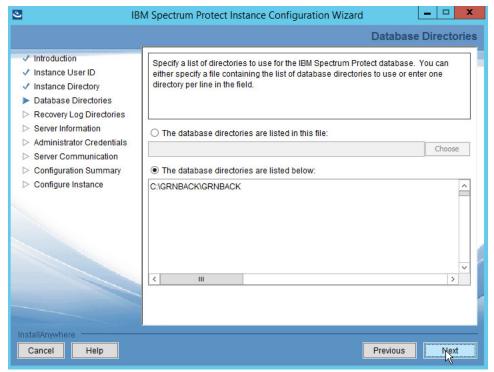

- 12. Click Next.
- 13. Create directories for **logs** and **archive logs**. Example: *C:\BACKSERV\IBMBackupServerLogs*, *C:\BACKSERV\IBMBackupServerArchiveLogs*.
- 14. Enter the directories in their respective fields.

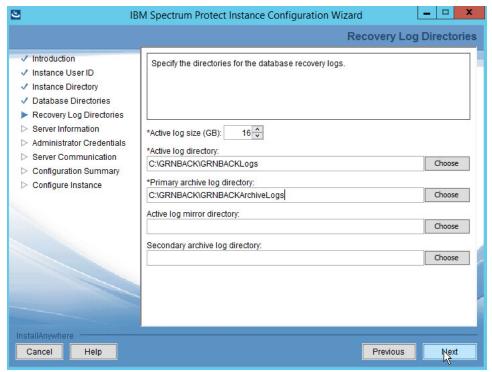

- 15. Click Next.
- 16. Specify the server name.

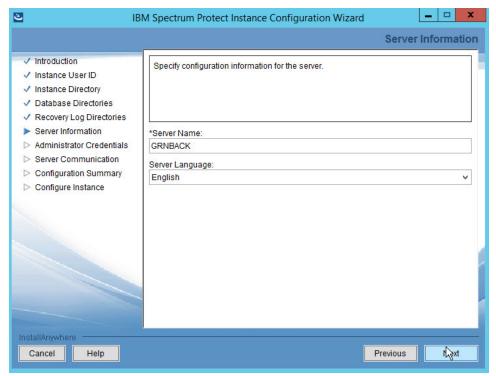

18. Specify an Administrator account.

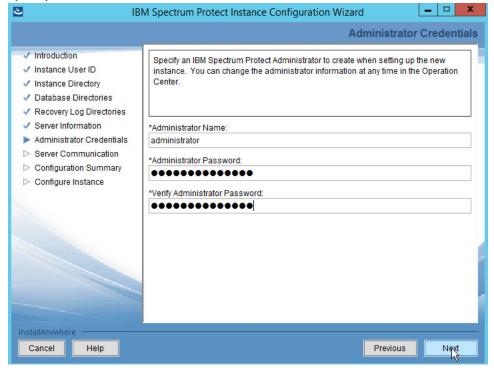

- 19. Click Next.
- 20. Select a port (example: 1500).
- 21. Check the box next to **Enable SSL Communication** and enter a **port** (example: 23444).

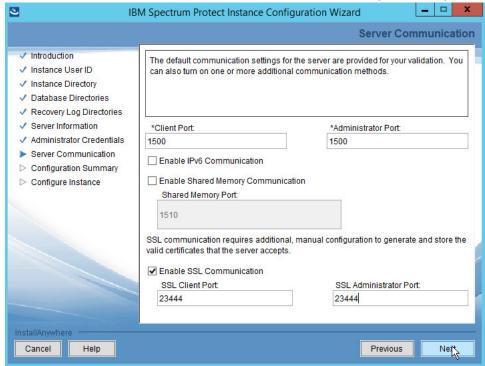

- 22. Click Next.
- 23. Click Next.
- 24. Wait for the installation to finish.

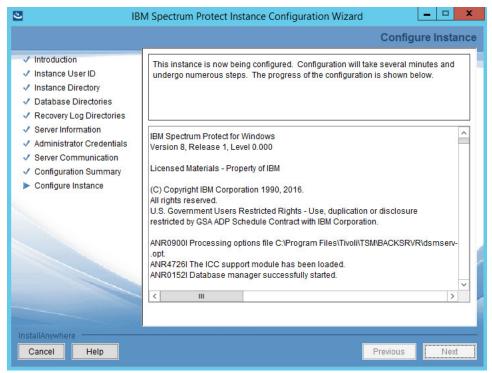

- 25. Click Next.
- 26. Click Done.
- 27. Log in to **Operations Center** by going to *localhost:11090/oc/*.
- 28. Log in using the credentials provided in the Configuration Wizard.

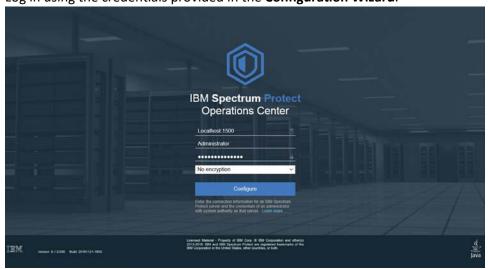

29. Enter the password for a new account to be created on the system.

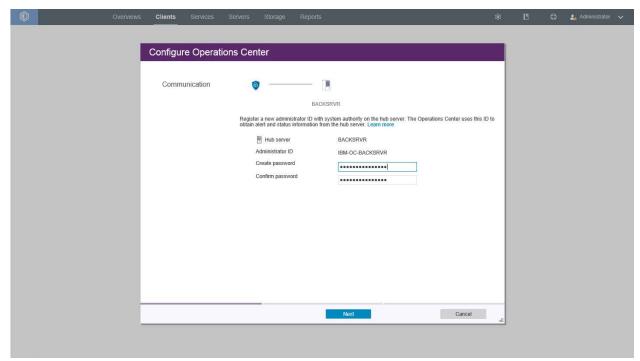

- 30. Click Next.
- 31. Select the time interval for data collection.

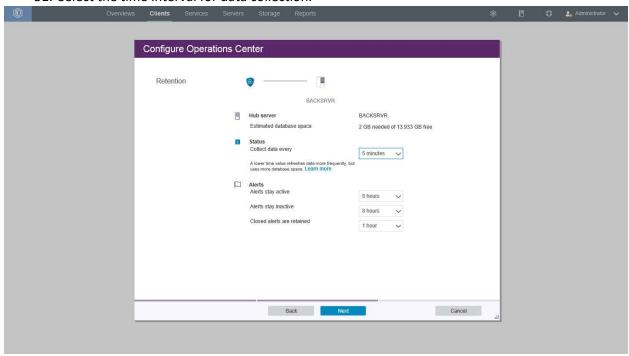

33. Select time intervals that suit your organization's needs.

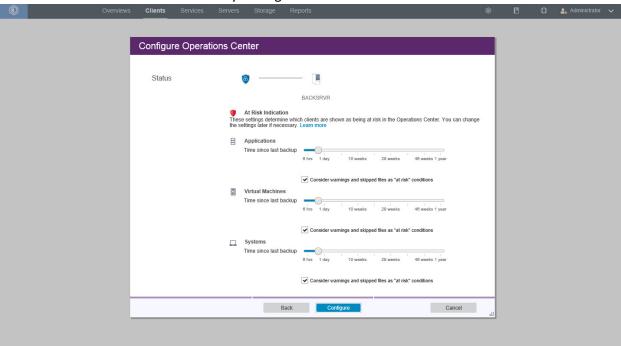

34. Click Configure.

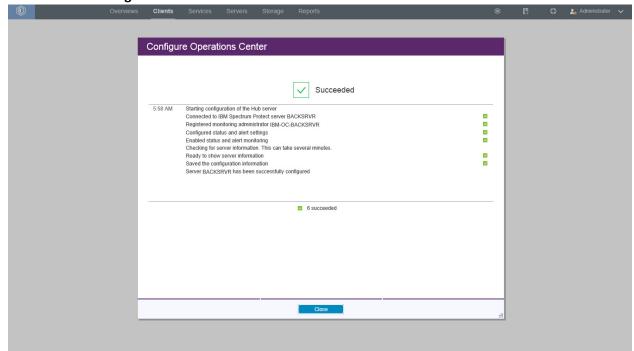

## 2.13.3 Connect the GreenTec Server to the IBM Spectrum Protect Server

1. Go back to the primary IBM server.

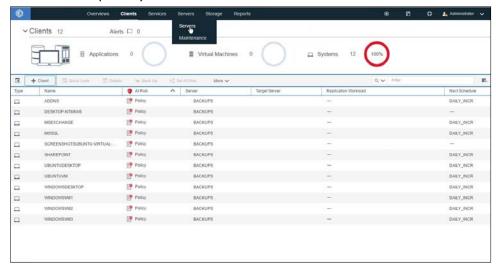

2. Click Servers.

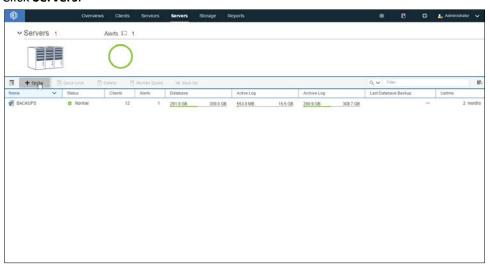

3. Click +Spoke.

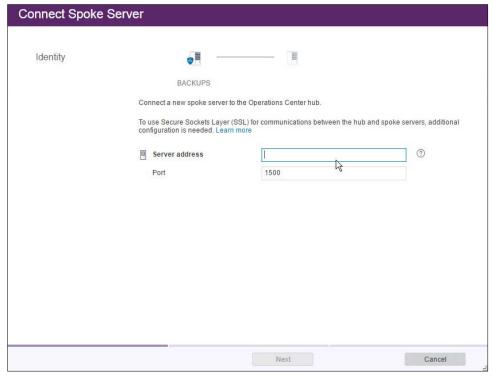

- 4. Enter the **IP address** of the server with GreenTec disks attached.
- 5. Enter the **port** that the server is configured to listen for connections on (Example: 1500).

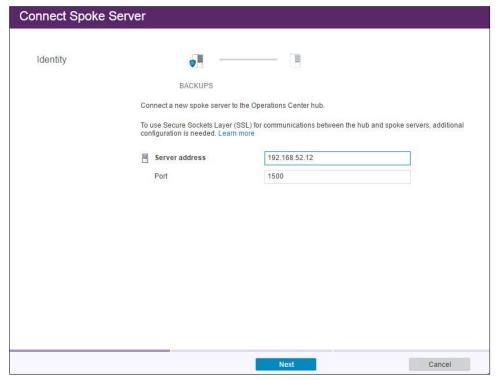

- 6. Click Next.
- 7. Enter the password for the new server twice.

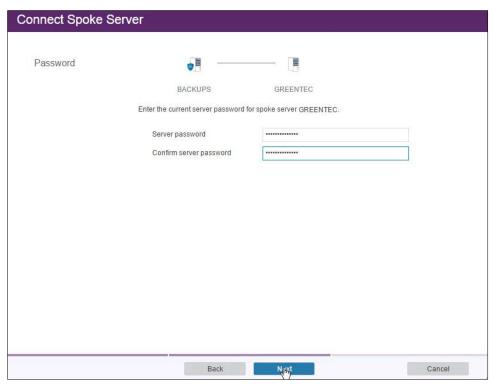

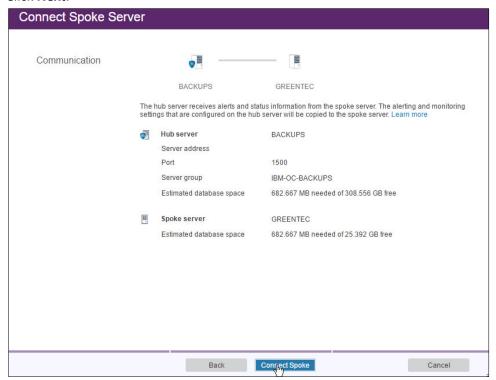

9. Click Connect Spoke.

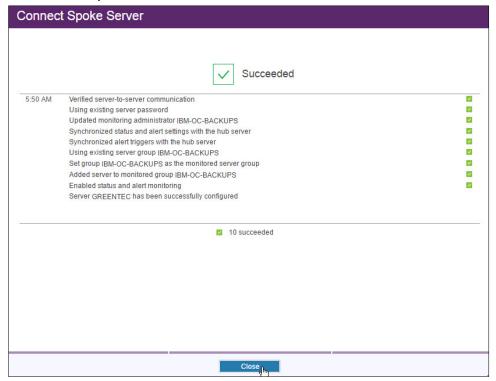

10. Click Close.

#### 2.13.4 Define a Volume on the GreenTec Server

1. Issue the following command in the Operations Center (on the GreenTec server) command builder to create a device class for the backup disk (replace the name **golden**, max capacity value, and directory value as you see fit).

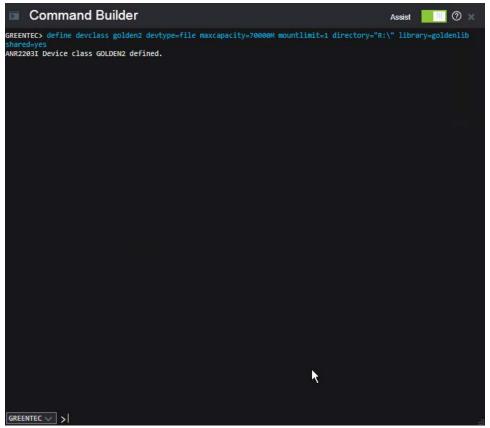

> define devclass golden devtype=file maxcapacity=350000M shared=yes
mountlimit=1 directory="E:\" library=backuplib

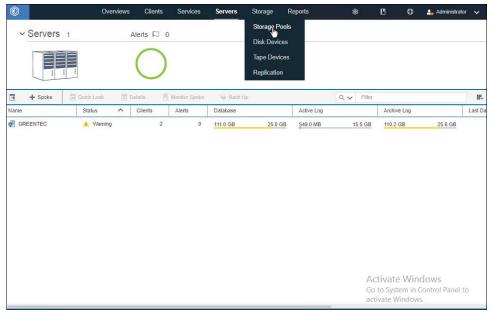

2. Go to Storage > Storage Pools.

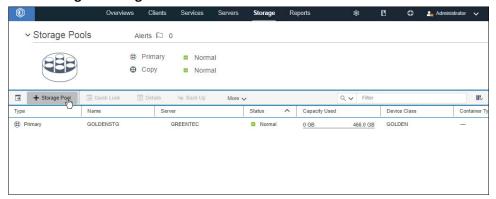

- 3. Click **+Storage Pool**.
- 4. Enter a name.

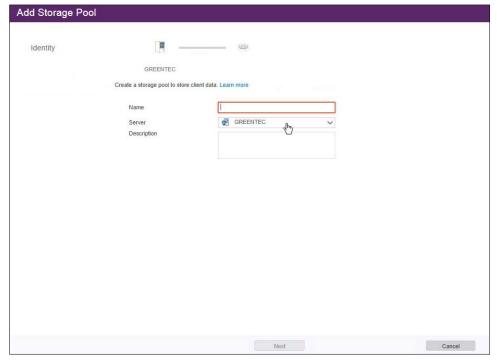

- 5. Click **Next**.
- 6. Select Disk (primary).

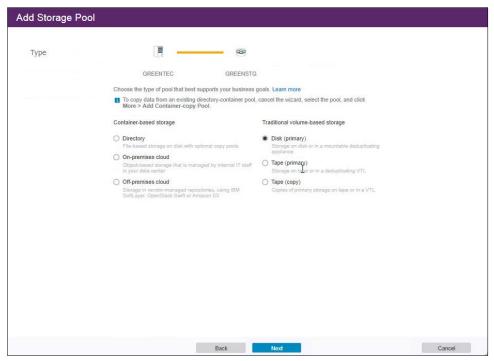

- 7. Click Next.
- 8. Select the device class you just created.

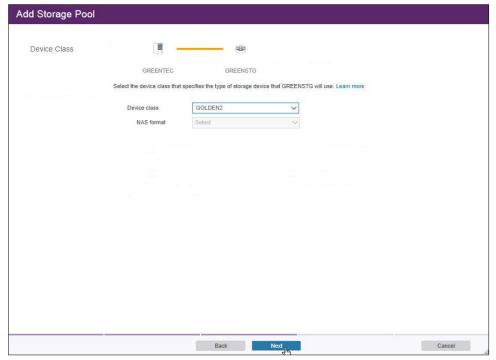

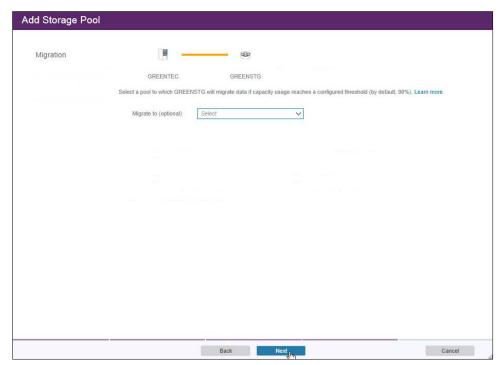

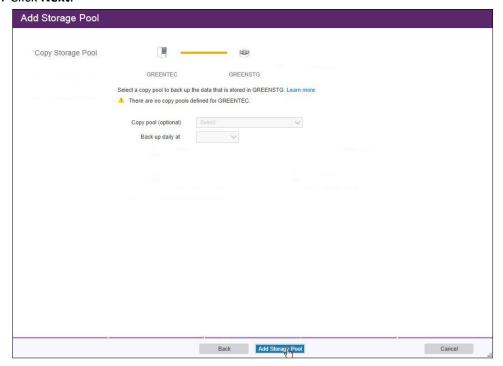

11. Click Add Storage Pool.

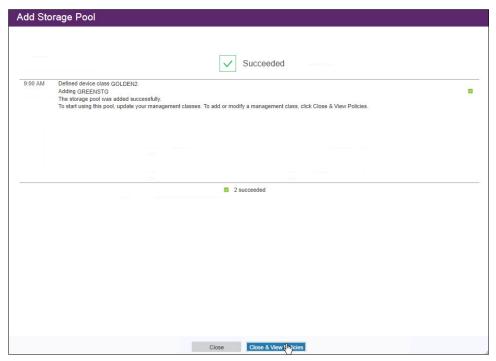

- 12. Click Close & View Policies.
- 13. Issue the following command in the Operations Center command builder to create a volume on the backup disk.

define volume goldenstg golden1 location="E:\" formatsize=350000
access=readwrite numberofvolumes=1 wait=no

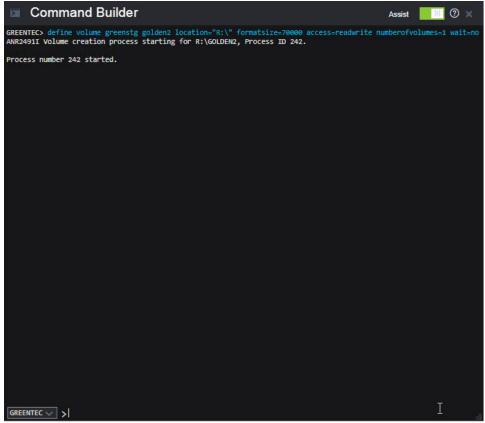

14. The storage pool may indicate that there is no capacity, but once you back up something it should correctly show the capacity.

#### 2.13.5 Create a Policy to Back Up to GreenTec disks

1. Issue the following command in the Operations Center (on the GreenTec server) command builder to delete the standard policy domain:

#### delete domain standard

2. Issue the following command to create a new domain.

define domain golden

3. Issue the following command to create a new policy set in this domain.

define policyset goldenpolicy

4. Issue the following command to create a management class in this domain.

define mgmtclass golden goldenpolicy goldenclass

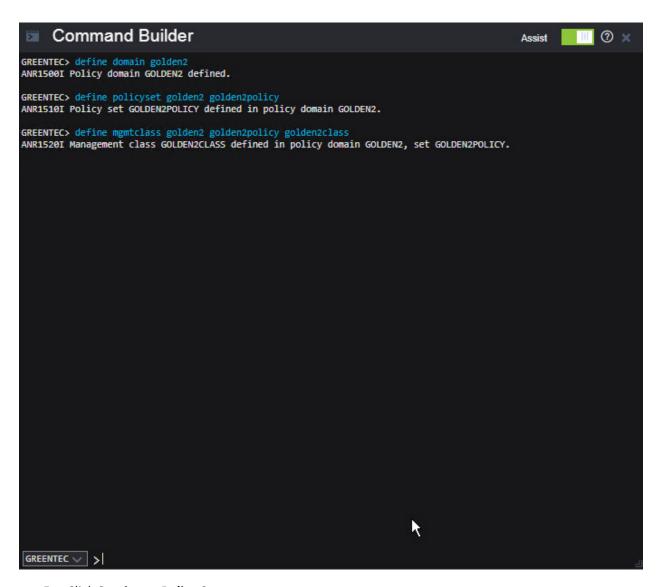

5. Click **Services > Policy Sets**.

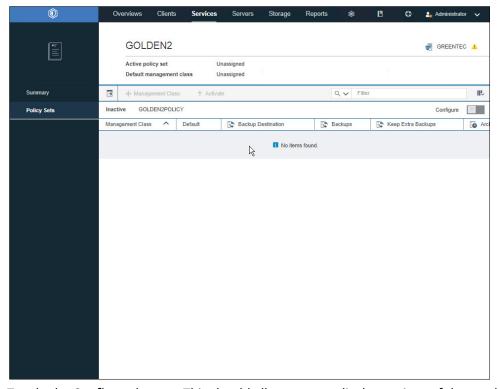

6. Toggle the **Configure** button. This should allow you to edit the settings of the newly created management class.

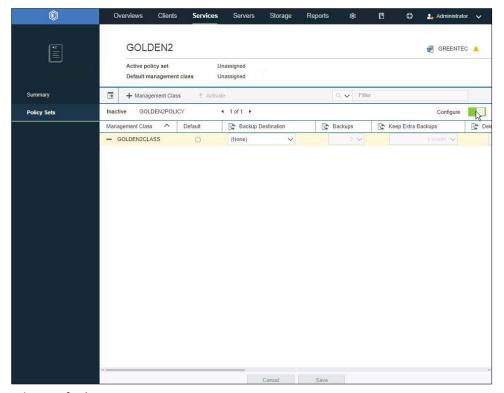

- 7. Select **Default**.
- 8. For **Backup Destination**, select the storage pool you just created.
- 9. For **Backups**, select **1**.
- 10. Select the rest of the settings per your organization's needs.

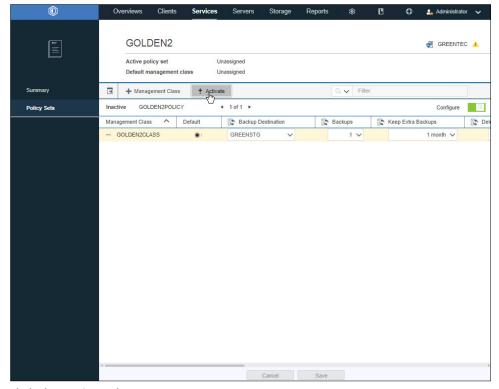

- 11. Click the Activate button.
- 12. Check the box next to I understand that these updates can cause data deletion.

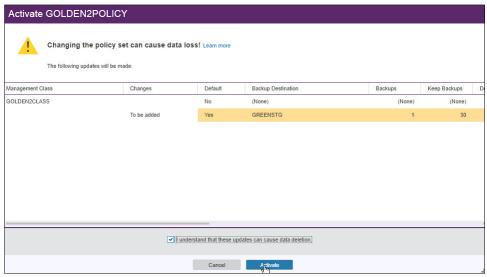

13. Click Activate.

## 2.13.6 Create a Schedule That Uses the New Policy

1. On the primary IBM Spectrum Protect Server log in to the Operations Center.

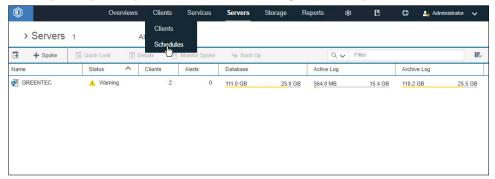

2. Go to Clients > Schedules.

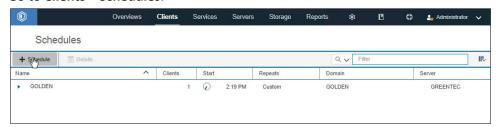

- 3. Click +Schedule.
- 4. Enter a name for the schedule.
- 5. For **Server**, select the GreenTec server.
- 6. For **Domain**, select the policy domain you just created.
- 7. For **Type**, select **System**.

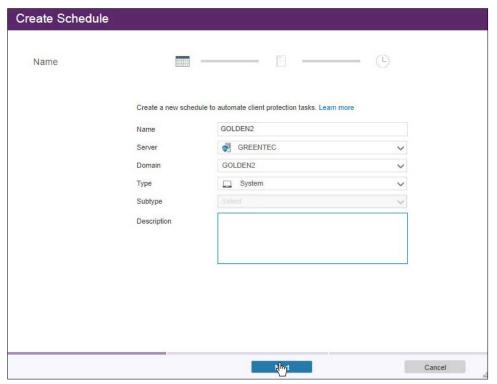

- 8. Click Next.
- 9. Select Daily incremental backup.

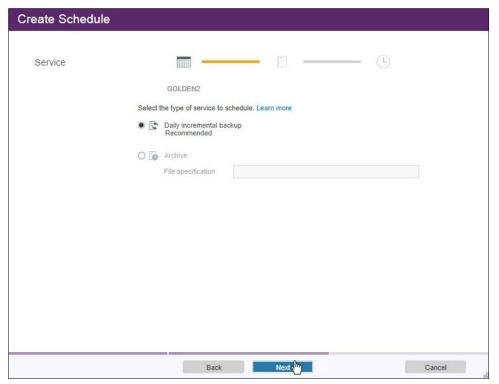

- 10. Click Next.
- 11. Configure the schedule settings for your organization's needs. This can be changed later.

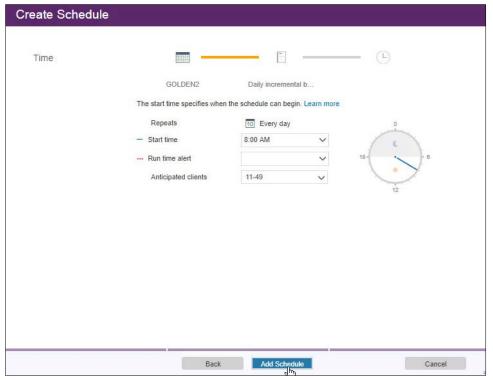

- 12. Click Add Schedule.
- 13. From the command builder, run the following command to update the schedule:

  update schedule golden golden starttime=now action=backup type=client
  objects="c:\\*" startdate=06/10/2017 perunits=onetime

# 2.13.7 Installing Open File Support on the Client

1. Open the client machine (with the IBM Backup Archive Client installed) to make a golden disk.

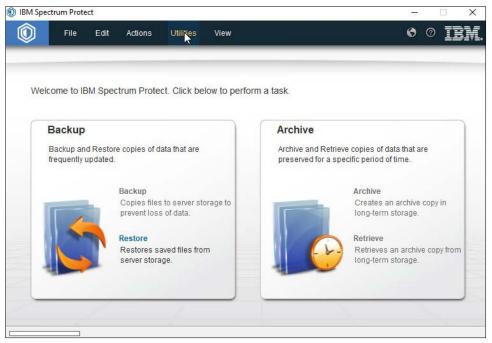

- 2. Open the IBM BA Client.
- 3. Click Utilities > Setup Wizard.
- 4. Check the box next to Help me configure Open File Support.

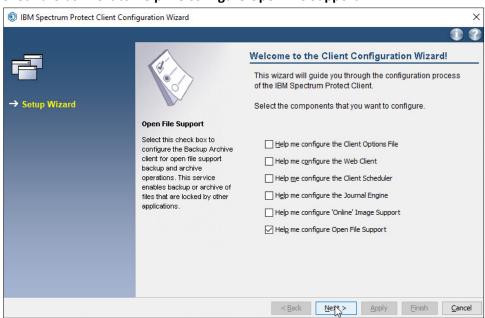

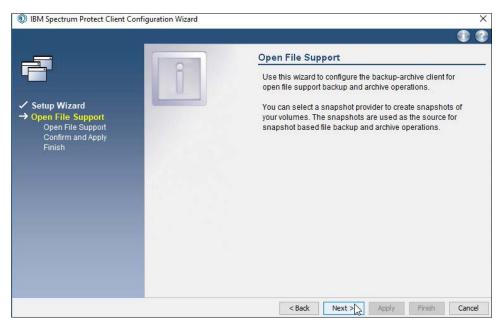

- 6. Click Next.
- 7. Select Volume Shadowcopy Services (VSS).

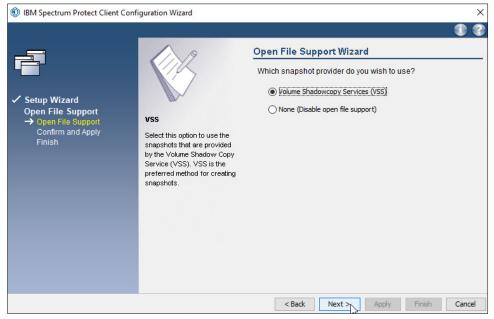

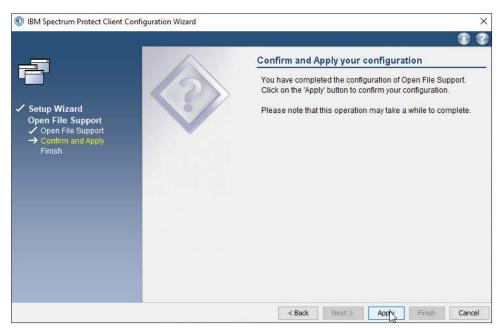

9. Click Apply.

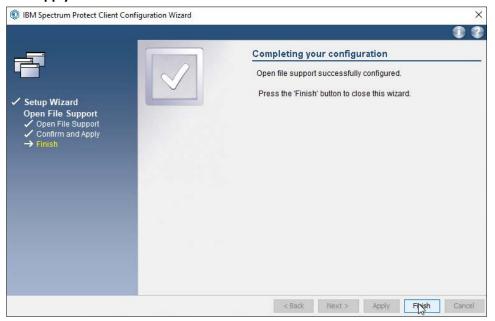

- 10. Click Finish.
- 11. Restart the BA Client.

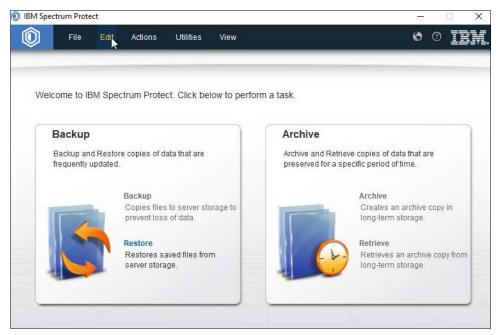

- 12. Click Edit > Client Preferences.
- 13. Click the Include-Exclude tab.

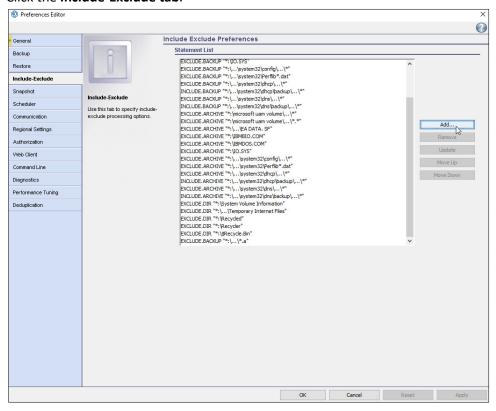

- 14. Click Add.
- 15. For Category, select Backup.
- 16. For **Type**, select **Include.FS**.
- 17. For **Snapshot Provider Type**, choose **VSS**.
- 18. For **File or Pattern**, enter \*:\\*.

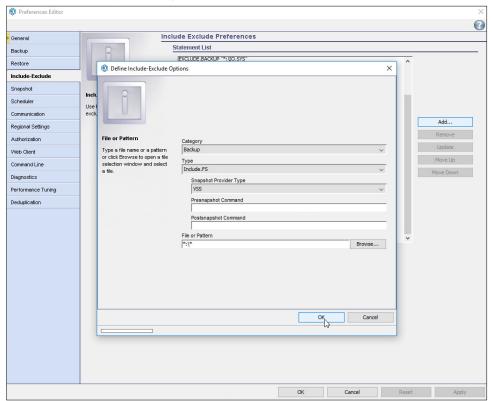

19. Click **OK**.

#### 2.13.8 Temporarily Add Client to GreenTec IBM Server

1. Assuming your GreenTec disks are on a separate IBM server, you will need to connect the client you wish to migrate in order to use the created schedule. On the GreenTec server, click **Clients**.

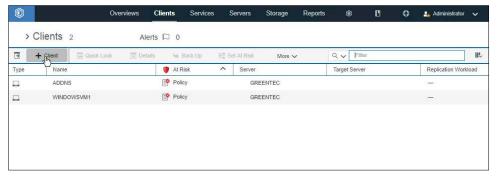

- 2. Click +Client.
- 3. Select the GreenTec server.

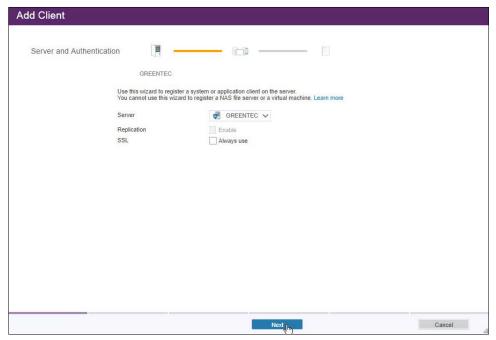

- 4. Click Next.
- 5. Enter the information for the client you are migrating to this server.

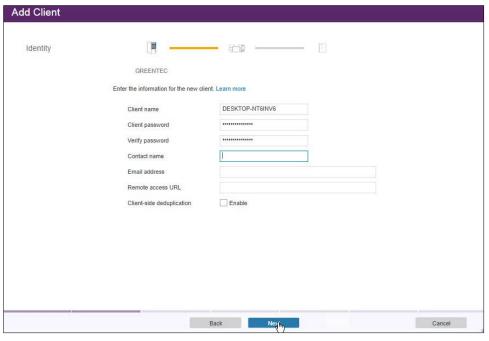

- 6. Click Next.
- 7. Take note of the information presented here, namely the **IP** and **port** provided, as you will need it on the client machine to connect to the server.

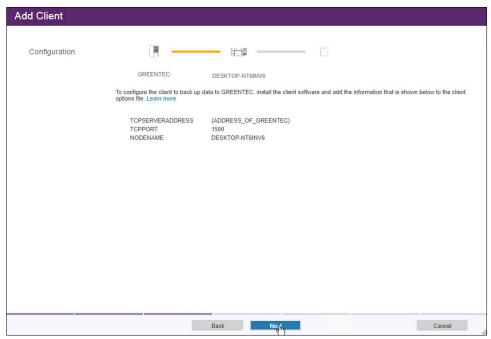

- 8. Click Next.
- 9. Select the policy domain you created.

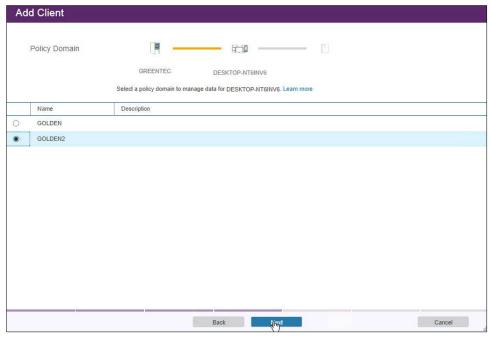

- 10. Click Next.
- 11. Select the schedule created earlier.

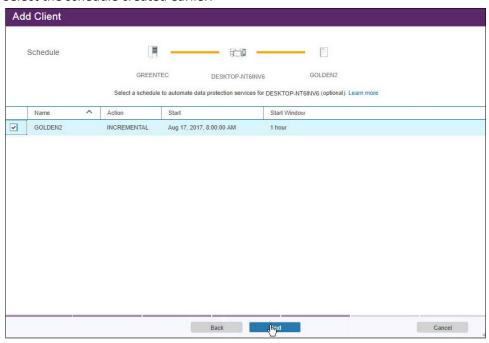

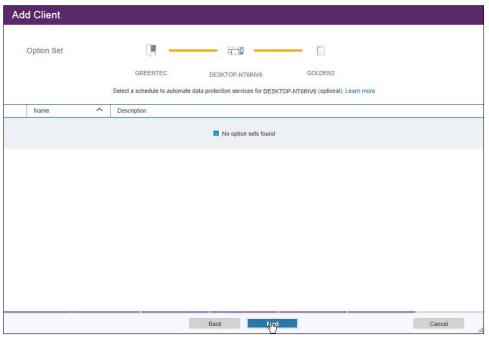

- 13. Click Next.
- 14. Select the at-risk options per your organization's needs.

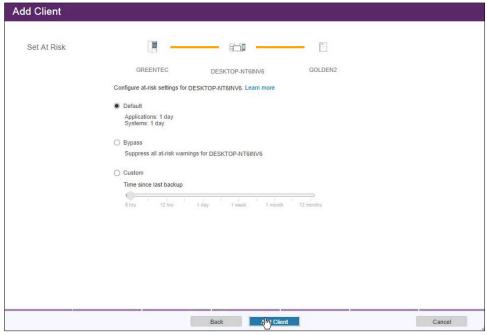

15. Click Add Client.

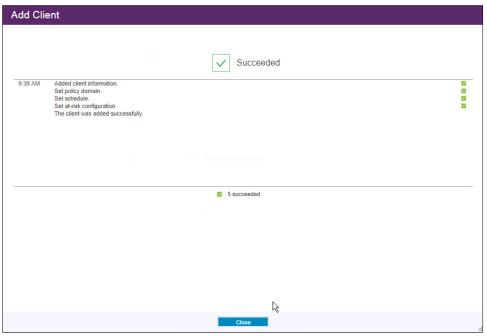

- 16. Click Close.
- 17. On the client machine, open the BA client.
- 18. Click Edit > Client Preferences.
- 19. Click the **Communication** tab, and enter the new **server address** and **port**. Only leave **Use SSL** checked if you have set it up for this new server. Similarly, unselect **SSL is required** if you did not setup SSL on this second server.

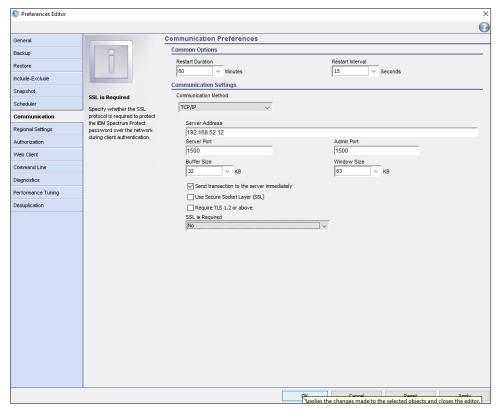

- 20. Restart the BA client. The client should now connect to the new server.
- 21. You may be prompted for a password. Enter the password and press Enter.
- 22. To start the schedule, issue the following command in the Operations Center command builder: update schedule golden golden startdate=today starttime=now

### 2.14 Integration: Backing Up and Restoring System State with GreenTec

This section covers the process for backing up (and restoring) the Windows System State on a Windows Server with GreenTec as a backup medium. The backup of user information as well as other system state information to a networked GreenTec WORMdisk is intended for the recovery of damage to the Windows system state, such as account permission modification, account creation, account deletion, and various other applicable scenarios.

### 2.14.1 Installing Windows Server Essentials for System State Backup Capability

(NOTE: For older machines, IBM Spectrum Protect's option to back up **SystemState** may be sufficient. However, for newer, more complex versions of Windows, such as Windows Server 2012 and Windows 8+, you should use the following procedure.)

1. Open Server Manager.

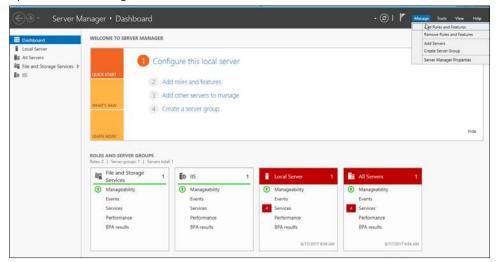

2. Select Manage > Add Roles and Features.

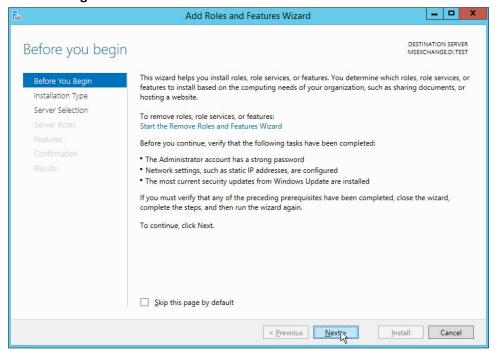

- 3. Click Next.
- 4. Select Role-based or feature-based installation.

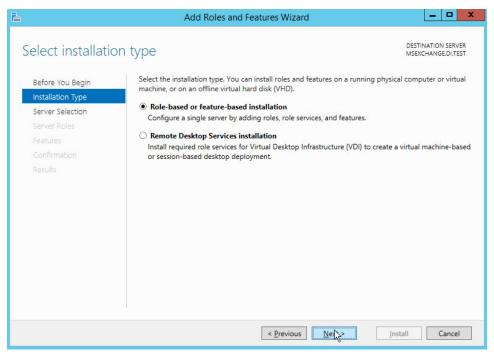

- 5. Click Next.
- 6. Select the server.

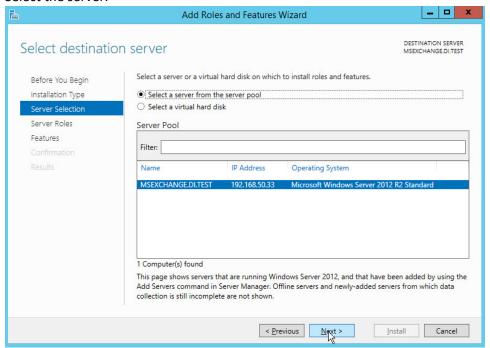

- 7. Click Next.
- 8. Select Windows Server Essentials Experience.

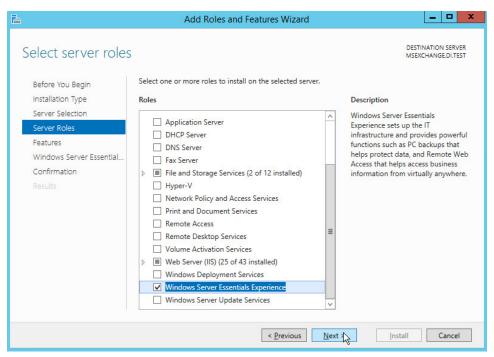

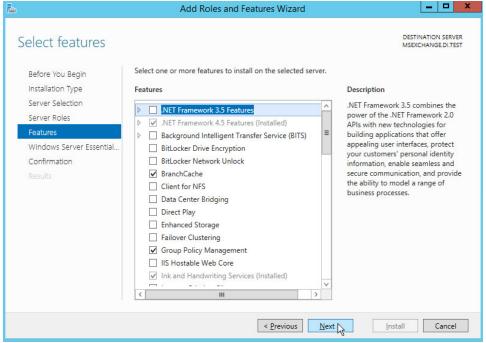

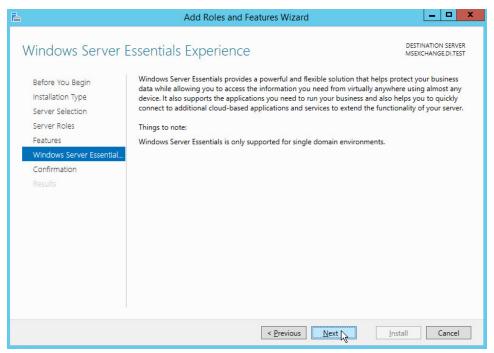

- 11. Click Next.
- 12. Click Install.

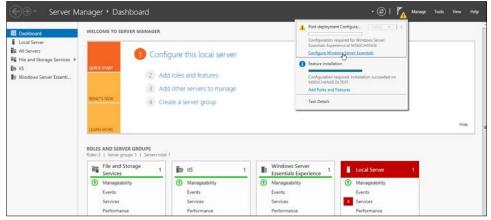

13. Click Configure Windows Server Essentials Experience.

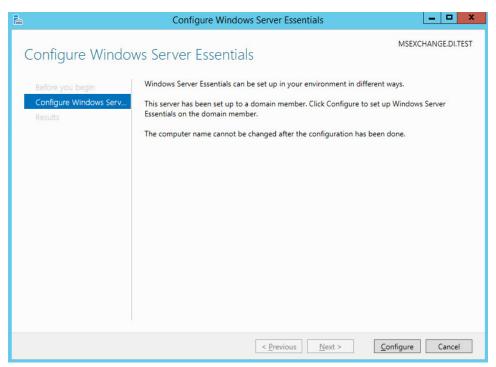

14. Click Configure.

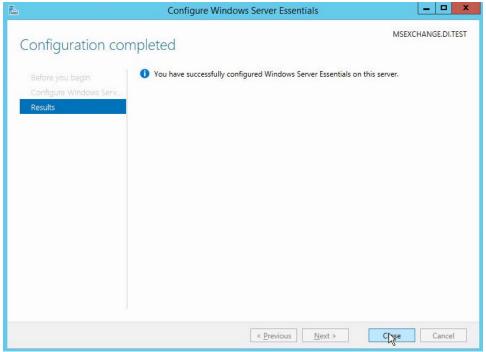

15. Click Close.

## 2.14.2 Configure Network Accessible GreenTec Disk

1. To configure a GreenTec disk to be network accessible, right click the disk on the GreenTec server.

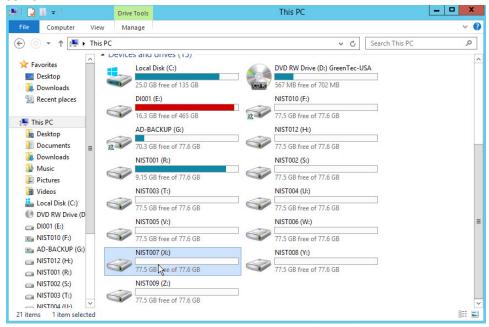

2. Click Share With > Advanced Sharing.

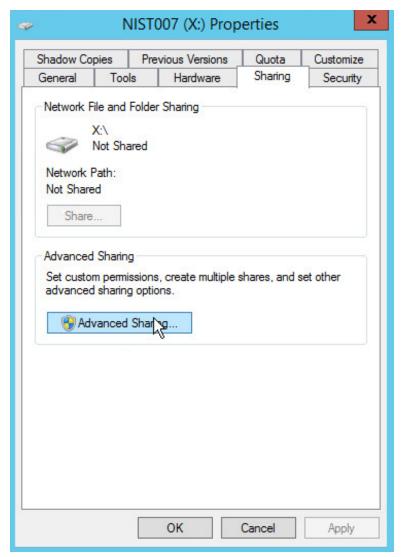

- 3. Click Advanced Sharing.
- 4. Check the box next to Share this folder.

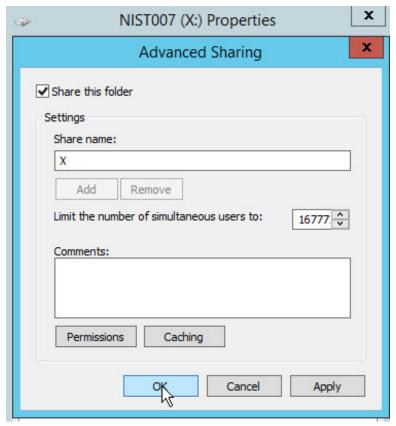

- 5. Click OK.
- 6. Click Close.

## 2.14.3 Back Up the System State

1. Go to command prompt on the Active Directory server and enter the following command:

wbadmin start systemstatebackup -backuptarget:z:

```
Microsoft Windows [Version 6.3.9600]
(c) 2013 Microsoft Corporation. All rights reserved.

C:\Users\Administrator.DI>\wbadmin start systemstatebackup -backuptarget:\\192.16

8.52.12\X \wbadmin 1.0 - Backup command-line tool
(C) Copyright 2013 Microsoft Corporation. All rights reserved.

Starting to back up the system state [8/18/2017 12:59 AM]...

Retrieving volume information...
```

(Instead of z:, put the location of a disk for the system state backup. You will get an error if you attempt to use the same location as the disc you are trying to back up. Examples of acceptable targets: C:, Z:, \\backup-storage\g)

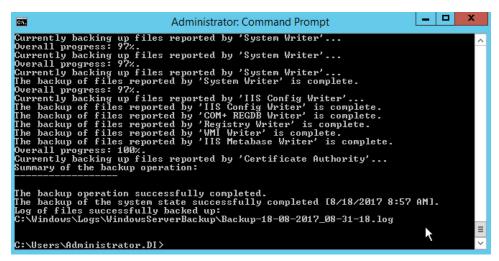

#### 2.14.4 Restoring the System State

- 1. After determining the point in time of a malicious event, restart the Active Directory Server and press **F2** > **F8** to start the **Advanced Boot menu**.
- 2. Select Directory Services Repair Mode.
- 3. Log in as the machine administrator.
- 4. Open a command prompt.
- 5. Enter the following command to see the backup versions available:

wbadmin get versions

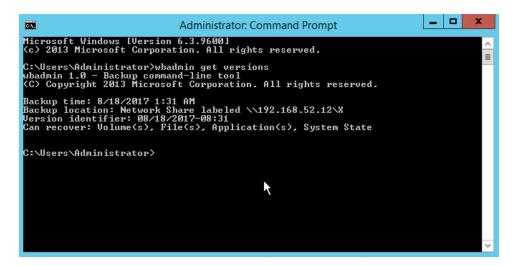

6. Enter the following command to restore to a specific version (preferably before the malicious event occurred):

```
wbadmin start systemstaterecovery -version:06/21/2017-15:33 -
backupTarget:\\192.168.52.12\g
```

(Replace the **backupTarget** with the location of the backup, and the **version** with the version to restore to.)

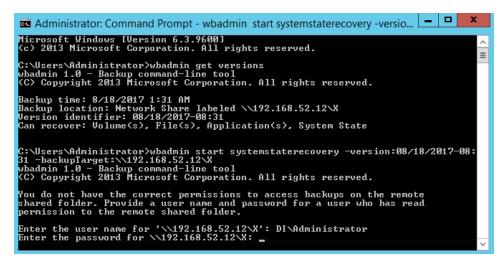

7. The computer will restart when you finish the restore process.

#### 2.15 Integration: Copying IBM Backup Data to GreenTec WORMdisks

This section covers the process for integrating IBM Spectrum Protect with GreenTec WORMDisks. This integration assumes the correct implementation of IBM Spectrum Protect, as well as the existence of

GreenTec WORMdisks as described in earlier sections. The result of this integration is the capability to store all backup data created by IBM Spectrum Protect for a single client on a secure WORMDisk.

#### 2.15.1 Copying Backups for a Single Machine to a GreenTec WORMDisk

- 1. On the IBM Spectrum Protect server, log on to IBM Spectrum Protect Operations Center.
- 2. Create a new **device class** by running the following command in the Command Builder:

define devclass backupset devtype=file maxcapacity=100000M shared=yes mountlimit=1 directory="C:\"

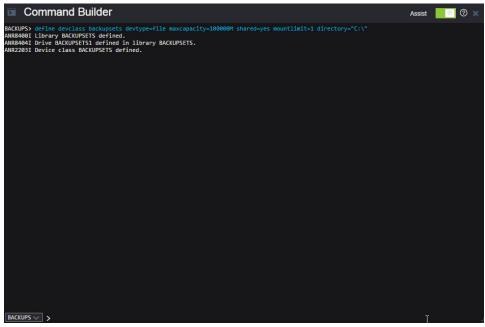

3. Go to Storage > Storage Pools.

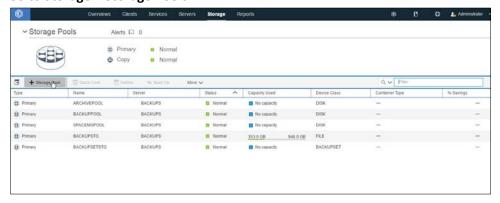

- 4. Click +Storage Pool.
- 5. Enter a name.

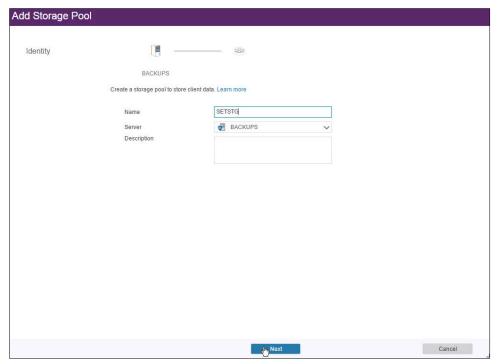

- 6. Click Next.
- 7. Select Disk (primary).

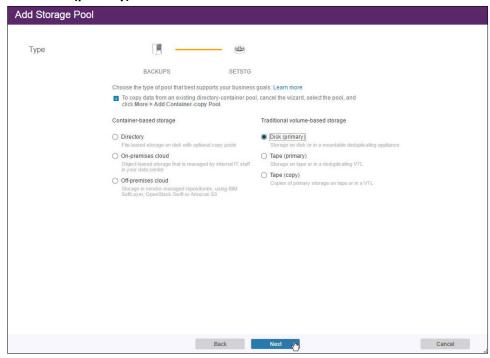

8. Click Next.

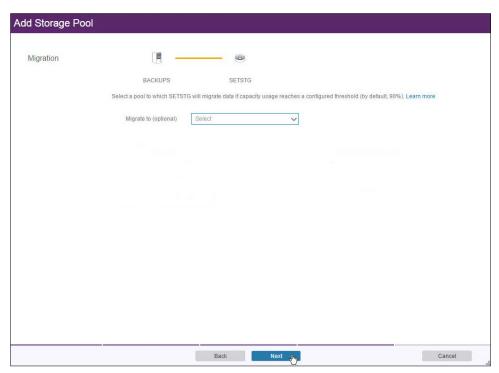

9. Click Next.

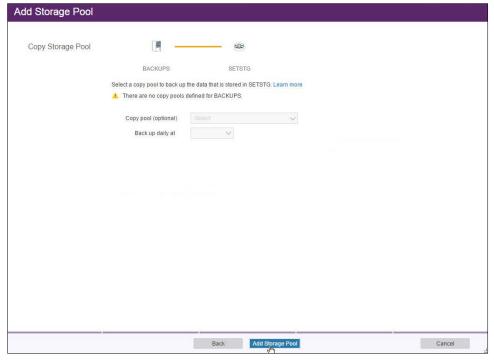

10. Click Add Storage Pool.

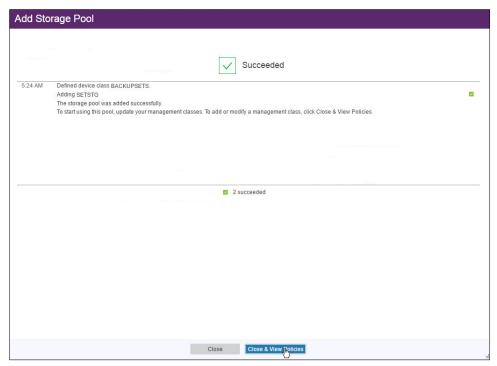

11. Create a backup set for the client whose data you wish to store securely. Run the following command on Command Builder:

generate backupset <name of client> <identifier> \\<name of client>\c\$
devclass=file volumes=backupset1 nametype=unicode

#### For example:

generate backupset windowsvm1 windowsvm1\_backupset \\windowsvm1\c\$
devclass=file volumes=backupset1 nametype=Unicode

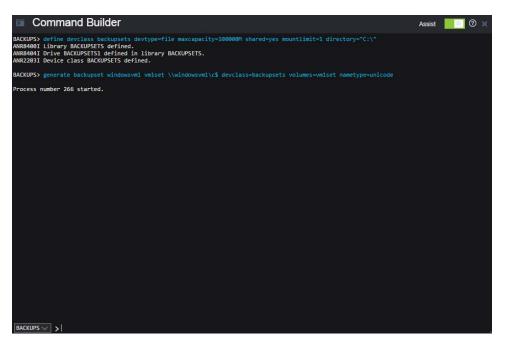

12. This will store all backup data for the client **WINDOWSVM1** in a file called **backupset1**. You can copy this file to a GreenTec disk and store for later use.

## 2.16 Integration: Tripwire and MS SQL Server

This section covers the process for integrating Tripwire Log Center and Microsoft SQL Server. This integration assumes the correct implementation of Tripwire as described in earlier sections. The result of this integration is the collection of database audit logs in Tripwire, allowing for detection and reporting of events such as specific types of queries, schema modification, and database modification.

#### 2.16.1 Create a New Account on MS SQL Server

- 1. Open SQL Server Management Studio.
- Hit Connect to connect to the database.
- 3. In the **Object Explorer** window, expand the **Security** folder.

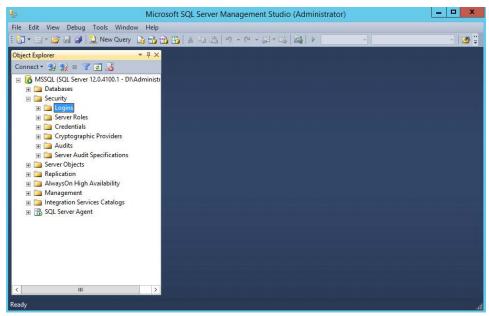

- 4. Right click on the Logins folder and click New Login....
- 5. Input the desired user.

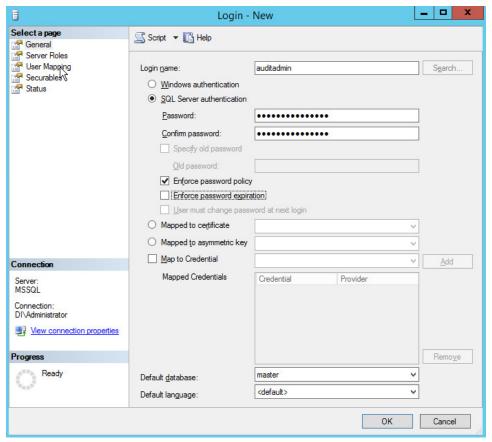

- 6. Click User Mapping.
- 7. For each database that Tripwire should monitor, click the database and assign the role **db\_datareader**.

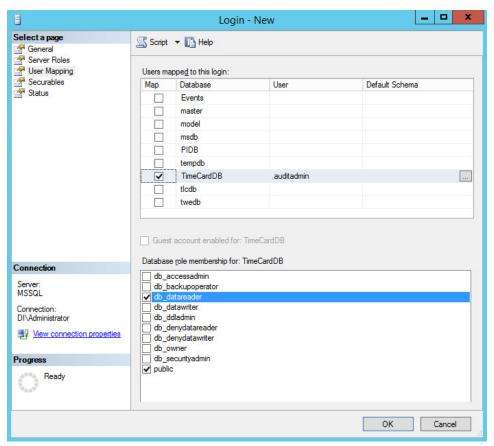

- 8. Click Securables.
- 9. Under the **Grant** column, check the boxes next to **Alter trace** and **View any definition** (if this is not available, create the user, then edit properties for that user).

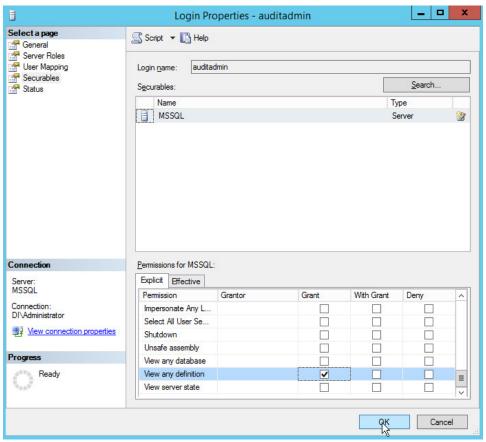

10. Click **OK**.

## 2.16.2 Create a New Audit on MS SQL Server

1. In the **Object Explorer** window, expand the **Security** folder.

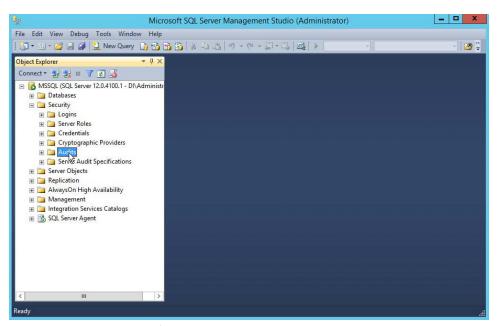

- 2. Right click on the Audits folder.
- 3. Click New Audit....
- 4. Specify a filename or any other settings per your organization's needs. Note: If you specify a filename, you will be able to view any queries you wish to monitor in this Audit log, but not in Tripwire. However, if you set the Audit Destination to Application Log, the messages will be forwarded to the Microsoft Application Log. This will result in less structured (but still detailed) messages and allows the capability to collect them using HPE ArcSight ESM. If your ArcSight Connector is configured to collect Application Logs from the MS SQL server, no further configuration of the connector is required.

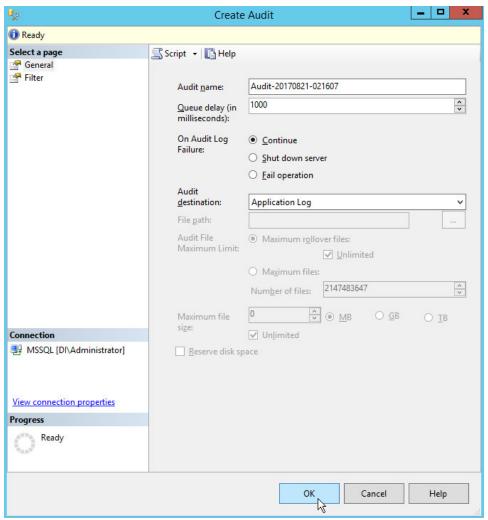

- 5. Click OK.
- 6. Right click Security > Server Audit Specifications.
- 7. Click New Server Audit Specification....
- 8. For Audit: select the audit you just created.
- 9. Specify any Audit Action Types that Tripwire should be able to log.

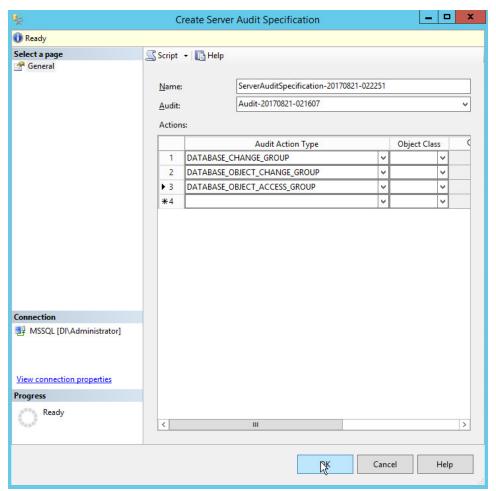

- 10. Click **OK.**
- 11. Open a database that you wish to monitor specific objects in.
- 12. Right click Databases > < Database name > > Security > Database Audit Specifications.

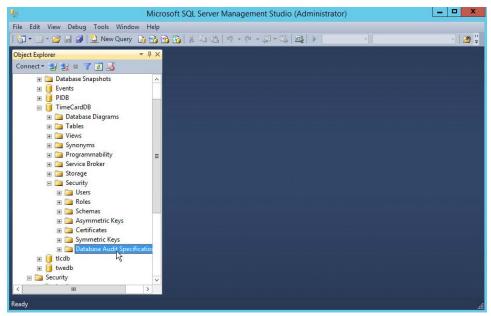

- 13. Click New Database Audit Specification....
- 14. Select an Audit Action Type to monitor.

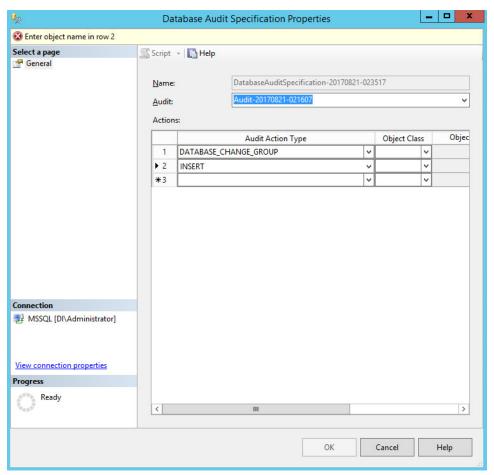

- 15. Select **Object** for the **Object Class**.
- 16. In the **Object Name** field, use the **Browse** button to find objects that you wish to monitor for the specified **Audit Action Type**.

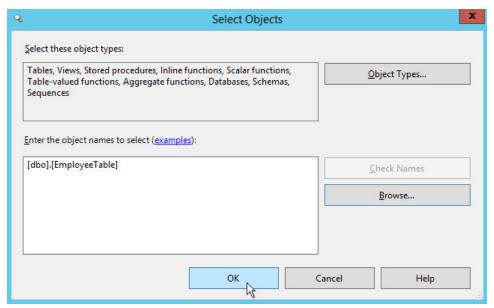

17. Create as many types as you wish Tripwire to monitor.

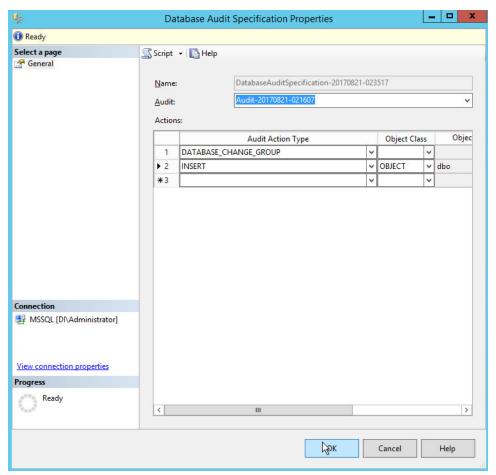

- 18. Click **OK**.
- 19. Find the audits you just created in the **Object Explorer** and right click.
- 20. Select **Enable** \_\_\_ **Audit Specification** for each one.

## 2.16.3 Create a New Node for the MS SQL Server on Tripwire Enterprise

- 1. Open the Tripwire Enterprise console.
- 2. Click Nodes.

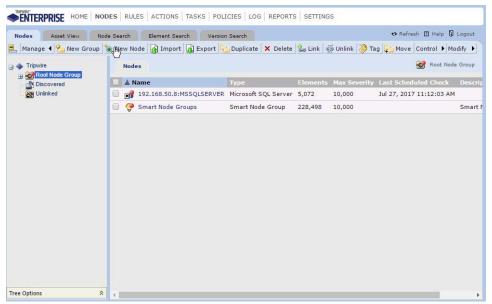

3. Click Manage > New Node.

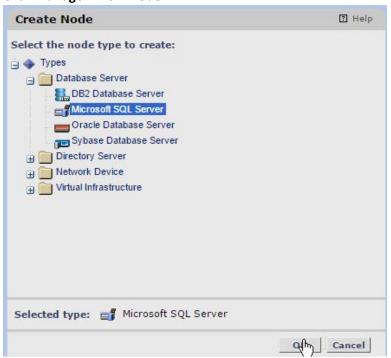

- 4. Click Types > Database Server > Microsoft SQL Server.
- 5. Click Ok.
- 6. Enter the **hostname** or **IP** of the MS SQL Server.
- 7. Enter the **instance name** of the database.

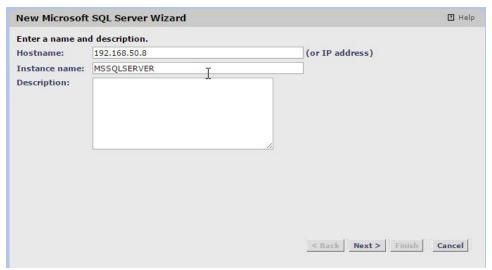

- 8. Click Next.
- 9. Enter the port the database listens on.

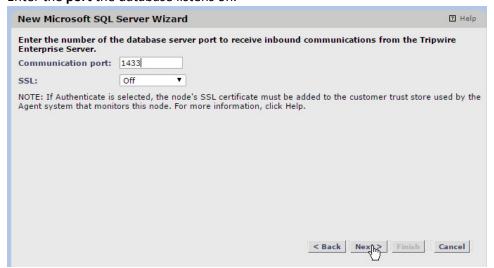

- 10. Click Next.
- 11. Enter the newly created **username** and **password** for the database.

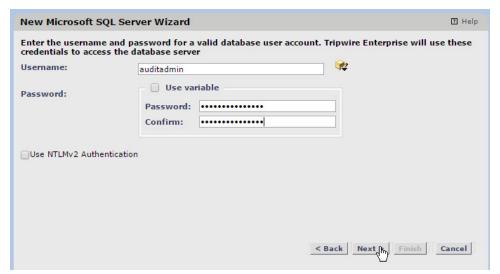

- 12. Click Next.
- 13. Check the box next to Collect audit-event information.

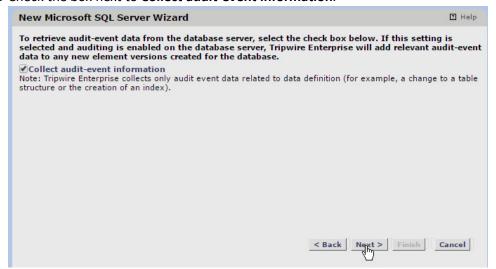

- 14. Click Next.
- 15. Find the MSSQL Server on the list.

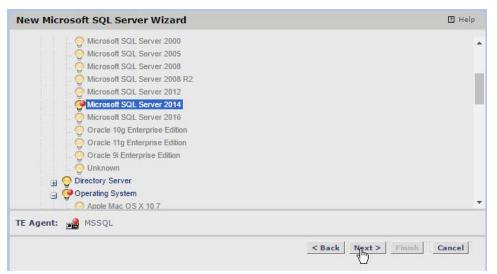

- 16. Click Next.
- 17. **Test Login** to ensure the information you entered was correct.

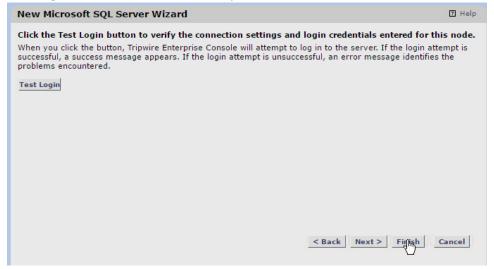

18. Click Finish.

# **Appendix A List of Acronyms**

AD Active Directory

**BA** Client Backup-Archive Client

**DB** Database

**DI** Data Integrity

**DNS** Domain Name System

**EOF** End of File

**ESM** Enterprise Security Manager

**HPE** Hewlett Packard Enterprise

IP Internet Protocol

IT Information Technology

**LDAP** Lightweight Directory Access Protocol

MS SQL Microsoft Structured Query Language

**NCCoE** National Cybersecurity Center of Excellence

**NIST** National Institute of Standards and Technology

MS Microsoft

**CA** Certificate Authority

**DSRM** Directory Services Restore Mode

IIS Internet Information Services

IP Internet Protocol

**SQL** Structured Query Language

**SDK** Software Development Kit

**TCP** Transmission Control Protocol

**SSL** Secure Sockets Layer

**TLS** Transport Layer Security

VSS Volume Shadowcopy Services

VM Virtual Machines

VnE Vulnerability and Exposure

WORM Write Once Read Many